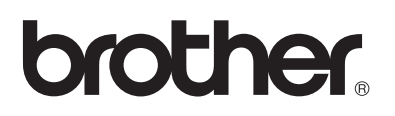

# **Impresora láser Brother**

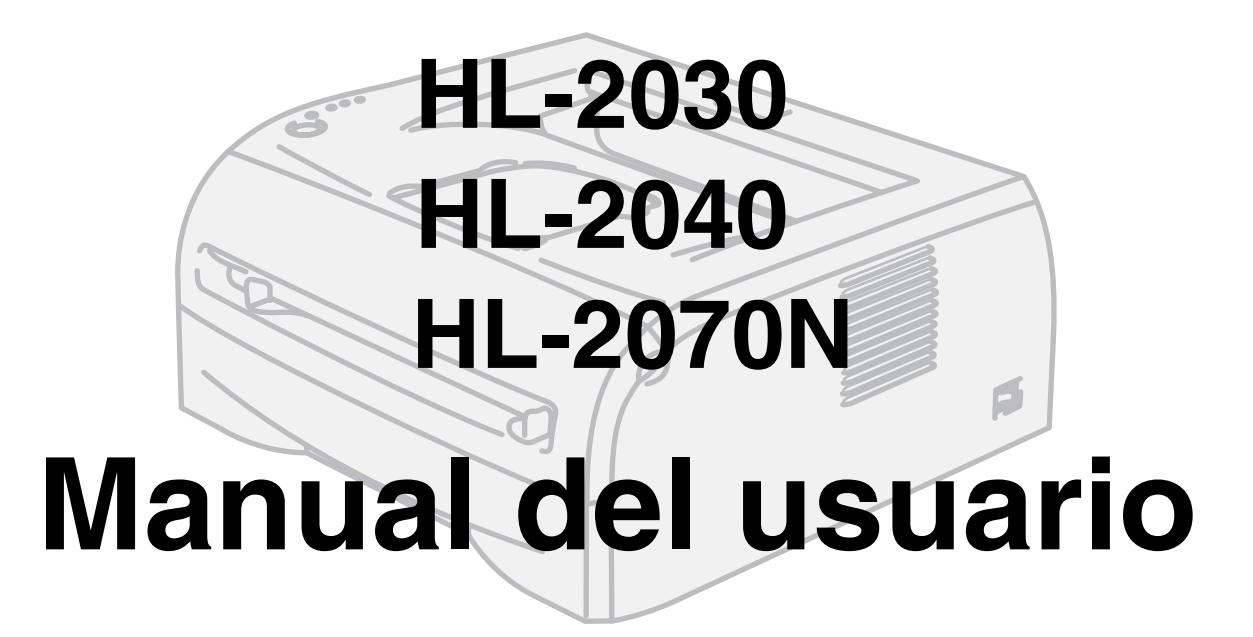

### **Para usuarios con minusvalías en la vista**

Podrá leer este Manual del usuario con el software Screen Reader "texto a voz".

Antes de utilizar la impresora, debe configurar el hardware e instalar el controlador.

Utilice la Guía de configuración rápida para configurar la impresora. Puede encontrar una copia impresa en la caja.

Antes de instalar la impresora, lea atentamente el contenido de este Manual del usuario. Guarde el CD-ROM en un lugar conveniente para realizar consultas rápidas en cualquier momento. También puede leer el Manual del usuario con formato HTML visitando nuestro sitio Web en [http://solutions.brother.com](http://solutions.brother.com ) o accediendo directamente desde el CD-ROM.

Visite nuestro sitio Web en [http://solutions.brother.com](http://solutions.brother.com ) donde encontrará repuestas a las preguntas más comunes (FAQ), asistencia de productos, preguntas técnicas y actualizaciones de controladores y utilidades.

# **brother.**

**Impresora láser**

# **Serie HL-2000**

### **Manual del usuario**

### **Precauciones de seguridad**

Utilizamos los siguientes iconos en todo este Manual del usuario:

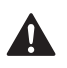

Las advertencias le dicen lo que hacer para impedir posibles lesiones personales.

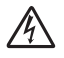

Los símbolos de fallos eléctricos le advierten de una posible descarga eléctrica.

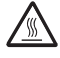

Los iconos de superficies calientes le indican no tocar las piezas de la máquina que están calientes.

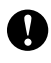

Las precauciones especifican procedimientos que ha de seguir o evitar para prevenir posibles daños a la impresora u otros objetos.

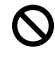

Los símbolos de configuración incorrecta le advierten de dispositivos y operaciones que no son<br>Compatibles con la impresare compatibles con la impresora.

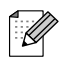

Las notas le indican cómo responder a una situación que surja o le proporcionan sugerencias sobre cómo funciona la operación actual con otras utilidades.

### **Para utilizar la impresora con seguridad**

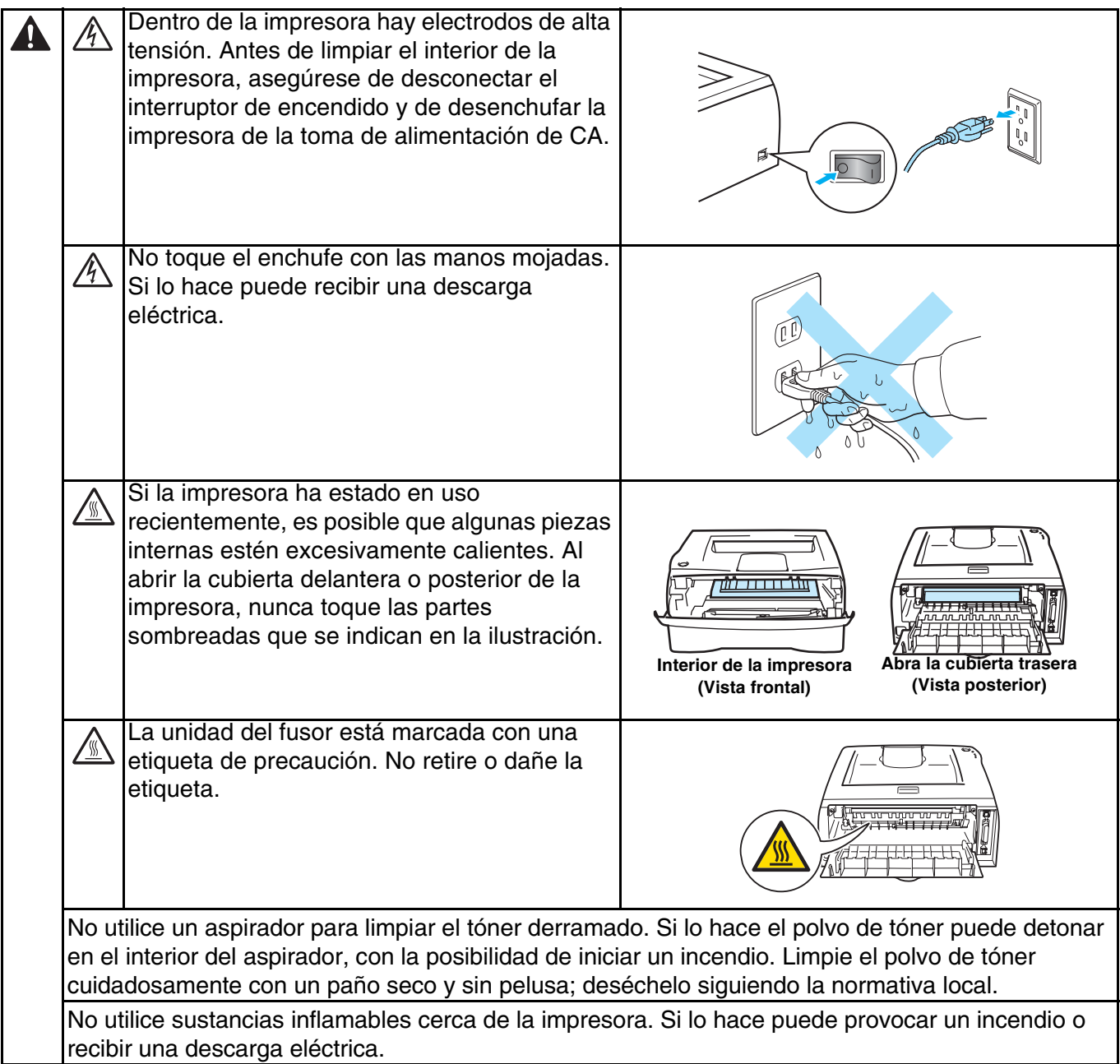

### *PRECAUCIÓN*

Limpieza del exterior de la impresora:

- Asegúrese de que ha apagado la impresora y la ha desenchufado de la pared.
- Utilice detergentes neutros. Limpiar con líquidos volátiles como disolventes o bencina puede dañar la superficie exterior de la impresora.
- No utilice productos de limpieza que contengan amoniaco.

### **Marcas registradas**

El logotipo de Brother es una marca registrada de Brother Industries, Ltd.

Apple, el logotipo de Apple, Macintosh y TrueType son marcas comerciales registradas de Apple Computer, Inc en Estados Unidos y otros países.

Epson es una marca registrada, y FX-80 y FX-850 son marcas comerciales, de Seiko Epson Corporation.

Hewlett Packard es una marca registrada, y HP LaserJet 6P, 6L, 5P, 5L, 4, 4L, 4P, III, IIIP, II y IIP son marcas comerciales, de Hewlett-Packard Company.

IBM, IBM PC y Proprinter son marcas registradas de International Business Machines Corporation.

Microsoft, MS-DOS, Windows y Windows NT son marcas registradas de Microsoft Corporation en Estados Unidos y demás países.

Citrix y MetaFrame son marcas comerciales registradas de Citrix Systems, Inc. en los Estados Unidos.

Todos los demás términos y las demás marcas y nombres de productos mencionados en el Manual del usuario son marcas registradas de sus respectivos titulares.

### **Compilación y aviso de publicación**

Este manual ha sido compilado y editado por Brother Industries Ltd. e incluye las descripciones y especificaciones más actualizadas del producto.

El contenido de este manual y las especificaciones de este producto están sujetas a modificación sin previo aviso.

Brother se reserva el derecho de modificar sin previo aviso las especificaciones y materiales aquí contenidos, y no asumirá responsabilidad alguna por daños de cualquier índole (incluyendo daños derivados) producidos al basarse en el material presentado, incluyendo (aunque su enumeración no debe interpretarse como una limitación), los errores tipográficos y de otra naturaleza contenidos en la publicación.

©2004 Brother Industries Ltd.

### **Transporte de la impresora**

Si por alguna razón debe transportar la impresora, embálela cuidadosamente para evitar que se produzcan daños durante el tránsito. Recomendamos guardar y utilizar el embalaje original. Además, sería conveniente contratar un seguro adecuado con el transportista.

# Índice de materias

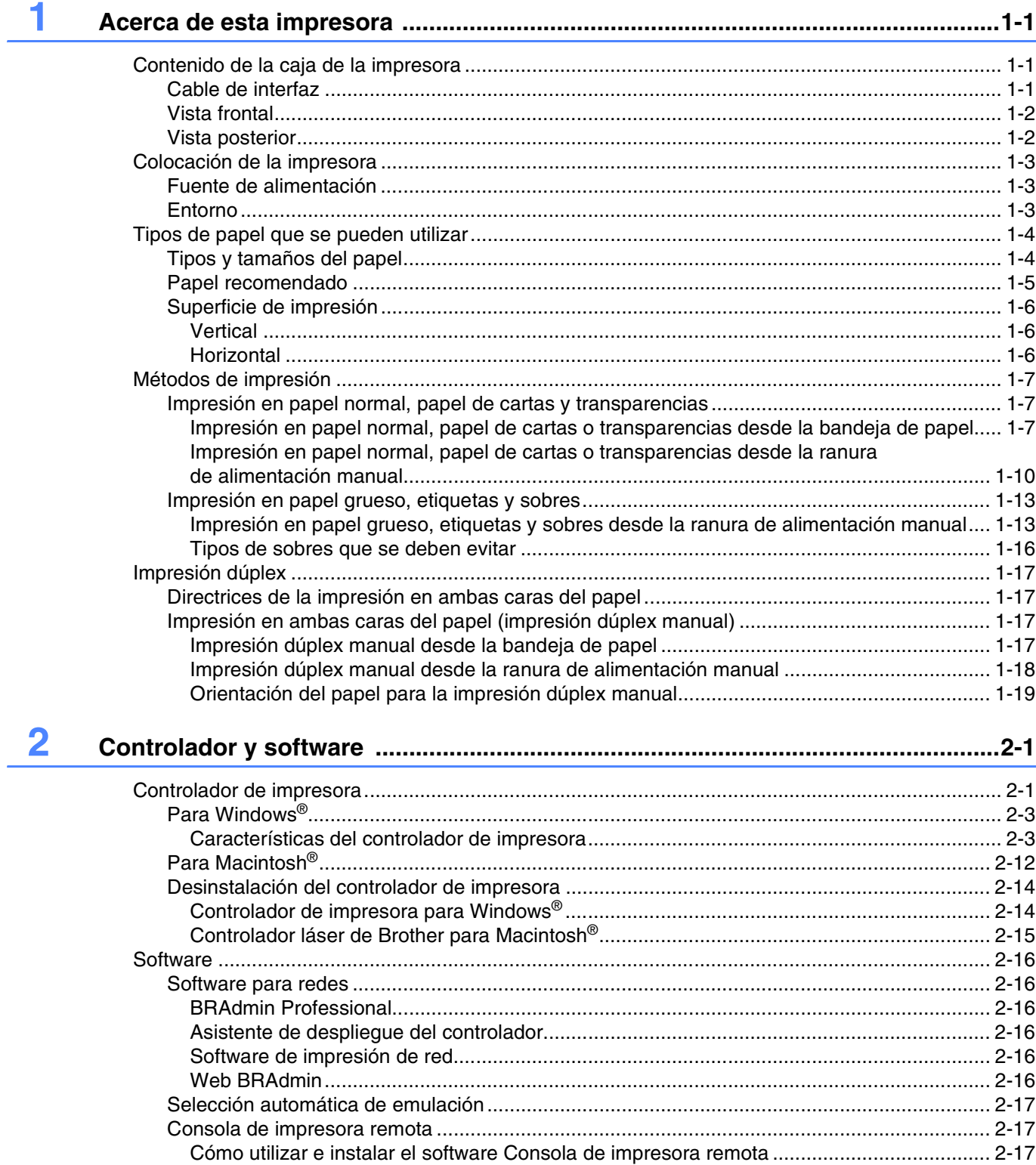

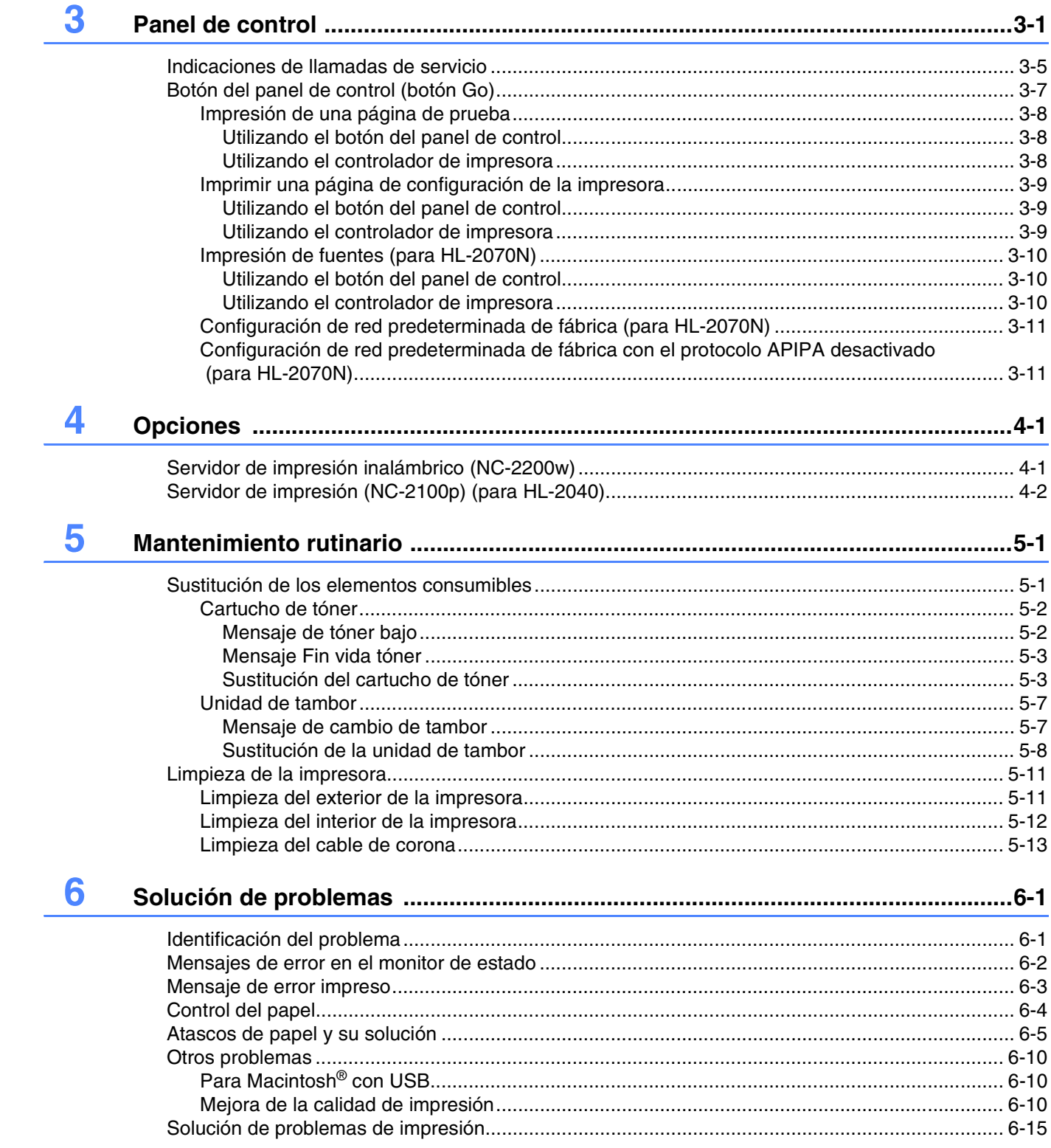

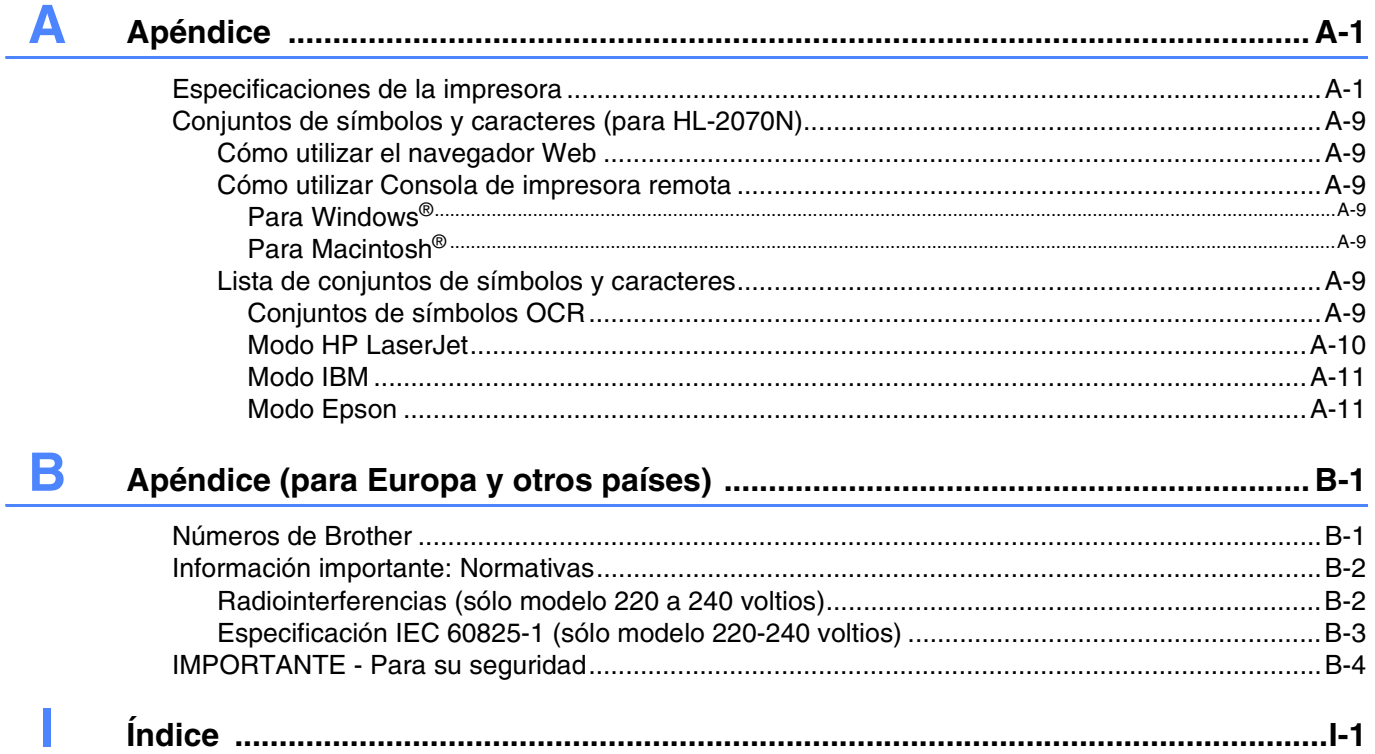

# **1 Acerca de esta impresora**

### <span id="page-7-1"></span><span id="page-7-0"></span>**Contenido de la caja de la impresora**

Al desembalar la impresora, verifique que se encuentran los siguientes componentes:

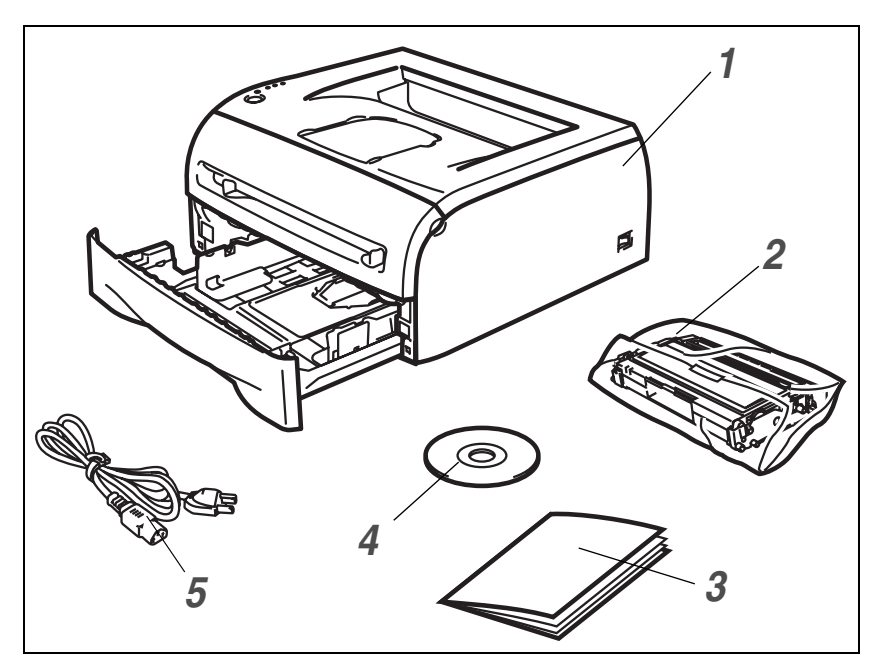

- *1* Impresora
- *2* Conjunto de la unidad de tambor y el cartucho de tóner
- *3* Guía de configuración rápida
- *4* CD-ROM
- *5* Cable de alimentación de CA

Estas piezas pueden variar dependiendo del país donde resida.

### **Nota**

El cable de alimentación de CA puede ser ligeramente diferente al de la ilustración anterior, dependiendo del país en el que se ha adquirido la impresora.

### <span id="page-7-2"></span>**Cable de interfaz**

No se suministra el cable de interfaz como accesorio estándar. Adquiera el cable de interfaz apropiado para la interfaz que desee utilizar (USB, paralelo o de red).

■ Cable USB

No utilice un cable de interfaz USB con una longitud superior a 2,0 metros (6 pies).

No conecte el cable USB en un concentrador sin alimentación eléctrica o en el teclado de un Macintosh®. Cuando utilice un cable USB, asegúrese de que lo enchufa al conector USB de su sistema. No se admite USB bajo Windows® 95 o Windows NT® 4.0.

- Interfaz paralelo (para HL-2040 y HL-2070N) No utilice un cable de interfaz paralelo con una longitud superior a 2,0 metros (6 pies). Utilice un cable de interfaz apantallado que cumpla la norma IEEE 1284.
- Cable de red (para HL-2070N) Utilice un cable de par trenzado directo de Categoría 5 (ó superior) para redes Fast Ethernet 10BASE-T ó 100BASE-TX.

### <span id="page-8-0"></span>**Vista frontal**

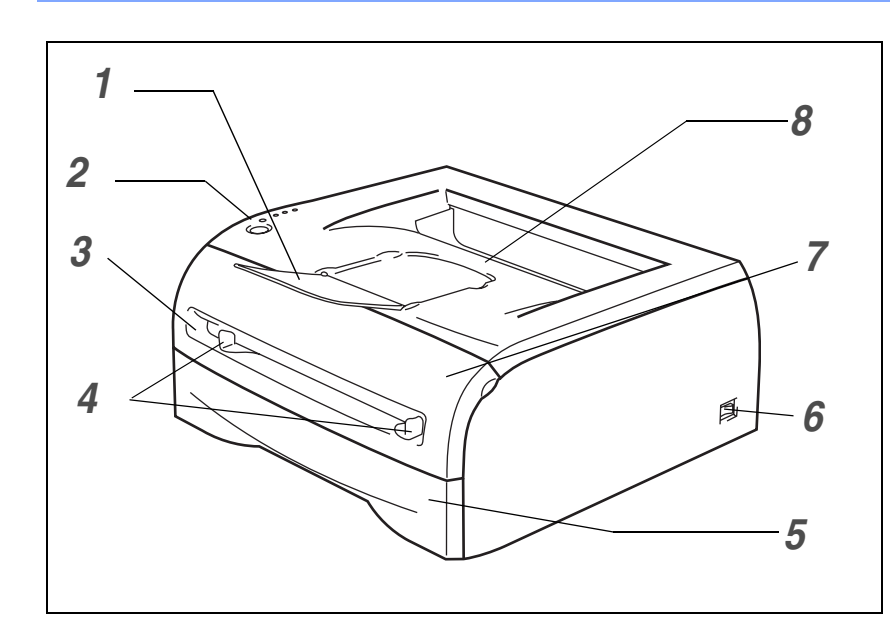

- Extensión del soporte de la bandeja de salida cara abajo (extensión del soporte)
- Panel de control
- Ranura de alimentación manual
- Guías del papel de alimentación manual
- Bandeja de papel
- Interruptor de alimentación
- Cubierta delantera
- Bandeja de salida cara abajo

### <span id="page-8-1"></span>**Vista posterior**

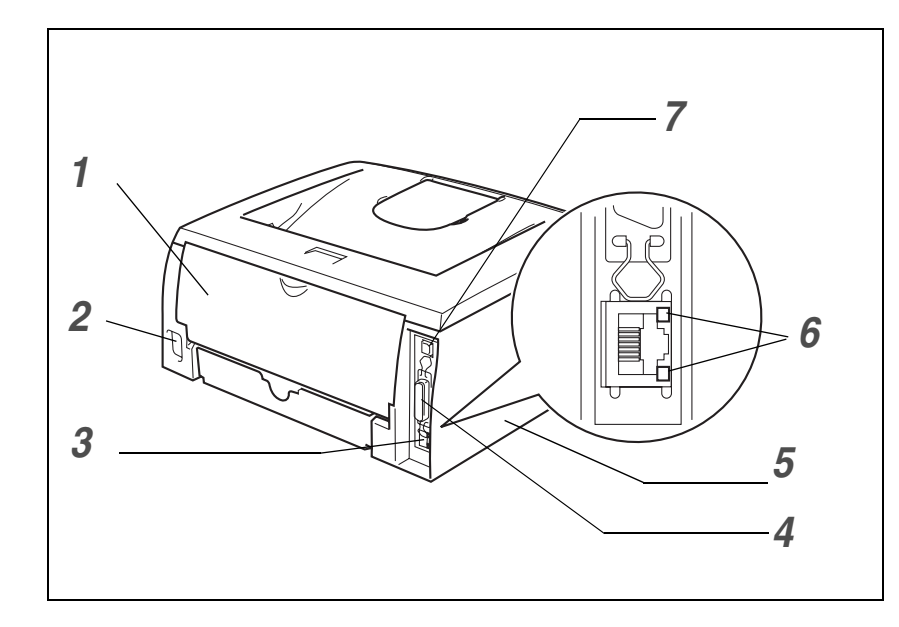

- Cubierta trasera
- Conector de alimentación de CA
- Puerto 10/100BASE-TX (HL-2070N)
- Conector de interfaz paralelo (HL-2040 y HL-2070N)
- Cubierta lateral
- Testigo LED (diodo emisor de luz) (HL-2070N)
- Conector de interfaz USB

La ilustración de la impresora toma como base los modelos HL-2070N.

### <span id="page-9-0"></span>**Colocación de la impresora**

Lea los siguientes apartados antes de utilizar la impresora.

### <span id="page-9-1"></span>**Fuente de alimentación**

Utilice la impresora dentro de los valores de alimentación recomendados.

Fuente de alimentación: EE.UU. y Canadá: CA de 110 a 120 V, 50/60 Hz Europa y Australia: CA de 220 a 240 V, 50/60 Hz

El cable de alimentación, con extensiones incluidas, no debe tener una longitud de más de 5 metros (16,5 pies).

No comparta el mismo circuito de alimentación eléctrica con otros aparatos de alta potencia, como una unidad de aire acondicionado, una fotocopiadora, etcétera. Si no puede evitar la utilización de la impresora con estos aparatos, le recomendamos que utilice un transformador de voltaje o un filtro de ruidos de alta frecuencia.

Si la alimentación no es estable, utilice un regulador de tensión.

### <span id="page-9-2"></span>**Entorno**

- Debería configurar la impresora cerca de una toma de alimentación a la que llegue con facilidad, de modo que pueda desconectarla fácilmente de dicha toma en caso de emergencia.
- Sólo debe utilizar la impresora dentro de los siguientes parámetros de temperatura y humedad:

Temperatura: 10 °C a 32,5 °C (50 °F a 90,5 °F)

Humedad: 20% a 80% (sin condensación)

- La impresora debe utilizarse en una habitación bien ventilada.
- Coloque la impresora sobre una superficie horizontal plana.
- Mantenga la impresora limpia. No instale la impresora en un lugar donde haya polvo.
- No coloque la impresora en un lugar en el que pueda quedar bloqueada la entrada de ventilación. Mantenga una distancia de aproximadamente 100 mm (4 pulg.) entre la entrada de ventilación y la pared.
- No coloque la impresora bajo la luz solar directa. Si es inevitable que la impresora esté situada junto a una ventana, utilice una persiana o una cortina opaca para proteger la impresora de la exposición directa a la luz solar.
- No coloque la impresora cerca de dispositivos que contengan imanes o generen campos magnéticos.
- No someta la impresora a fuertes impactos físicos ni a vibraciones.
- No exponga la impresora a las llamas o a gases salitrosos o corrosivos.
- No coloque objetos sobre la impresora.
- No coloque la impresora cerca del aire acondicionado.
- Mantenga la impresora en horizontal cuando la transporte.

### <span id="page-10-0"></span>**Tipos de papel que se pueden utilizar**

### <span id="page-10-1"></span>**Tipos y tamaños del papel**

La impresora carga papel desde la bandeja de papel montada o la ranura de alimentación manual.

Los nombres de las bandejas de papel en el controlador de impresora y en este manual son los siguientes:

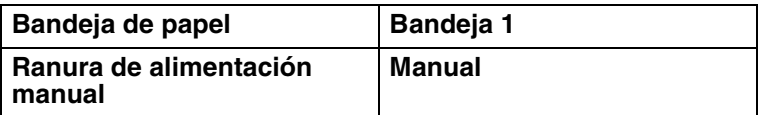

Mientras lee esta página en el CD-ROM, puede saltar a la página de cada método de impresión haciendo clic en  $\oplus$  en la tabla.

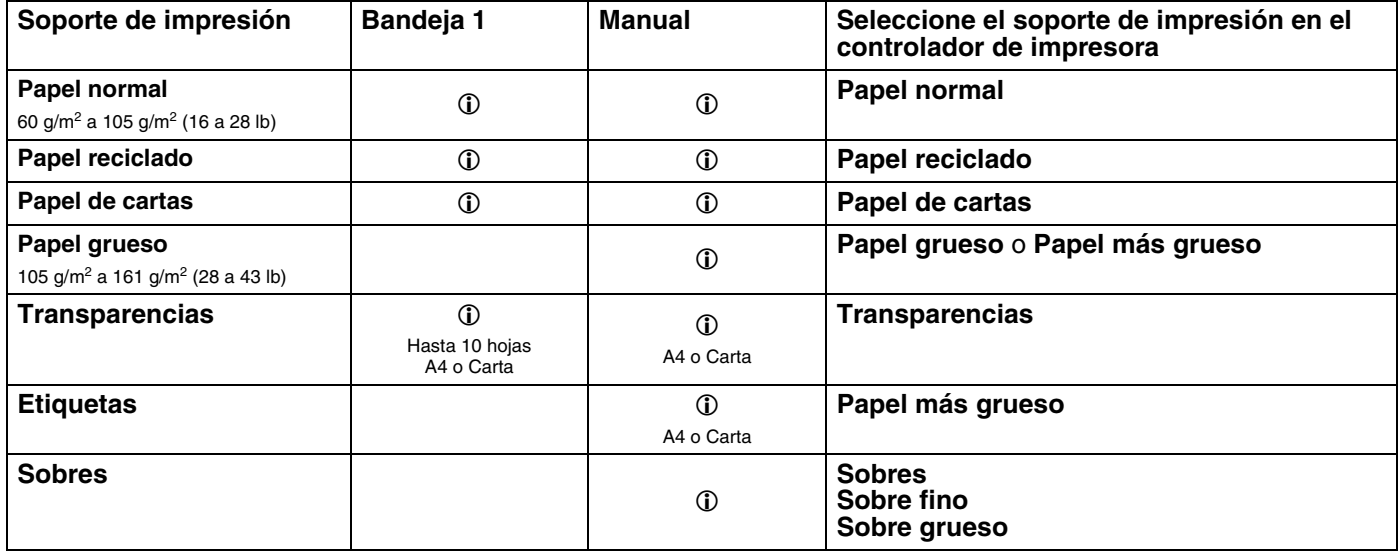

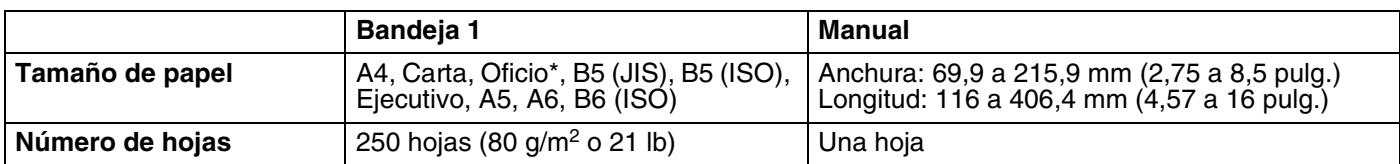

\* El papel oficio no está disponible en algunas zonas.

### <span id="page-11-0"></span>**Papel recomendado**

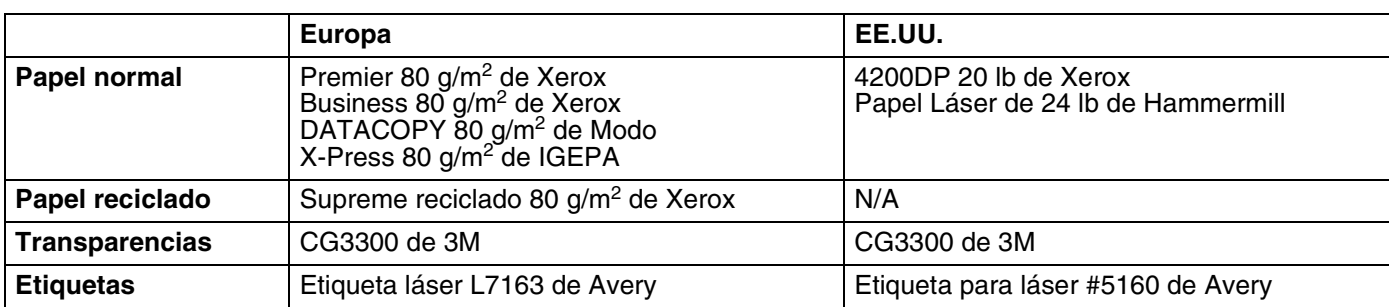

- Antes de comprar grandes cantidades de papel, pruebe una pequeña cantidad para asegurarse de que es adecuado.
- Utilice papel fabricado para copia en papel normal.
- Utilice papel que esté entre 75 y 90 g/m<sup>2</sup> (20 a 24 lb).
- Utilice papel neutro. No utilice papel ácido o alcalino.
- Utilice papel de grano largo.
- Utilice papel con un contenido de humedad de aproximadamente el 5%.
- Esta impresora puede utilizar papel reciclado de acuerdo con la norma DIN 19309.

### **A** PRECAUCIÓN

No utilice papel para impresoras de chorro de tinta ya que puede provocar atascos de papel o dañar la impresora.

### **Nota**

Si utiliza un papel distinto a los recomendados puede provocar un atasco o fallo de alimentación del papel en la impresora.

Para ayudarle a seleccionar qué papel se puede utilizar con esta impresora, consulte *[Información importante](#page-90-0)  [para la selección del papel](#page-90-0)* en la página A-6.

### <span id="page-12-0"></span>**Superficie de impresión**

Los bordes del papel que no se puede imprimir se muestran a continuación.

### <span id="page-12-1"></span>**Vertical**

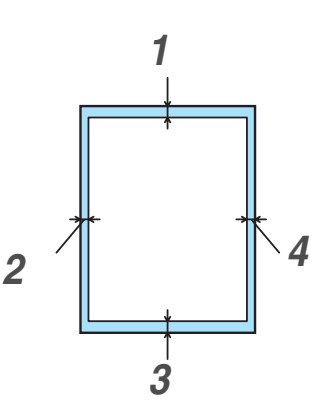

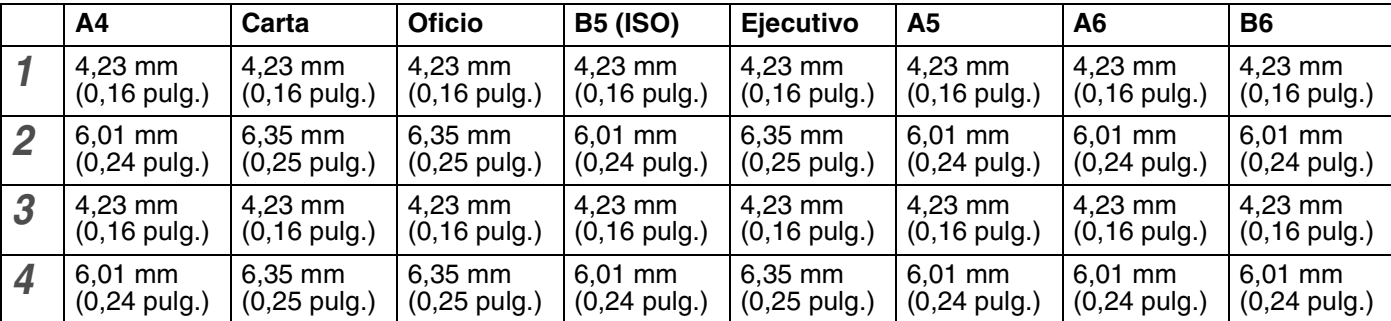

### <span id="page-12-2"></span>**Horizontal**

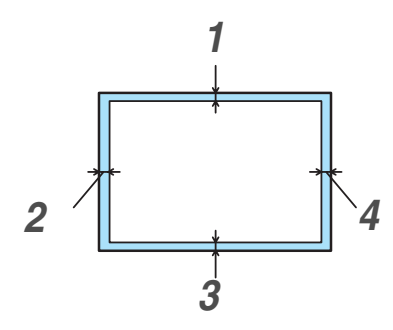

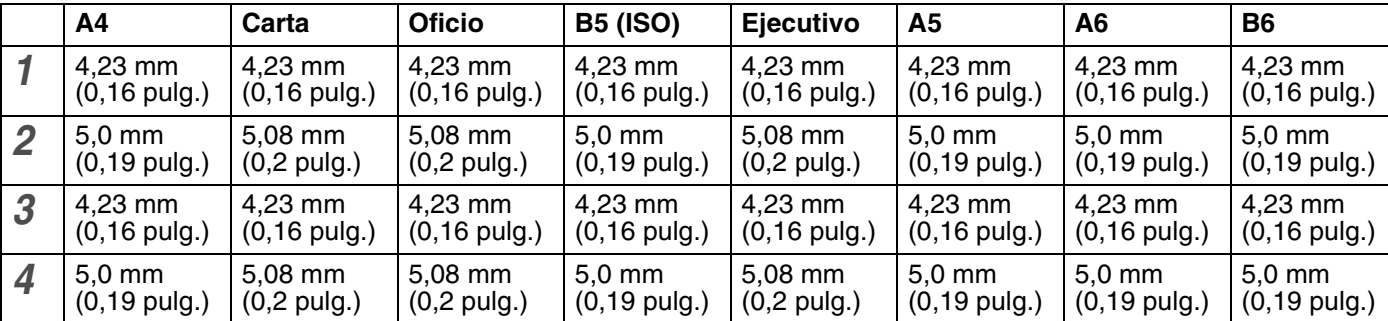

### <span id="page-13-0"></span>**Métodos de impresión**

### <span id="page-13-1"></span>**Impresión en papel normal, papel de cartas y transparencias**

Puede imprimir en papel normal, papel de cartas o transparencias desde la bandeja de papel o la ranura de alimentación manual. Para el papel que desee utilizar, consulte *[Tipos de papel que se pueden utilizar](#page-10-0)* en la [página 1-4.](#page-10-0)

### <span id="page-13-2"></span>**Impresión en papel normal, papel de cartas o transparencias desde la bandeja de papel**

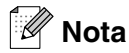

Si está imprimiendo en transparencias, no coloque más de 10 transparencias en la bandeja de papel.

1 Seleccione el **Tamaño de papel**, **Soporte de impresión**, **Fuente del papel** y otras configuraciones del controlador de impresora.

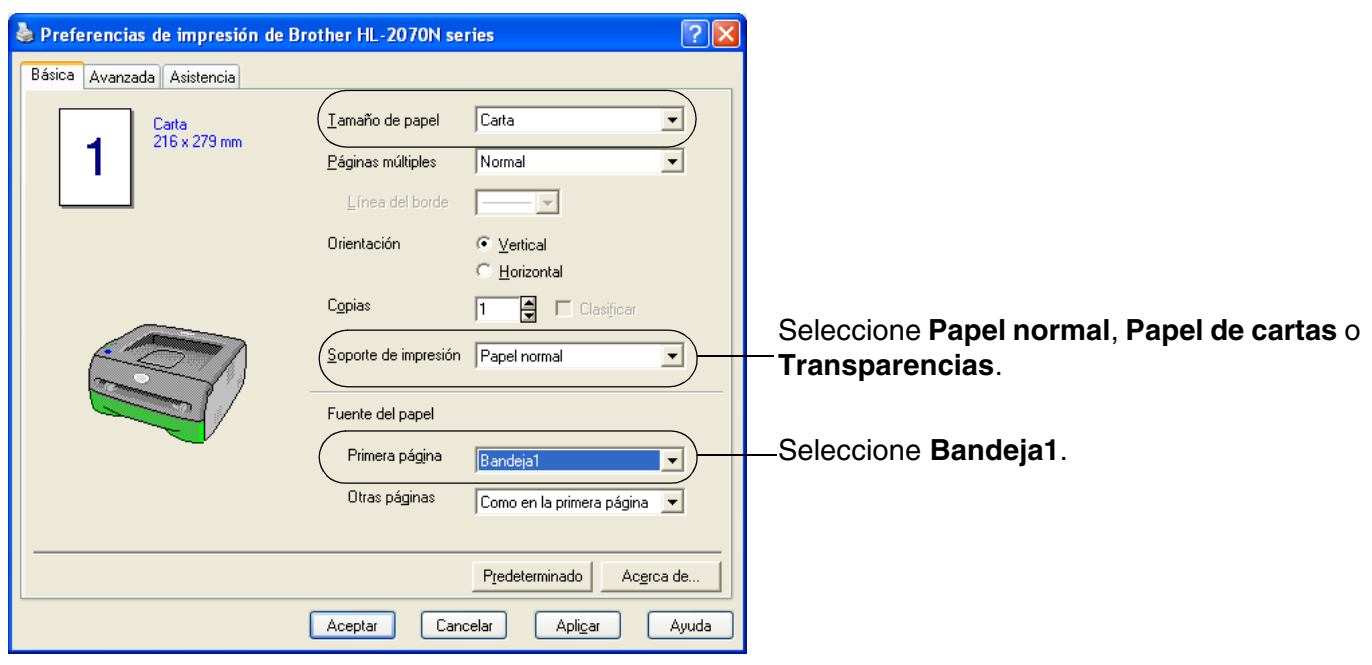

2 Saque la bandeja de papel completamente fuera de la impresora.

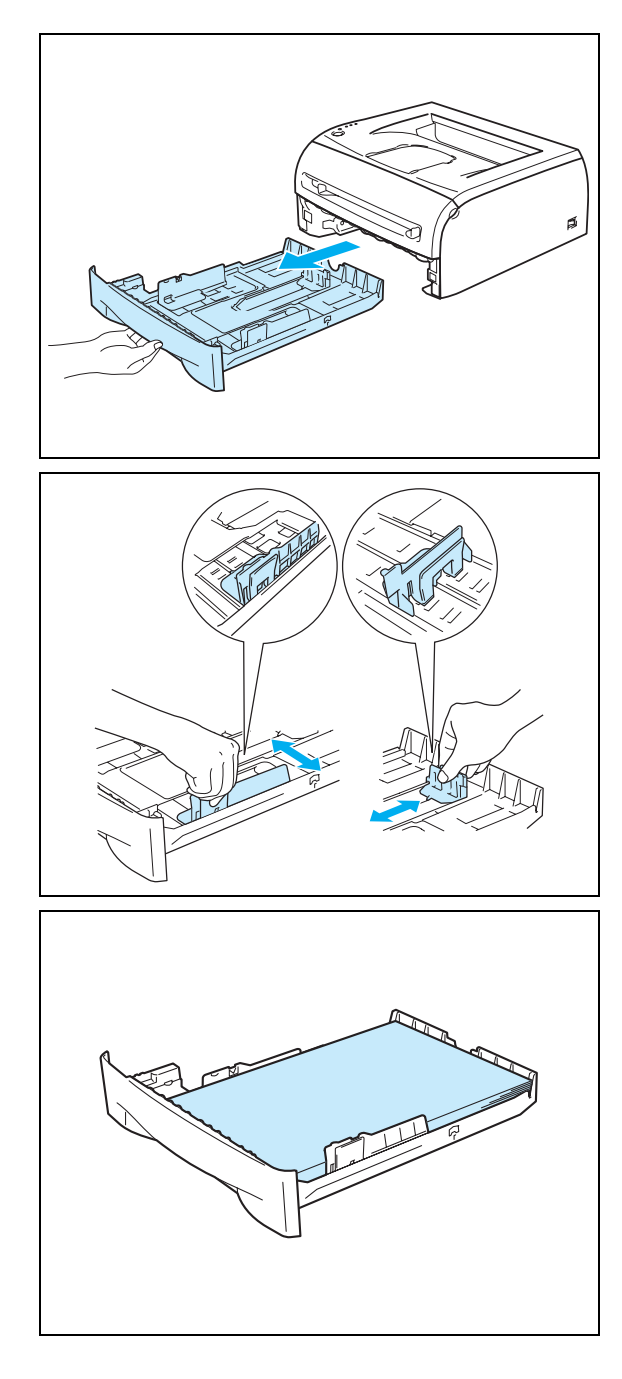

**1**

3 Mientras presiona la palanca de liberación de la guía del papel azul, deslice las guías del papel hasta el tamaño del papel. Compruebe que las guías están correctamente encajadas en las ranuras.

4 Coloque papel en la bandeja.

**1**

5 Compruebe que el papel está por debajo de la marca indicadora de capacidad máxima (▼).

### **Nota**

- Puede provocar atascos de papel si introduce de una vez más de 250 hojas (80 g/m<sup>2</sup> o 21 lb) de papel normal o de cartas en la bandeja de papel.
- Puede provocar atascos de papel si introduce de una vez más de 10 transparencias en la bandeja de papel.
- Cuando utilice papel preimpreso, coloque la cara que se va a imprimir (cara en blanco) boca abajo, con la parte superior del papel en la parte delantera de la bandeja.

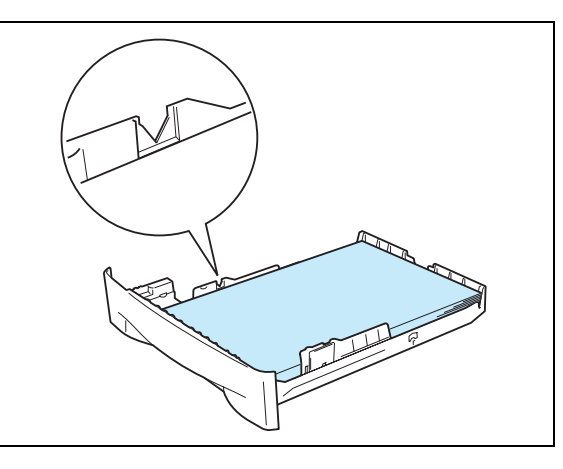

- 6 Coloque de nuevo la bandeja de papel en la impresora. Asegúrese de que está totalmente insertada en la impresora.
	- 7 Levante la extensión del soporte para evitar que el papel caiga desde la bandeja de salida cara abajo.

**Nota**

Si decide no levantar la extensión del soporte de la bandeja de salida, se recomienda retirar las páginas impresas inmediatamente después de su impresión.

8 Envíe los datos a imprimir a la impresora.

### **Nota**

Si está imprimiendo en transparencias, retire cada transparencia inmediatamente. La apilación de transparencias puede provocar un atasco o que la transparencia se combe.

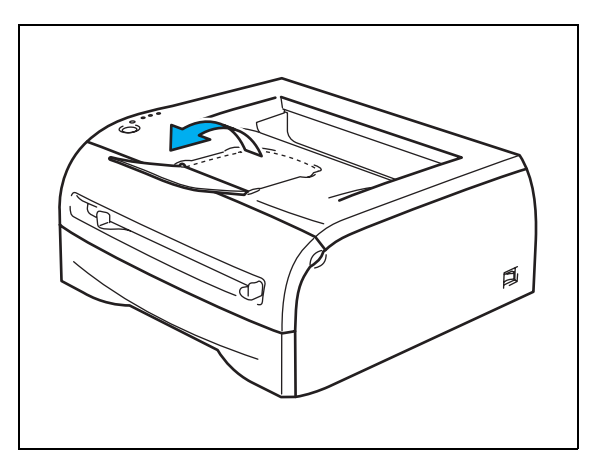

<span id="page-16-0"></span>**Impresión en papel normal, papel de cartas o transparencias desde la ranura de alimentación manual**

 $\mathbb{Z}$ **Nota**

La impresora conmuta automáticamente al modo de alimentación manual al colocar papel en la ranura de alimentación manual.

1 Seleccione el **Tamaño de papel**, **Soporte de impresión**, **Fuente del papel** y otras configuraciones del controlador de impresora.

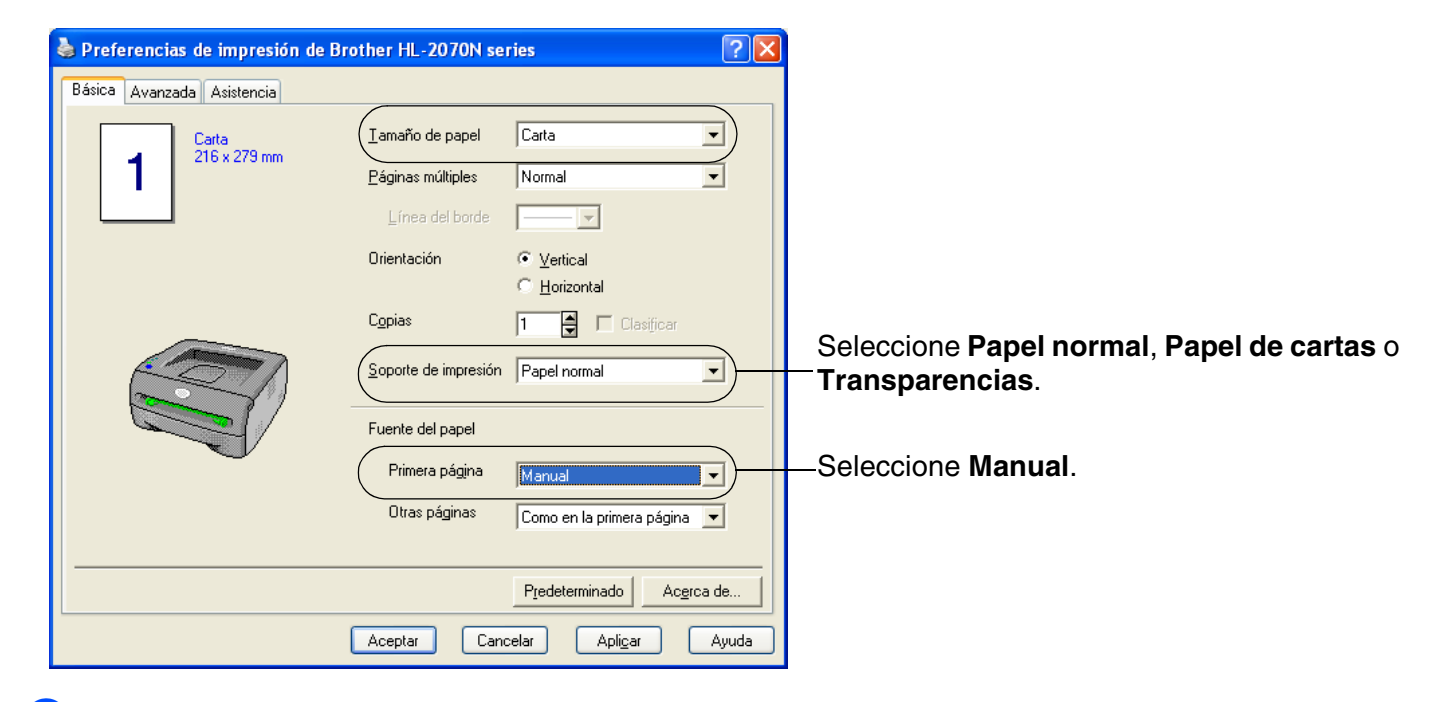

Envíe los datos a imprimir a la impresora.

### **Nota**

Se muestra un estado **Sin papel, Ranura manual** en los testigos del panel de control hasta que coloque una hoja de papel o una transparencia en la ranura de alimentación manual.

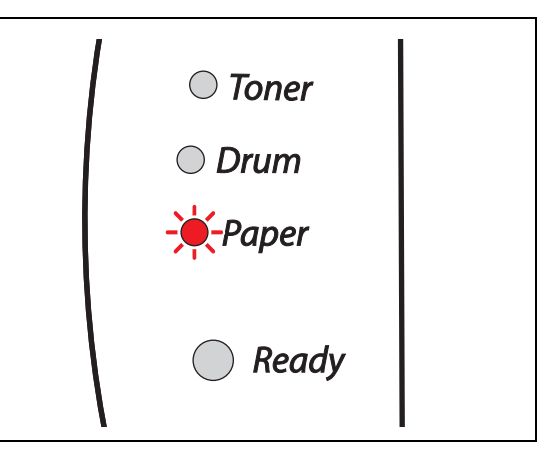

**1**

3 Levante la extensión del soporte para evitar que el papel caiga desde la bandeja de salida cara abajo.

Si decide no levantar la extensión del soporte de la bandeja de salida, se recomienda retirar las páginas impresas inmediatamente después de su impresión.

4 Deslice las guías de papel de la ranura de alimentación manual utilizando ambas manos a la anchura del papel que va a utilizar.

5 Coloque una hoja de papel o un sobre en la ranura de

el borde delantero del papel o sobre toque el rodillo de

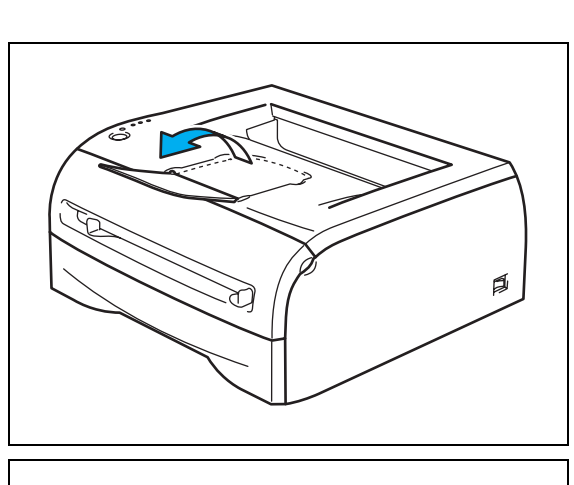

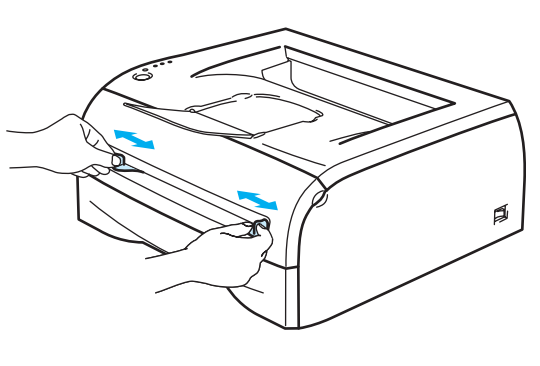

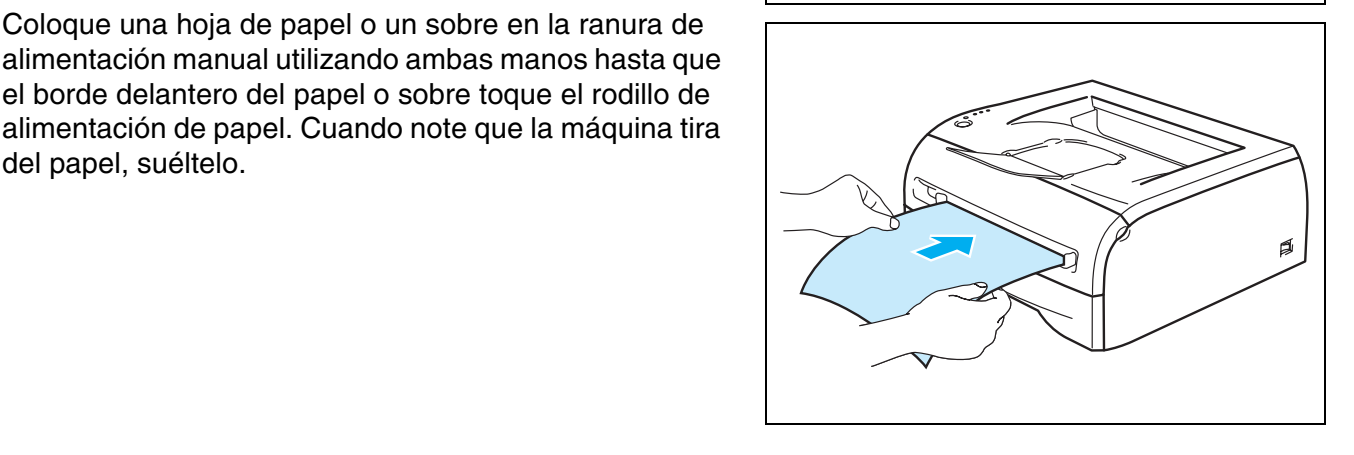

### **Nota**

del papel, suéltelo.

- Coloque el papel en la ranura de alimentación manual con la cara que se va a imprimir boca arriba.
- Asegúrese de que el papel o la transparencia está derecho y en la posición adecuada en la ranura de alimentación manual. Si no es así, es posible que el papel o la transparencia no se introduzca adecuadamente dando como resultado copias impresas torcidas o atascos de papel.
- No coloque más de una hoja de papel en la ranura de alimentación manual a la vez, ya que se produciría un atasco.
- Si coloca cualquier soporte de impresión (papel, transparencias, etcétera) en la ranura de alimentación manual antes de que la impresora esté en el estado Lista, es posible que se expulse el soporte de impresión sin que se imprima.

**Nota**

**1**

6 Después de que la página impresa salga de la impresora, coloque la siguiente hoja de papel o transparencia como se indica en el paso 5. Repita este procedimiento para cada página que desee imprimir.

### **Nota**

Si está imprimiendo en transparencias, retire cada transparencia inmediatamente después de su impresión. La apilación de transparencias puede provocar un atasco o que la transparencia se combe.

### <span id="page-19-0"></span>**Impresión en papel grueso, etiquetas y sobres**

### **Nota**

La impresora conmuta automáticamente al modo de alimentación manual al colocar papel en la ranura de alimentación manual.

Cuando seleccione el papel que desee utilizar, consulte *[Tipos de papel que se pueden utilizar](#page-10-0)* en la página 1-4. Si está imprimiendo en sobres, consulte *[Tipos de sobres que se deben evitar](#page-22-0)* en la página 1-16.

### <span id="page-19-1"></span>**Impresión en papel grueso, etiquetas y sobres desde la ranura de alimentación manual**

1 Seleccione el **Tamaño de papel**, **Soporte de impresión**, **Fuente del papel** y otras configuraciones del controlador de impresora.

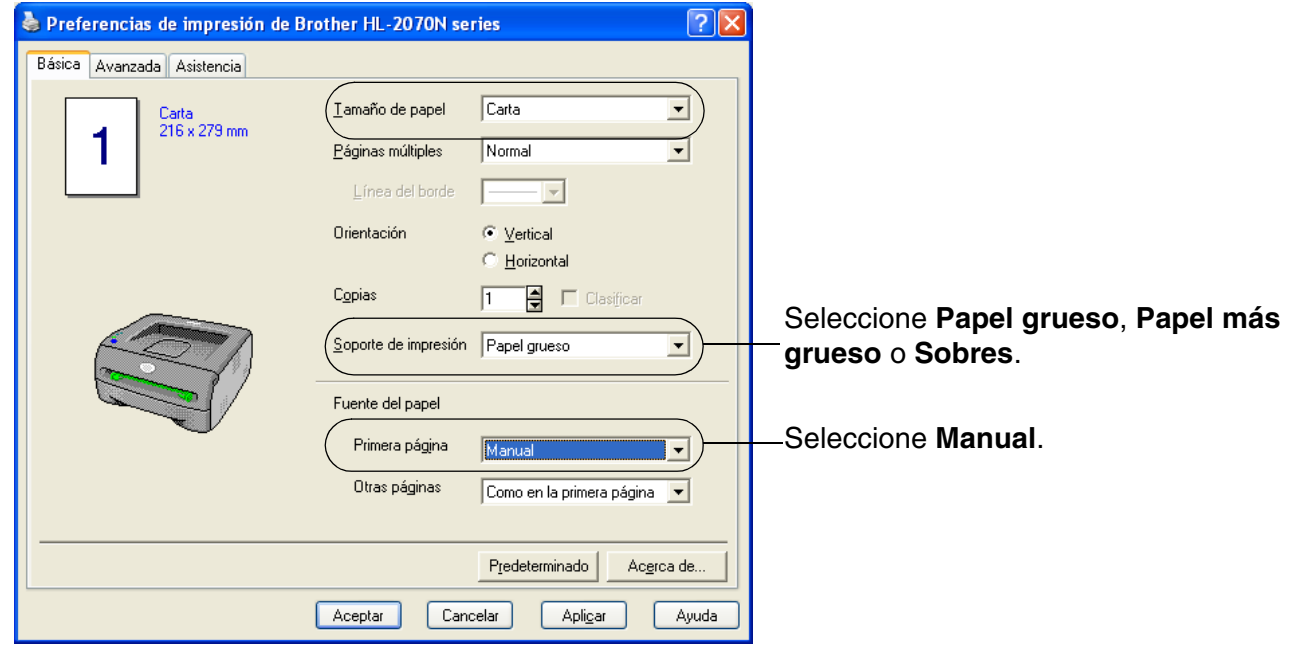

### **Nota**

Para usuarios de sobres

- Cuando utilice Sobre #10, seleccione **Com-10** en Tamaño de papel en el controlador de impresora.
- Para otros sobres que no se encuentren en la selección del controlador de la impresora, como Sobre #9 o Sobre C6, utilice el tamaño **Definido por el usuario...**. Para obtener más información acerca del tamaño de los sobres, consulte *[Tamaño de papel](#page-92-0)* en la página A-8.

**1**

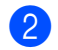

2 Envíe los datos a imprimir a la impresora.

**Nota**

Se muestra un estado **Sin papel, Ranura manual** en los testigos del panel de control hasta que coloque una hoja de papel o un sobre en la ranura de alimentación manual.

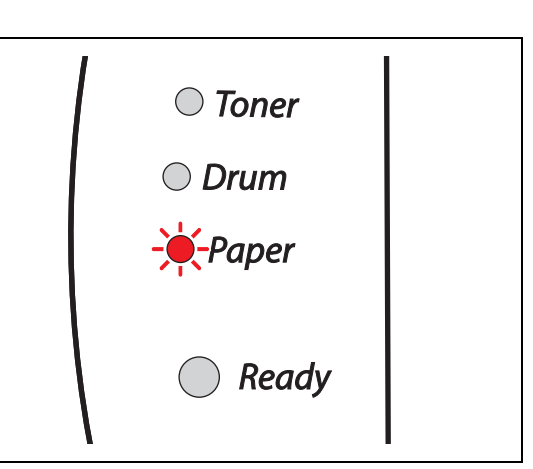

đ

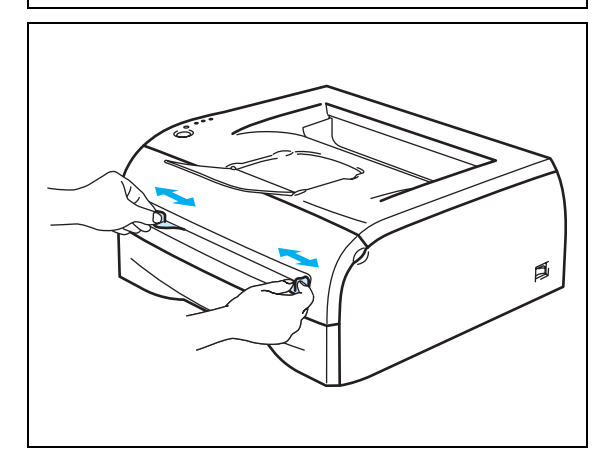

3 Levante la extensión del soporte para evitar que el papel caiga desde la bandeja de salida cara abajo.

### **Nota**

Si decide no levantar la extensión del soporte de la bandeja de salida, se recomienda retirar las páginas impresas inmediatamente después de su impresión.

4 Deslice las guías de papel de la ranura de alimentación manual utilizando ambas manos a la anchura del papel que va a utilizar.

5 Coloque una hoja de papel o un sobre en la ranura de alimentación manual utilizando ambas manos hasta que el borde delantero del papel o sobre toque el rodillo de alimentación de papel. Cuando note que la máquina tira del papel, suéltelo.

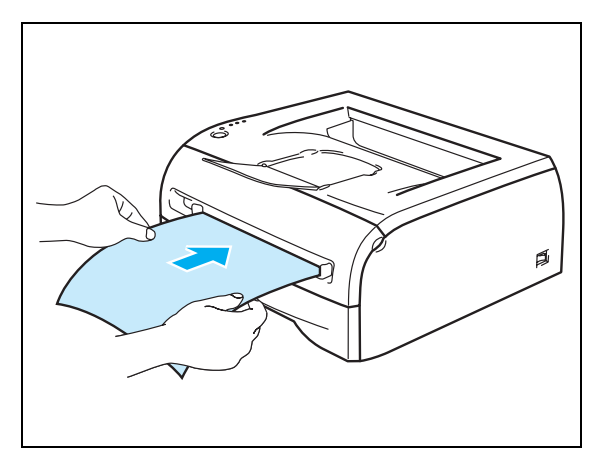

### **Nota**

- Coloque el papel en la ranura de alimentación manual con la cara que se va a imprimir boca arriba.
- Asegúrese de que el papel o sobre está derecho y en la posición adecuada en la ranura de alimentación manual. Si no es así, es posible que el papel o sobre no se introduzca adecuadamente dando como resultado copias impresas torcidas o atascos de papel.
- No coloque más de una hoja de papel o sobre en la ranura de alimentación manual a la vez, ya que se produciría un atasco.
- Si coloca cualquier soporte de impresión (papel, sobre, etcétera) en la ranura de alimentación manual antes de que la impresora esté en el estado Lista, es posible que se expulse el soporte de impresión sin que se imprima.
- 6 Después de que la página impresa salga de la impresora, coloque la siguiente hoja de papel o sobre como se indica en el paso 5. Repita este procedimiento para cada página que desee imprimir.

### **Nota**

- Las uniones de sobres que estén selladas por el fabricante deben ser seguras.
- Todos los lados del sobre deben estar plegados adecuadamente sin arrugas ni pliegues.
- Retire cada hoja o sobre inmediatamente después de la impresión. La apilación de hojas o sobres puede provocar que el papel se atasque o se combe.

### <span id="page-22-0"></span>**Tipos de sobres que se deben evitar**

No utilice sobres que:

- estén dañados, doblados, arrugados o de forma irregular
- sean muv brillantes o tengan textura
- tengan grapas, cierre a presión o cierre de cuerda
- tengan cierre autoadhesivo
- tengan un diseño acolchado
- tengan bordes mal plegados
- estén en relieve (con escritura en relieve)
- ya se hayan imprimido con una impresora láser
- va estén preimpresos en el interior
- no puedan acomodarse de manera uniforme cuando se apilen
- sean de un papel cuyo peso exceda las especificaciones de la impresora
- se hayan fabricado defectuosamente, con bordes que no estén derechos o cuya forma rectangular sea irregular
- tengan ventanillas transparentes, agujeros, cortes o perforaciones

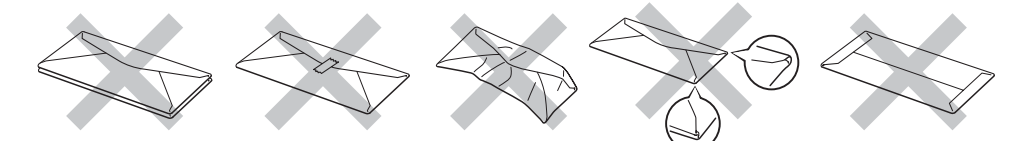

#### SI UTILIZA CUALQUIER SOBRE DE LA LISTA ANTERIOR, PUEDE DAÑAR LA IMPRESORA. DICHOS DAÑOS NO ESTÁN CUBIERTOS POR NINGUNA GARANTÍA O CONTRATO DE SERVICIO DE BROTHER.

### **Nota**

- No coloque diferentes tipos de papel al mismo tiempo en la bandeja de papel ya que podrían producirse atascos de papel o problemas de alimentación.
- No imprima sobres mediante impresión dúplex.
- Para obtener una impresión correcta, en la aplicación de software debe seleccionar el mismo tamaño de papel que el papel de la bandeja.
- Consulte *[Tipos de papel que se pueden utilizar](#page-10-0)* en la página 1-4.

La mayoría de los sobres son adecuados para la impresora. Sin embargo, algunos sobres provocarán problemas de alimentación y calidad de impresión debido a sus características de fabricación. Un sobre adecuado debe tener los bordes bien plegados y en línea recta y el borde superior no debe ser más grueso que dos hojas de papel. El sobre debe ser plano y no debe tener una fabricación acolchada o poco sólida. Debe adquirir sobres de calidad de un distribuidor que sepa que los sobres se utilizarán en una impresora láser. Antes de imprimir una gran cantidad de sobres, realice algunas pruebas para asegurarse de que los resultados de impresión son los deseados.

### **Nota**

Brother no recomendará un tipo de sobre en particular ya que los fabricantes de sobres pueden modificar las especificaciones de los mismos. Usted es el único responsable de la calidad y rendimiento de los sobres que utilice. **1**

### <span id="page-23-0"></span>**Impresión dúplex**

Todos los controladores de impresora proporcionados para Windows® 95/98/Me, Windows NT® 4.0 y Windows® 2000/XP permiten la impresión dúplex manual. Para obtener más información acerca de la configuración, consulte la **Ayuda** del controlador de impresora.

### <span id="page-23-1"></span>**Directrices de la impresión en ambas caras del papel**

- Si el papel es demasiado fino puede arrugarse.
- Si el papel tiene dobleces, alíselo bien y colóquelo de nuevo en la bandeja de papel o la ranura de alimentación manual.
- Si la alimentación del papel no se está realizando correctamente, puede que esté doblado. Retire el papel y alíselo.
- Al utilizar la función dúplex manual es posible que se produzcan atascos de papel o que la calidad de impresión sea deficiente. Si hay un atasco de papel, consulte *[Atascos de papel y su solución](#page-74-1)* en la página 6-5.

### <span id="page-23-2"></span>**Impresión en ambas caras del papel (impresión dúplex manual)**

**Nota**

Debería utilizar papel normal y reciclado. No utilice papel de cartas.

#### <span id="page-23-3"></span>**Impresión dúplex manual desde la bandeja de papel**

- 1 En la ficha **Avanzada** seleccione el modo de impresión **Dúplex manual** y en la ficha **Básica** seleccione la **Fuente del papel** como **Selección automática** o **Bandeja1**.
- 2) Primero se imprimirán de forma automática las páginas pares por una cara del papel.
- 3 Retire las páginas pares impresas de la bandeja de salida y vuelva a colocarlas en la bandeja de papel, colocando el papel con la cara que se va a imprimir (en blanco) boca abajo. Siga las instrucciones que aparecerán en la pantalla del sistema.

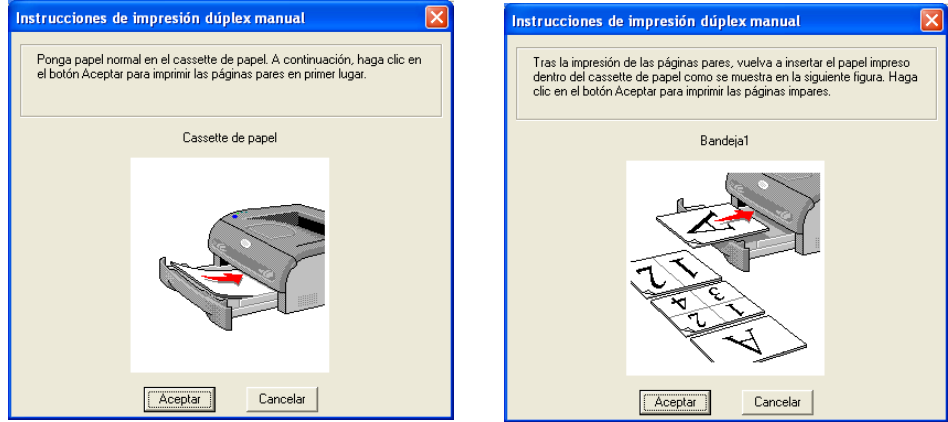

**1**

4 Ahora se imprimirán de forma automática todas las páginas impares por la otra cara del papel.

### **Nota**

Cuando coloque papel en la bandeja, vacíe primero la bandeja y luego coloque las páginas impresas, con la cara impresa cara arriba. (No añada las páginas impresas encima de la pila de papel blanco.)

### <span id="page-24-0"></span>**Impresión dúplex manual desde la ranura de alimentación manual**

**Nota** No debe utilizar papel muy fino o muy grueso.

1 En la ficha **Avanzada** seleccione el modo de impresión **Dúplex manual** y en la ficha **Básica** seleccione la **Fuente del papel** como alimentación **Manual**.

2 Utilizando ambas manos, coloque el papel en la ranura de alimentación manual con la cara que se va a imprimir primero cara arriba. Siga las instrucciones que aparecerán en la pantalla del sistema. Repita este paso hasta que haya impreso todas las páginas pares.

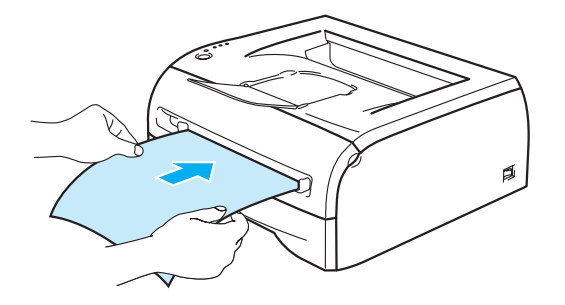

**3** Retire las páginas pares impresas de la bandeja de salida y vuelva a colocarlas una a una en el mismo orden en la ranura de alimentación manual. Coloque el papel con la cara que se va a imprimir (en blanco) cara arriba. Siga las instrucciones que aparecerán en la pantalla del sistema.

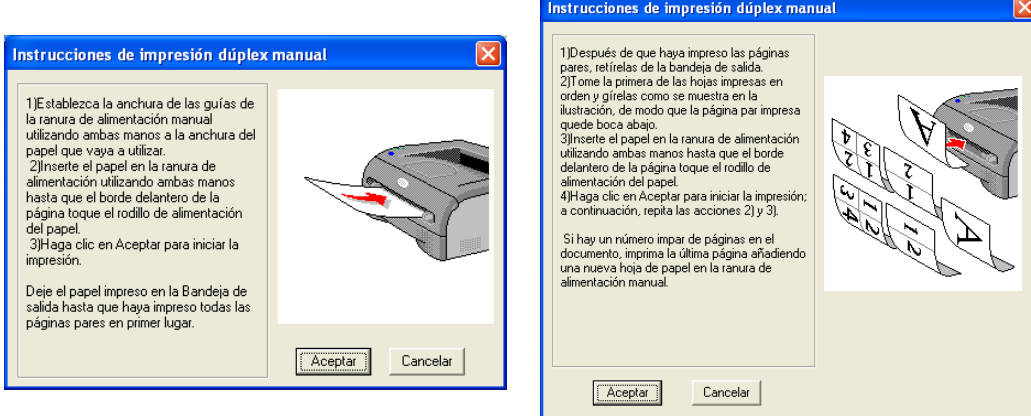

4 Repita el paso 3 hasta que haya impreso todas las páginas impares en la otra cara del papel.

### <span id="page-25-0"></span>**Orientación del papel para la impresión dúplex manual**

La impresora imprime la segunda página en primer lugar.

Si imprime 10 páginas en 5 hojas de papel, se imprimirá la página 2 y luego la página 1 en la primera hoja de papel.

Se imprimirá la página 4 y luego la página 3 en la segunda hoja de papel.

Se imprimirá la página 6 y luego la página 5 en la tercera hoja de papel y así sucesivamente.

Cuando realice la impresión dúplex manual, el papel debe colocarse en la bandeja de papel de la siguiente forma:

■ Para la ranura de alimentación manual:

Coloque la cara que se va a imprimir primero cara arriba, con la parte superior del papel hacia adentro primero.

Para imprimir la segunda cara, coloque el papel cara abajo, con la parte superior del papel hacia adentro primero.

Si se utiliza papel preimpreso, debe colocarse con la cara con la cabecera cara abajo y hacia adentro primero.

Para imprimir la segunda cara, coloque la cara con la cabecera cara arriba y hacia adentro primero.

#### ■ Para la bandeja de papel:

Coloque la cara que se va a imprimir primero, cara abajo, con la parte superior del papel en la parte delantera de la bandeja.

Para imprimir la segunda cara, coloque el papel cara arriba, con la parte superior del papel en la parte delantera de la bandeja.

Si se está utilizando papel preimpreso, debe colocarse en la bandeja con la cabecera cara arriba y en la parte delantera de la bandeja.

Para imprimir la segunda página, coloque la cabecera cara abajo en la parte delantera de la bandeja.

**1**

# <span id="page-26-0"></span>**2 Controlador y software**

### <span id="page-26-1"></span>**Controlador de impresora**

Un controlador de impresora es el software que traduce los datos del formato que utiliza un sistema informático al formato requerido por una impresora en particular. Normalmente, este formato es un lenguaje de comandos de impresora o un lenguaje de descripción de páginas.

Los controladores de impresora para las versiones de Windows® y Macintosh® siguientes se encuentran en el CD-ROM que le proporcionamos. También puede descargar el controlador más reciente para todos los sistemas operativos siguientes desde el Centro de soluciones de Brother en<http://solutions.brother.com>.

Las instrucciones de instalación del controlador de impresora para Windows® v Macintosh® se encuentran en la Guía de configuración rápida.

Si desea desinstalar el controlador de impresora, consulte *[Desinstalación del controlador de impresora](#page-39-0)* en la [página 2-14.](#page-39-0)

### **Para Windows® 95/98/Me, Windows NT® 4.0 y Windows® 2000/XP**

- Controlador de impresora para Windows (controlador compatible con la impresora láser de Hewlett-Packard LaserJet) (para HL-2070N)
- Controlador de impresora GDI de Brother para Windows® (para HL-2030 y HL-2040)
- Controlador PCL genérico (para usuarios con entornos bajo Citrix<sup>®</sup> MetaFrame®, Windows® Terminal Server y otros entornos de red bajo Windows NT 4.0® y Windows® 2000/XP, recomendamos el uso de nuestro controlador PCL genérico. Este controlador sólo es compatible con las funciones de impresión básicas.) (para HL-2070N: Para Windows NT® 4.0 y Windows® 2000/XP.)

### **Para Macintosh®**

• Controlador láser de Brother para Macintosh®

### **Para Linux**

• Controlador de impresora GDI

### **Nota**

Para más información acerca del controlador PCL genérico y el controlador de impresora para Linux, visite nuestro sitio Web en [http://solutions.brother.com.](http://solutions.brother.com)

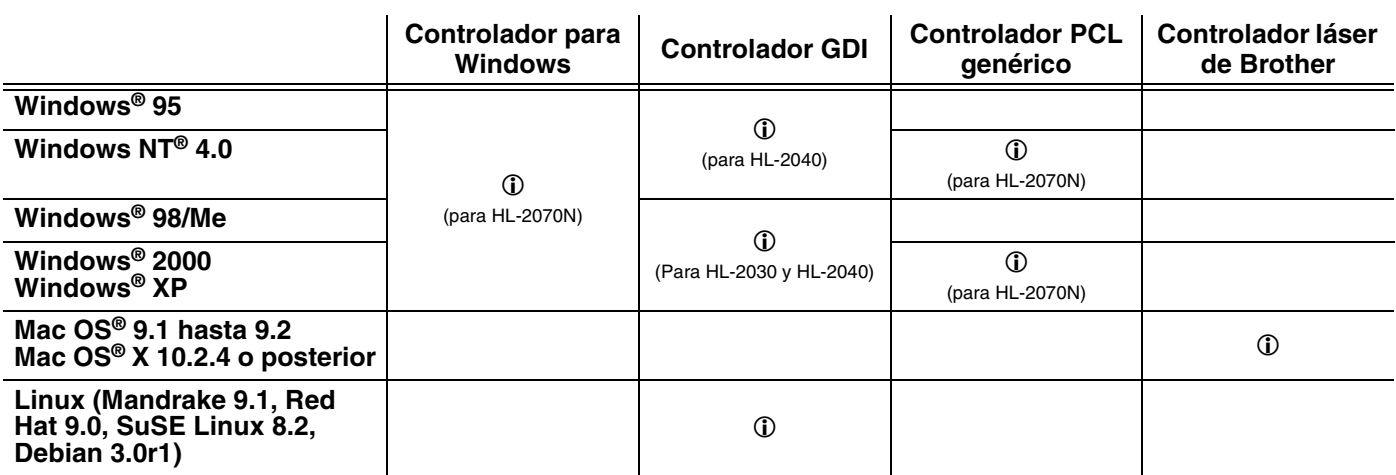

Puede cambiar la siguiente configuración de la impresora cuando se imprime desde el sistema.

- Tamaño del papel
- Página múltiple
- Orientación
- Copias
- Soporte de impresión
- Fuente del papel
- Resolución
- Modo de ahorro de tóner
- $\blacksquare$  Impresión dúplex manual<sup>\*1</sup>
- **E** Estampilla<sup>\*1</sup>
- $\blacksquare$  Trabajos en cola<sup>\*1</sup>
- Configuración rápida de impresión<sup>\*1</sup>
- Tiempo en reposo<sup>\*1</sup>
- Monitor de estado<sup>\*1</sup>
- Macro<sup>\*1\*3</sup>
- Administrador<sup>\*1\*2</sup>
- Insertar comando/archivo<sup>\*1\*2\*3</sup>
- $\blacksquare$  Protección de página<sup>\*1</sup>
- **I** Imprimir fecha y hora<sup>\*1</sup>
- $\blacksquare$  Ajuste de densidad<sup>\*1</sup>
- Modo True Type<sup>\*1\*3</sup>
- Mensajes de error impresos<sup>\*1</sup>

\*1 Estas configuraciones no están disponibles en el controlador láser de Brother para Macintosh®.

- $*$ <sup>2</sup> Esta configuración no está disponible para Windows NT® 4.0 y Windows® 2000/XP.
- \*3 Esta configuración no está disponible para HL-2030 y HL-2040.

### <span id="page-28-0"></span>**Para Windows®**

#### <span id="page-28-1"></span>**Características del controlador de impresora**

Puede descargar el controlador de impresora más actualizado u obtener otra información accediendo al Centro de soluciones de Brother en <http://solutions.brother.com>.

También puede cambiar la configuración haciendo clic en la ilustración situada en la parte izquierda de la ficha **Básica** en el cuadro de diálogo **Propiedades**.

Para obtener más información, consulte la **Ayuda** en pantalla del controlador de impresora.

**Nota**

Las pantallas que se muestran en esta sección pertenecen a Windows® XP. Las pantallas de su equipo variarán dependiendo del sistema operativo que utilice.

### **Ficha Básica**

**Nota**

Si está utilizando Windows® 2000 o XP, puede acceder a la ficha **Básica** haciendo clic en **Preferencias de impresión…** en la ficha **General** de la pantalla **Preferencias de impresión**.

Si está utilizando Windows NT® 4.0, puede acceder a la ficha **Básica** haciendo clic en **Predeterminado** en el menú **Archivo** de la carpeta **Impresoras**.

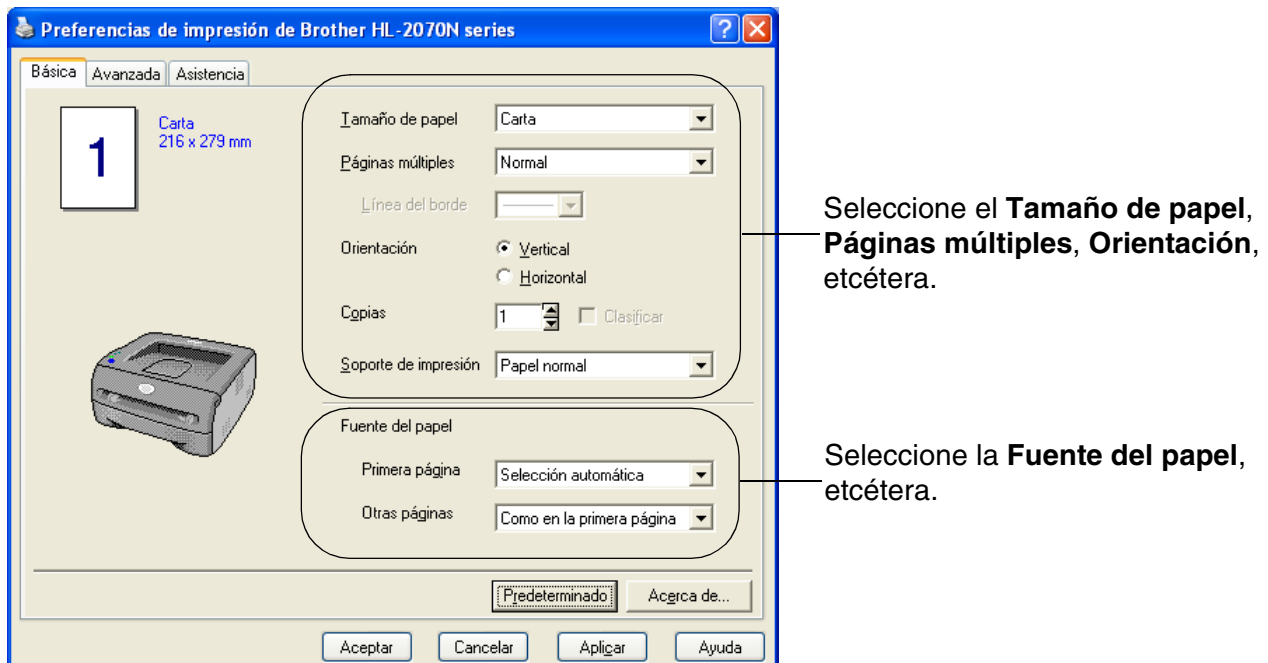

### **Ficha Avanzada**

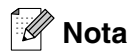

Si está utilizando Windows® 2000 o XP, puede acceder a la ficha **Avanzada** haciendo clic en **Preferencias de impresión…** en la ficha **General** de la pantalla **Preferencias de impresión**.

Si está utilizando Windows NT® 4.0, puede acceder a la ficha **Avanzada** haciendo clic en **Configuración predeterminada** en el menú Archivo de la carpeta **Impresoras y faxes**.

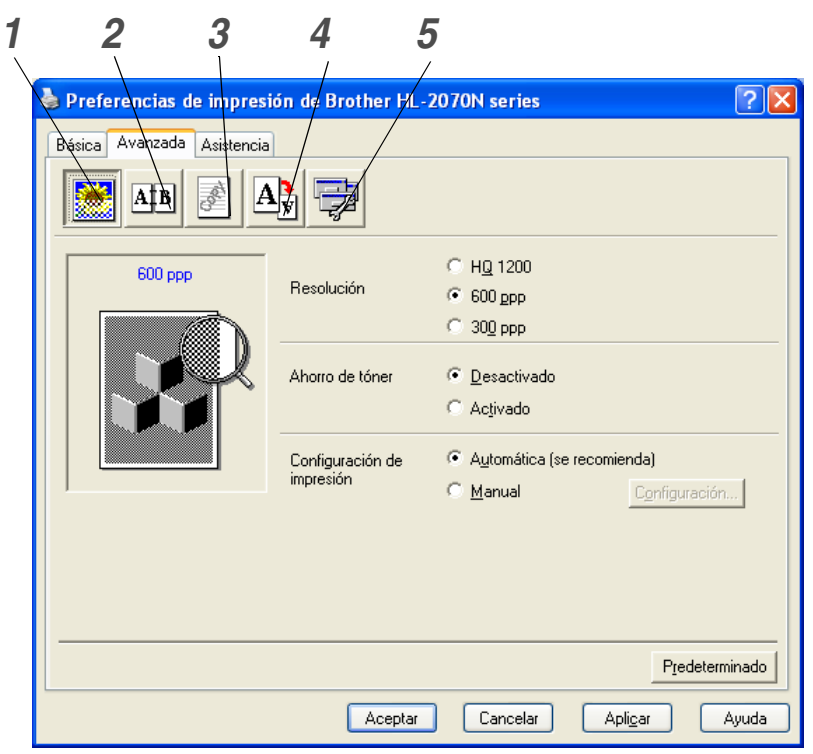

Cambie la configuración de la ficha haciendo clic en los siguientes iconos:

- *1* [Calidad de impresión](#page-29-0)
- *2* [Impresión dúplex](#page-30-0)
- *3* [Estampilla](#page-30-1)
- *4* [Configuración de página](#page-30-2)
- *5* [Opciones de dispositivo](#page-31-0)

#### <span id="page-29-0"></span>**Calidad de impresión**

Seleccione la resolución, el modo de ahorro del tóner y la configuración de impresión o la configuración de impresión en grises.

### **Resolución**

Puede cambiar la resolución de la forma siguiente:

- HQ 1200
- 600 ppp
- 300 ppp

#### **Modo de ahorro de tóner**

Puede ahorrar en los costes de explotación activando el modo de ahorro de tóner, que reduce la densidad de impresión.

#### **Configuración de impresión**

Puede cambiar la Configuración de impresión manualmente.

**• Automática**

Si selecciona el botón **Automática** permitirá la impresión automática con la configuración de impresión más adecuada para su trabajo de impresión.

**• Manual**

Puede cambiar la configuración manualmente seleccionado el botón **Manual** y haciendo clic en el botón **Configuración...**.

Para usuarios de Windows® 95/98/Me: brillo, contraste y otras configuraciones.

Para usuarios de Windows NT® 4.0, Windows® 2000/XP: Semitonos de la impresora, Semitonos del sistema, Mejorar impresión de grises.

#### <span id="page-30-0"></span>**Impresión dúplex**

**• Dúplex manual**

Si selecciona **Dúplex manual**, aparecerá el cuadro de diálogo para configurar la impresión dúplex manual. Existen seis tipos de direcciones de encuadernación dúplex manual para cada orientación.

#### **• Desplazamiento de encuadernación**

Si activa la opción Desplazamiento de encuadernación, también podrá especificar el valor de desplazamiento de la encuadernación en pulgadas o milímetros.

#### <span id="page-30-1"></span>**Estampilla**

Puede poner un logotipo o texto como estampilla en los documentos.

Cuando se utiliza un archivo de mapa de bits como estampilla, puede cambiar el tamaño y ponerla en cualquier lugar de la página.

Cuando se utiliza texto para la estampilla, puede cambiar la fuente, ajustar la oscuridad y cambiar el ángulo.

#### <span id="page-30-2"></span>**Configuración de página**

Puede cambiar la escala de impresión de la imagen y seleccionar las opciones de **Impresión reflejada / inversa**.

#### <span id="page-31-0"></span>**Opciones de dispositivo**

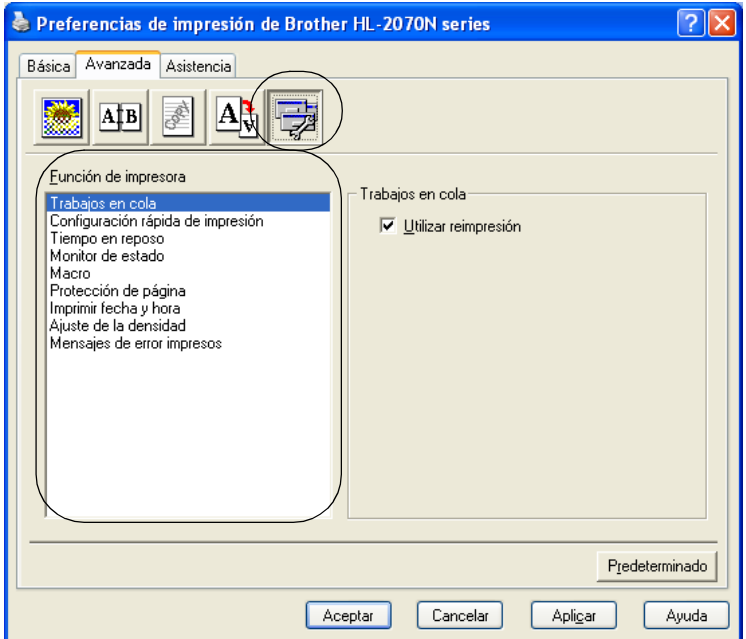

Puede establecer los siguientes modos de **Función de impresora** en esta ficha.

(Puede saltar a la página de cada **Función de impresora** haciendo clic en el nombre de función en la lista siguiente.)

- • [Trabajos en cola](#page-32-0)
- • [Configuración rápida de impresión](#page-32-1)
- • [Tiempo en reposo](#page-32-2)
- • [Monitor de estado](#page-32-3)
- • [Macro \(para HL-2070N\)](#page-33-0)
- • [Administrador \(sólo para usuarios de Windows](#page-33-1)® 95/98/Me)
- Insertar comando/archivo (para HL-2070N: sólo para usuarios de Windows<sup>®</sup> 95/98/Me)
- • [Protección de página](#page-33-3)
- • [Imprimir fecha y hora](#page-33-4)
- • [Ajuste de densidad](#page-34-0)
- • [Mensajes de error impresos](#page-34-1)

### **Nota**

La lista **Función de impresora** puede ser diferente dependiendo del modelo.

### <span id="page-32-0"></span>**Trabajos en cola**

La impresora guarda los datos que desee reimprimir.

Puede volver a imprimir un documento sin enviar los datos de nuevo desde el PC. Para reimprimir pulse el botón **Go** y manténgalo pulsado durante unos 4 segundos hasta que se enciendan todos los testigos en orden (**Toner**, **Drum**, **Paper**, **Ready**).

### **Nota**

- La función **Reimpresión** no está disponible para varias copias.
- Si desea evitar que otras personas impriman datos confidenciales utilizando la función de reimpresión, quite la marca de verificación **Utilizar reimpresión** en la configuración de trabajos en cola.

### <span id="page-32-1"></span>**Configuración rápida de impresión**

Puede activar o desactivar la función de Configuración rápida de impresión. Aparecerá una pequeña ventana de selección en su ordenador. Ésta le permitirá realizar cambios en la configuración de las siguientes funciones:

- Página múltiple
- Impresión dúplex manual
- Modo de ahorro de tóner
- Fuente del papel
- Soporte de impresión

#### <span id="page-32-2"></span>**Tiempo en reposo**

Si la impresora no recibe datos durante un determinado período de tiempo, entrará en modo inactivo. Este modo actúa como si se hubiese apagado la impresora. El tiempo de espera predeterminado es de 5 minutos. Cuando se selecciona el **modo inactivo inteligente**, se ajusta automáticamente a la configuración de tiempo de espera más adecuada en función de la frecuencia de utilización de la impresora. Mientras la impresora está en modo inactivo, todos los testigos están apagados, aunque la impresora aún es capaz de recibir datos desde el sistema. Al recibir un archivo o documento, la impresora se reactiva automáticamente y comienza a imprimir. Otro modo de reactivarla es pulsando el botón **Go**.

El modo de inactividad puede desactivarse. Para desactivar el modo de inactividad, vaya a la ficha **Avanzada**, seleccione **Opciones de dispositivo** y seleccione **Tiempo en reposo**. Haga doble clic en **Tiempo en reposo** en la pantalla **Tiempo en reposo**, lo que permitirá que aparezca la función **Desactivar tiempo en reposo**; haga clic en **Desactivar tiempo en reposo** para detener la función de modo de inactividad. La función **Desactivar tiempo en reposo** puede ocultarse haciendo doble clic de nuevo en **Tiempo en reposo** en la pantalla **Tiempo en reposo**. Le recomendamos que mantenga activado el modo de inactividad para ahorrar energía.

#### <span id="page-32-3"></span>**Monitor de estado**

Informa del estado de la impresora (así como cualquier error que se produzca en la misma) durante la impresión. La configuración predeterminada del Monitor de estado es desactivado. Si desea activar el Monitor de estado, vaya a la ficha **Avanzada**, seleccione **Opciones de dispositivo** y seleccione **Monitor de estado**.

### <span id="page-33-0"></span>**Macro (para HL-2070N)**

Puede guardar una página de un documento como una macro en la memoria de la impresora. Además, puede ejecutar la macro guardada; en otras palabras, puede utilizar la macro guardada como una plantilla en cualquier documento. Esto ahorrará tiempo y aumentará la velocidad de impresión para información utilizada con frecuencia, como los formularios, logotipos de empresa, formatos de membretes o facturas.

### <span id="page-33-1"></span>**Administrador (sólo para usuarios de Windows® 95/98/Me)**

Los administradores tienen la autoridad para limitar el número de copias y las configuraciones de escala y estampilla.

- Contraseña Introduzca la contraseña en este cuadro.
- Establecer contraseña Haga clic aquí para cambiar la contraseña.
- BLOQUEO DE COPIAS Bloquea la selección de copia de páginas para evitar la impresión de copias múltiples.
- BLOQUEO DE ESTAMPILLA Bloquea la configuración actual de la opción de estampilla para evitar que se realicen cambios.
- BLOQUEO DE ESCALA

Bloquea la configuración de escala como se muestra a continuación

1 en 1

100%

### <span id="page-33-2"></span>**Insertar comando/archivo (para HL-2070N: sólo para usuarios de Windows® 95/98/Me)**

Esta opción permite que se introduzcan datos en un trabajo de impresión.

El uso de esta función le permite lo siguiente:

- Insertar un archivo de impresión o un archivo de formato TIFF en un trabajo de impresión.
- Insertar una cadena de texto en un trabajo de impresión.
- Insertar una macro, que se guarda en la memoria de la impresora, en un trabajo de impresión.

#### <span id="page-33-3"></span>**Protección de página**

Protección de página hace referencia a una configuración que reserva memoria adicional para la creación de imágenes a toda página.

Las selecciones son AUTOMÁTICA, DESACTIVAR y Predeterminado de impresora.

La función de protección de página permite a la impresora crear la imagen a toda página que se va a imprimir en la memoria antes de desplazar físicamente el papel por el interior de la impresora. Cuando la imagen es muy complicada y la impresora tiene que esperar a procesar la imagen antes de imprimir, utilice esta función.

#### <span id="page-33-4"></span>**Imprimir fecha y hora**

Fecha: Especifica el formato de la fecha.

Hora: Especifica el formato de la hora.

### <span id="page-34-0"></span>**Ajuste de densidad**

Aumenta o disminuye la densidad de la impresión.

### <span id="page-34-1"></span>**Mensajes de error impresos**

Puede elegir que la impresora informe de problemas imprimiendo la página de error o no. Par obtener más información acerca del registro, consulte *[Mensaje de error impreso](#page-72-1)* en la página 6-3.

Las selecciones son Predeterminado de impresora (ACTIVADO), ACTIVADA y DESACTIVADA.

### **Ficha Configuración de bandeja**

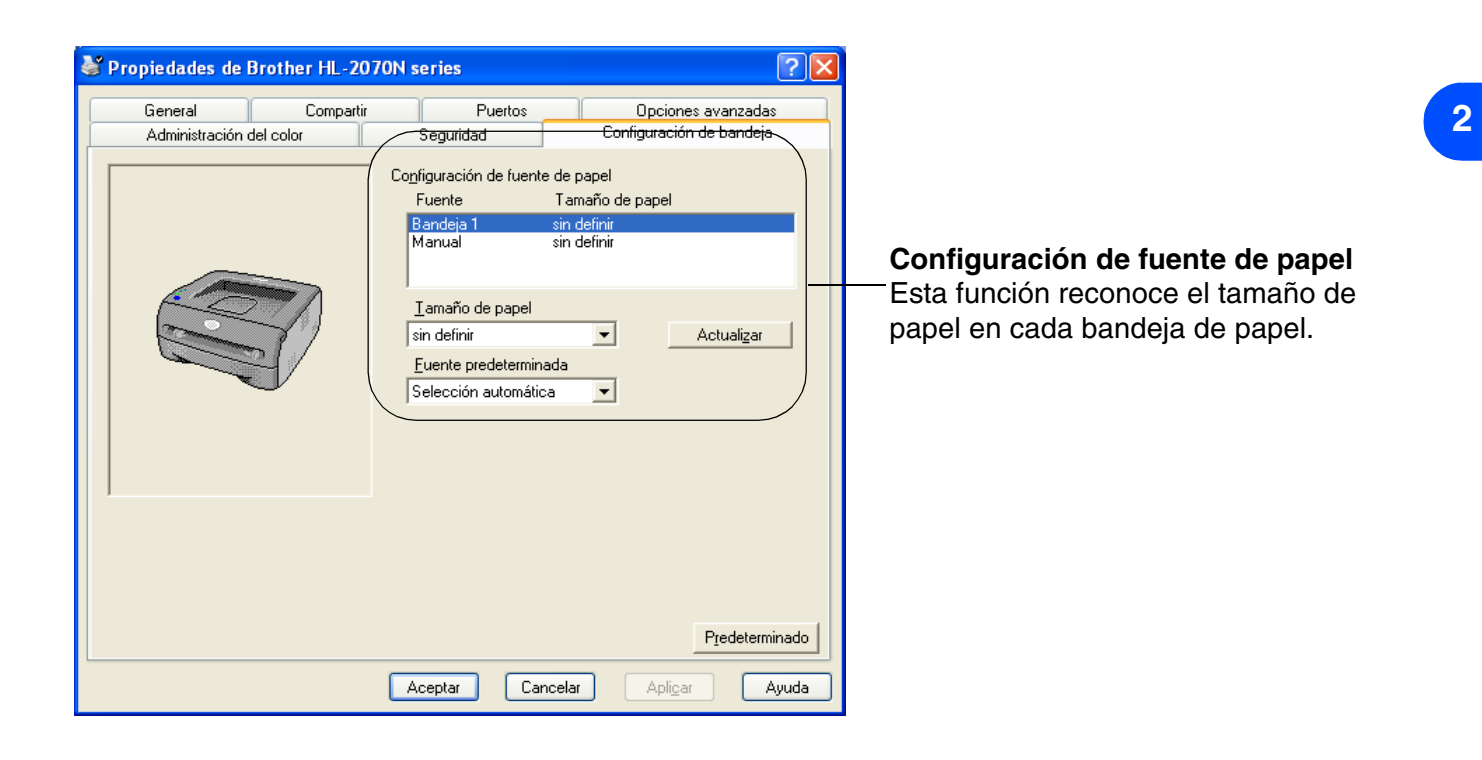
### **Ficha Asistencia**

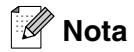

Si está utilizando Windows® 2000 o XP, puede acceder a la ficha **Asistencia** haciendo clic en **Preferencias de impresión…** en la ficha **General** de la pantalla **Preferencias de impresión**.

Si está utilizando Windows NT® 4.0, puede acceder a la ficha **Básica** haciendo clic en **Predeterminado** en el menú **Archivo** de la carpeta **Impresoras**.

- Puede descargar el controlador más actualizado u obtener información de otros productos accediendo al Centro de soluciones de Brother en <http://solutions.brother.com>.
- Puede ver la versión del controlador de impresora.
- Puede comprobar la configuración del controlador actual.
- Puede imprimir la página de configuración de la impresora y la lista de fuentes internas. (La lista de fuentes interna está disponible sólo para el modelo HL-2070N.)

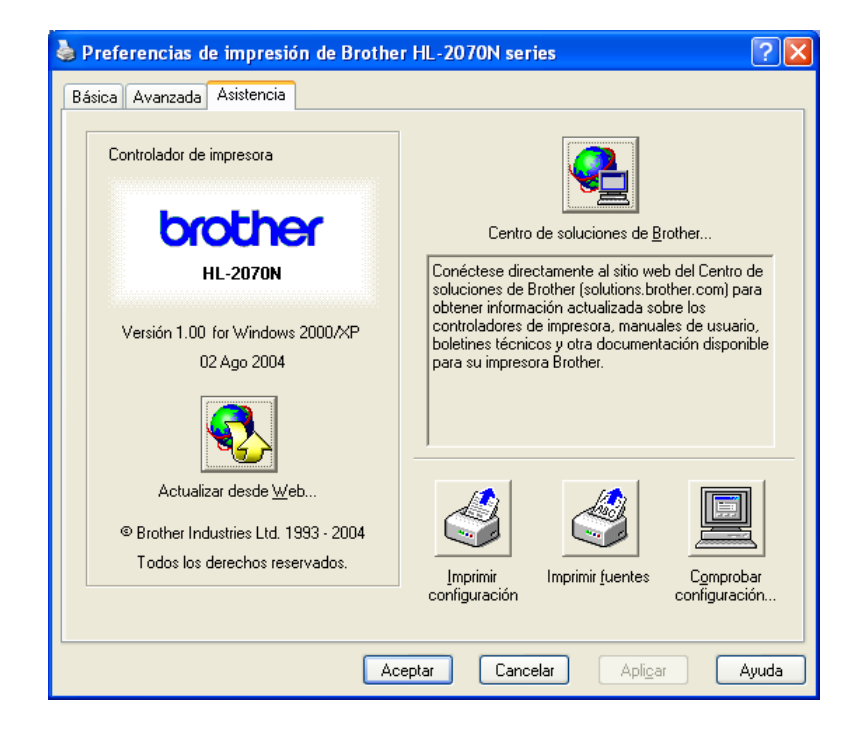

## **Para Macintosh®**

Esta impresora es compatible con Mac OS<sup>®</sup> 9.1 hasta 9.2 y Mac OS<sup>®</sup> X 10.2.4 o posterior.

También puede descargar el controlador de impresora más reciente desde el Centro de soluciones de Brother en [http://solutions.brother.com.](http://solutions.brother.com)

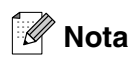

Las pantallas que se muestran en esta sección pertenecen a Mac OS<sup>®</sup> X 10.3.

Las pantallas de su Macintosh<sup>®</sup> variarán dependiendo del sistema operativo que utilice.

### **Atributos de página**

Puede establecer el **Tamaño de papel**, la **Orientación** y la **Escala**.

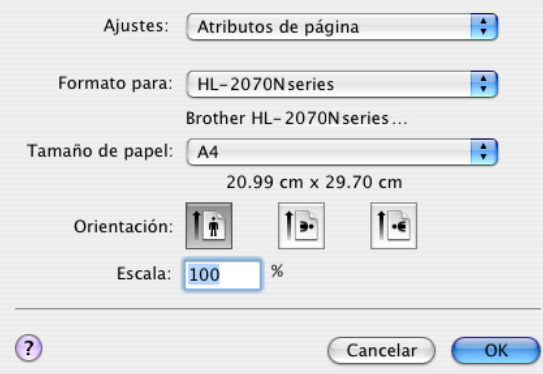

### **Imprimir**

### **Disposición**

Establezca las **Páginas por hoja**, **Orientación** y **Borde**.

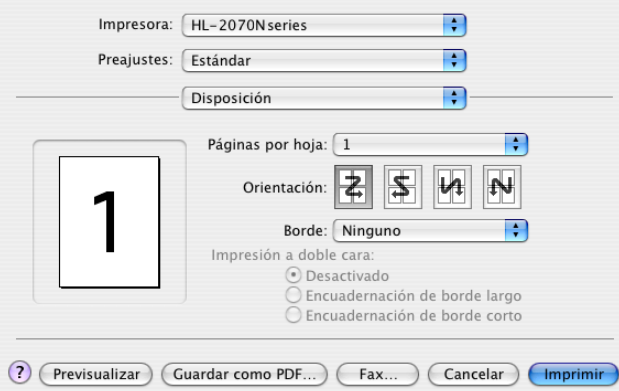

**Páginas por hoja**: Seleccione el número de páginas que aparecerán en cada cara del papel.

**Orientación**: Cuando especifique las Páginas por hoja, también puede especificar la orientación de la disposición.

**Borde**: Si desea añadir un borde, utilice esta función.

### **Configuración de impresión**

Establezca la **Calidad**, el **Soporte de impresión**, el **Ahorro de tóner** y otros valores.

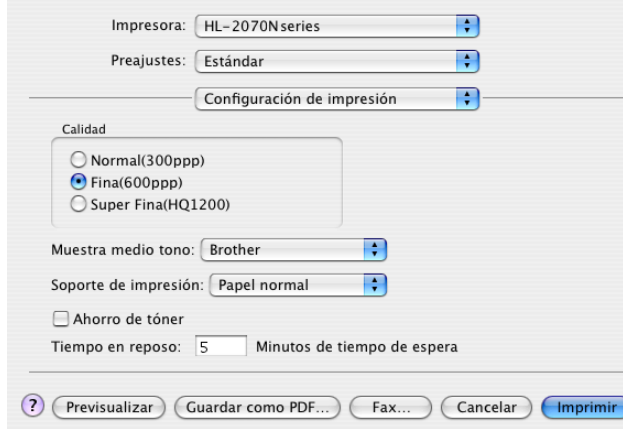

Puede modificar la configuración seleccionando la opción de la lista **Configuración de impresión**:

- Calidad
- Soporte de impresión
- Modo de ahorro de tóner

### **Calidad**

Puede cambiar la resolución de la forma siguiente:

- 300 ppp
- 600 ppp
- HQ 1200

### **Soporte de impresión**

Puede cambiar el tipo de soporte de la forma siguiente:

- Papel normal
- Papel reciclado
- Papel grueso
- Transparencias
- Papel más grueso
- Papel fino
- Papel de cartas
- Sobres
- Sobre fino
- Sobre grueso

### **Modo de ahorro de tóner**

Puede ahorrar en los costes de explotación activando el modo de **Ahorro de tóner**, que reduce la densidad de impresión.

## **Desinstalación del controlador de impresora**

Puede desinstalar el controlador de impresora que había instalado siguiendo estos pasos.

## **Nota**

- Estas instrucciones no están disponibles si instaló el controlador de impresora desde la función Agregar impresora de Windows.
- Después de la desinstalación se recomienda que reinicie el sistema para retirar los archivos en uso durante la desinstalación.

### **Controlador de impresora para Windows®**

### **Para Windows® 95/98/Me, Windows NT® 4.0 y Windows® 2000**

- 1 Haga clic en **Inicio** y seleccione la impresora adecuada en **Programas**.
- 2 Seleccione **Desinstalar**.
- **3** Siga las instrucciones que irán apareciendo en pantalla.

### **Para Windows® XP**

- 1 Haga clic en **Inicio** y seleccione la impresora adecuada en **Todos los programas**.
- 2 Seleccione **Desinstalar**.
- Siga las instrucciones que irán apareciendo en pantalla.

### **Controlador láser de Brother para Macintosh®**

### **Par Mac OS® 9.1 hasta 9.2**

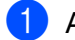

1 Abra la carpeta **Extensiones** ubicada en la carpeta **Sistema** de **Macintosh HD**.

2 Arrastre todos los archivos siguientes de la carpeta **Extensiones** a la **Papelera**.

- BR\_PrintMonitor(laser)
- Brother Laser
- Brother Laser(IP)

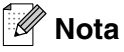

Puede que haya varias extensiones del Controlador de impresora USB (BRXXX)\* y BR\_PrintMonitor (BXX)\* con finales diferentes.

\*La "x" hace referencia al modelo de su máquina.

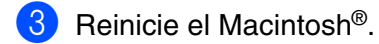

4 Cuando el sistema se haya reiniciado podrá vaciar la papelera.

### **Para Mac OS® X 10.2.4 o posterior**

- Desconecte el cable USB entre el Macintosh y la impresora.
- Reinicie el Mac.
- **3** Regístrese como "Administrador".
- 4 Ejecute el **Centro de impresión** (en el menú **Ir** > **Aplicaciones** > **Utilidades** > **Centro de impresión**) y a continuación seleccione la impresora que desee eliminar y retírela haciendo clic en el botón **Eliminar**.
- 5 Haga clic en el nombre de la impresora en la lista de impresoras. En el menú **Finder**, elimine la Impresora.
- 6 Arrastre la carpeta **HL-MFLPro** (en la carpeta de **Mac OS X 10.X** > **Biblioteca** > **Impresoras** > **Brother**) a la Papelera y a continuación vacíela.

7 Reinicie el Macintosh®.

# **Software**

**Nota**

Esta sección está dirigida para usuarios de Windows®.

## **Software para redes**

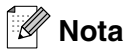

Esta sección es para HL-2070N.

### **BRAdmin Professional**

BRAdmin Professional es una utilidad para administrar las impresoras Brother con capacidad de red que se ejecuta bajo Windows® 95/98/Me, Windows NT® 4.0 y Windows® 2000/XP.

Permite una fácil configuración y comprueba el estado de la impresora en la red.

### **Asistente de despliegue del controlador**

Este instalador incluye el controlador de impresora para Windows<sup>®</sup> y el controlador de puerto de red de Brother (LPR y NetBIOS).

Si el administrador instala el controlador de impresora y el controlador de puerto utilizando este software, podrá guardar el archivo en el servidor de archivos o enviarlo por correo electrónico a los usuarios. Después, cada usuario sólo tiene que hacer clic en ese archivo para que el controlador de impresora, el controlador de puerto, la dirección IP, etcétera se copien automáticamente en su sistema.

### **Software de impresión de red**

Este instalador incluye los monitores de puerto (software de impresión punto a punto).

Éstos le permiten imprimir a través de la red (LAN) bajo Windows®.

### **Web BRAdmin**

El software Web BRAdmin está diseñado para administrar todos los dispositivos conectados a redes LAN/WAN de Brother. Al instalar el software de servidor Web BRAdmin en un sistema que ejecuta IIS\*, los administradores que dispongan de un navegador Web podrán conectarse al servidor Web BRAdmin que les pondrá en comunicación con el dispositivo en sí. A diferencia del software BRAdmin Professional, diseñado sólo para sistemas Windows®, el software de servidor Web BRAdmin permite el acceso desde cualquier sistema cliente con un navegador Web que admita Java 2.

Puede descargar el software Web BRAdmin desde nuestro sitio Web en [http://solutions.brother.com/.](http://solutions.brother.com/)

 $IIS^* = Internet Information Server 4.0 o 5.0$ 

Los siguientes sistemas operativos admiten Web BRAdmin e Internet Information Server 4.0:

 $\blacksquare$  Windows NT® 4.0 Server

Los siguientes sistemas operativos admiten Web BRAdmin e Internet Information Server 5.0:

- Windows<sup>®</sup> 2000 Server
- Windows<sup>®</sup> 2000 Advanced Server
- Windows<sup>®</sup> XP Professional
- Windows<sup>®</sup> 2000 Professional

## **Selección automática de emulación**

## **Nota**

Esta sección es para HL-2070N.

Esta impresora dispone de una función de selección de emulación automática. Cuando la impresora recibe los datos del sistema, selecciona de forma automática el modo de emulación. La configuración de fábrica de esta función es SI.

Puede cambiar la configuración utilizando una Consola de impresora remota o un navegador Web.

## **Nota**

Para obtener más información acerca de Consola de impresora remota, consulte la siguiente sección.

La impresora puede seleccionar la emulación entre las siguientes combinaciones:

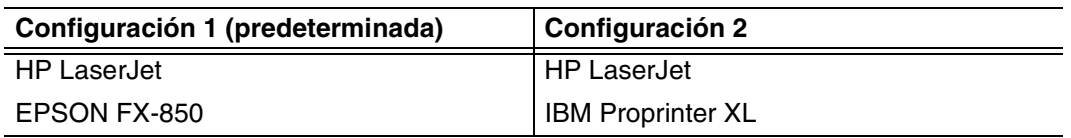

### **Consola de impresora remota**

Consola de impresora remota es un software que cambia muchas de las configuraciones de la impresora independientemente de su aplicación de software. Por ejemplo, puede cambiar la configuración del margen de la impresora, el modo de inactividad, el conjunto de caracteres, etcétera. La impresora recuerda y utiliza estas configuraciones posteriormente.

### **Cómo utilizar e instalar el software Consola de impresora remota**

Para utilizar el software Consola de impresora remota, siga los pasos descritos a continuación.

### Para Windows®

- *1* Inserte el CD-ROM en la unidad de CD-ROM y cierre la pantalla de bienvenida cuando aparezca.
- *2* Abra el Explorador de Windows® y seleccione la unidad de CD-ROM.
- *3* Haga doble clic en la carpeta **RPC**.
- *4* Consulte el documento **RPC\_User's\_Guide.pdf** para obtener instrucciones sobre el modo de instalar y utilizar Consola de impresora remota.

#### Para Macintosh®

- *1* Inserte el CD-ROM en la unidad de CD-ROM. Haga doble clic en el icono **HL2000** del Escritorio.
- *2* Haga doble clic en la carpeta **RPC**.
- *3* Consulte el documento **RPC\_User's\_Guide.pdf** para obtener instrucciones sobre el modo de instalar y utilizar Consola de impresora remota.

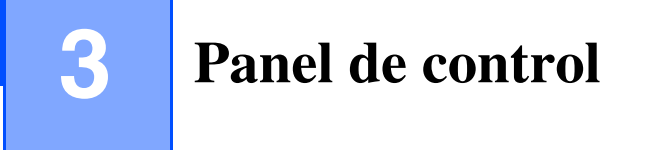

Esta sección hace referencia a los cuatro diodos emisores de luz (testigos) (**Toner**, **Drum**, **Paper**, **Ready**) y el botón del panel de control (**Go**) del panel de control.

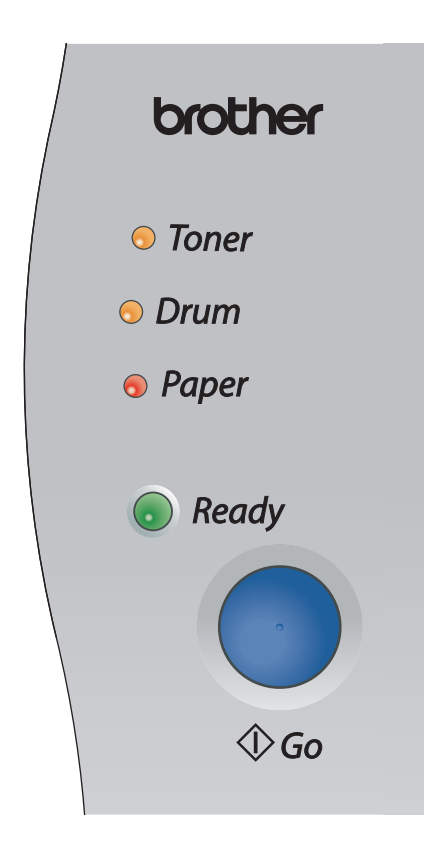

Las indicaciones de los testigos que se muestran en la siguiente tabla se utilizan en las ilustraciones de este capítulo.

<span id="page-43-0"></span>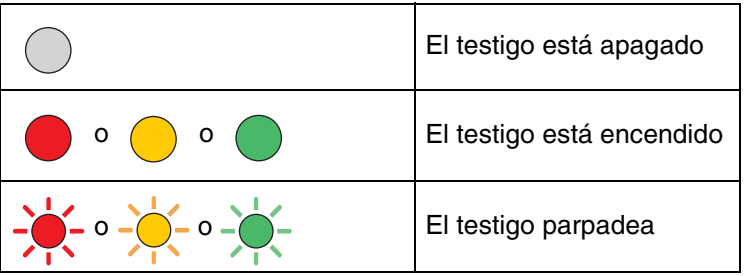

## **Nota**

Cuando el interruptor de encendido esté apagado o la impresora esté en modo inactivo, todos los testigos están apagados.

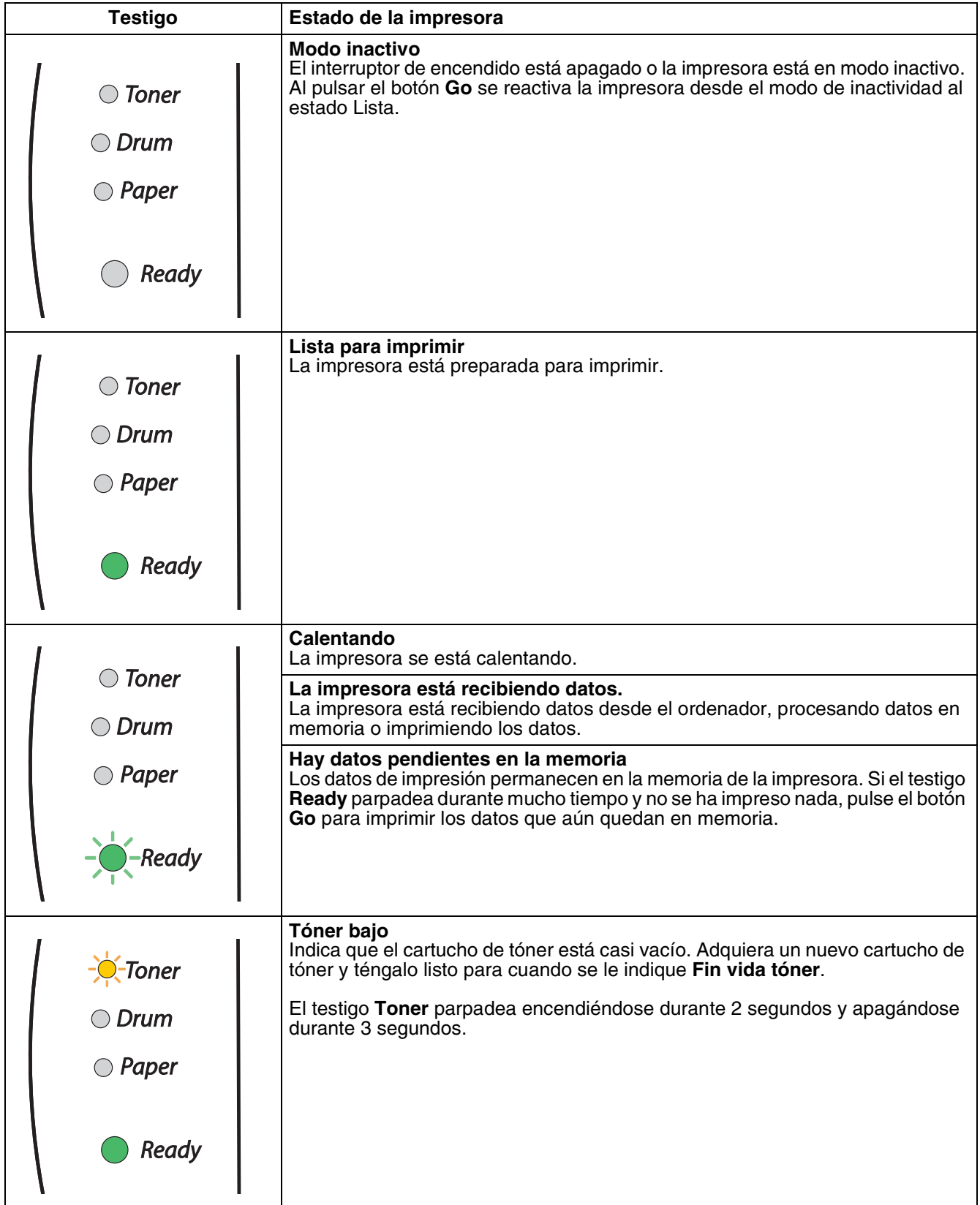

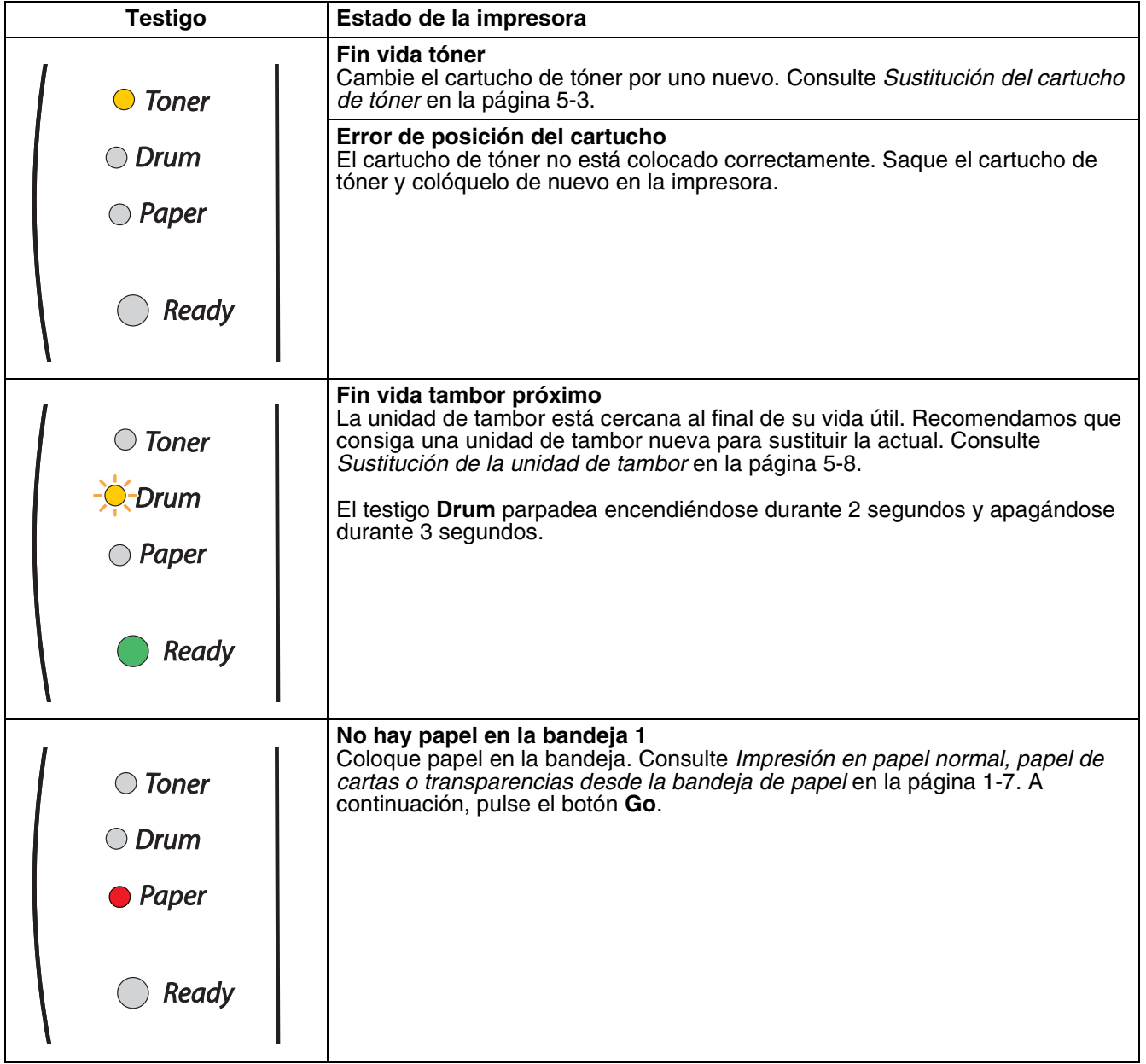

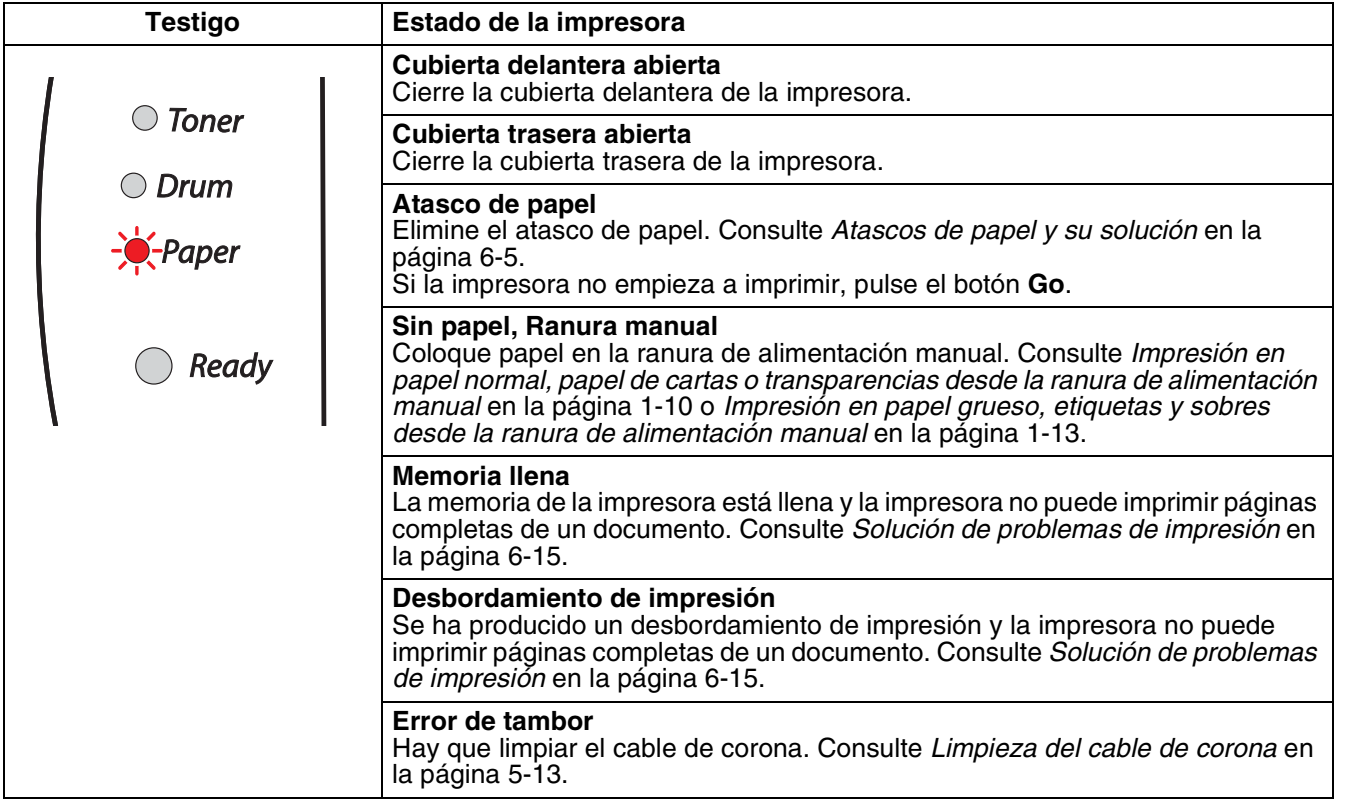

## **Indicaciones de llamadas de servicio**

Si se produce un error que el usuario no pueda solucionar, la impresora mostrará que es necesaria una llamada de servicio iluminando todos los testigos como se muestra a continuación.

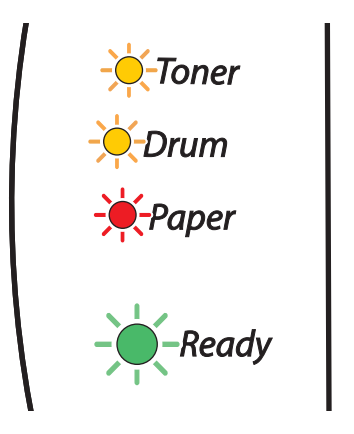

Si ve la indicación de la llamada de servicio, apague el interruptor de alimentación, espere unos segundos y vuelva a encender la impresora e intente imprimir de nuevo.

Si no puede eliminar el error y ve la misma indicación de llamada de servicio después de encender la impresora, póngase en contacto con su distribuidor o con un representante de servicio Brother autorizado.

Cuando pulsa el botón **Go**, los testigos se encienden como se muestra en la Tabla 1. Consulte la *[Tabla 1:](#page-48-0)  [Testigos LED al pulsar el botón Go](#page-48-0)* en la página 3-6 para identificar el error.

Por ejemplo, la siguiente indicación de testigos muestra un fallo de la unidad de fusión.

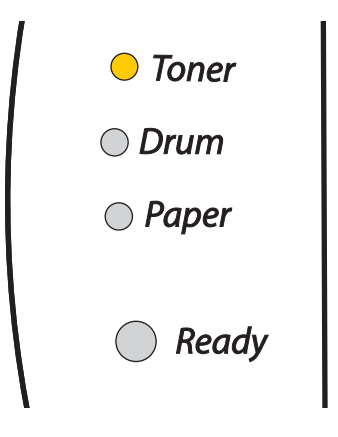

<span id="page-48-0"></span>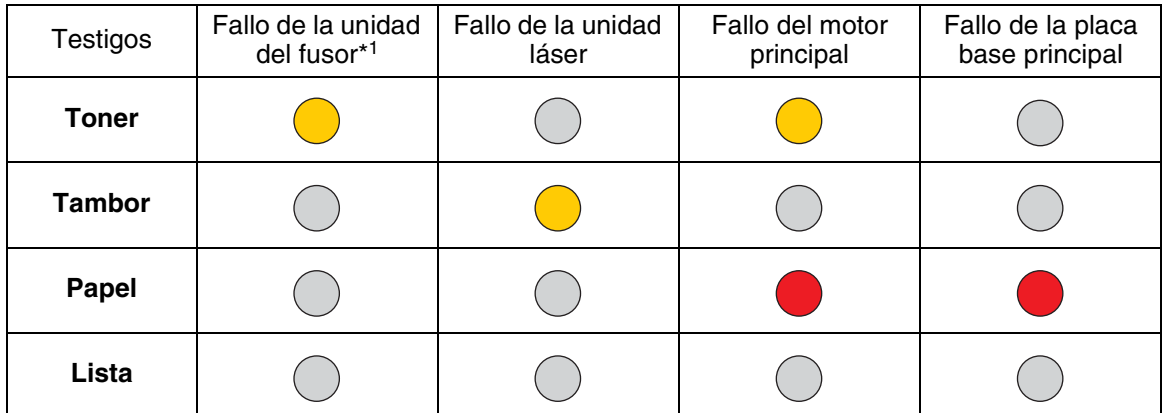

### **Tabla 1: Testigos LED al pulsar el botón Go**

Anote la indicación e informe del estado de error a su distribuidor o a un representante de servicio Brother autorizado consultando la tabla anterior.

## **Nota**

Asegúrese de que la cubierta delantera está totalmente cerrada antes de realizar una llamada de servicio.

\*1 Si se produce este error, apague el interruptor de alimentación, espere unos segundos y enciéndalo de nuevo.

Deje la impresora encendida durante 10 minutos. Si se produce de nuevo el error, póngase en contacto con su distribuidor o un representante de servicio autorizado de Brother.

**3**

# **Botón del panel de control (botón Go)**

El botón del panel de control tiene las siguientes funciones:

### **Reactivación**

Si la impresora está en modo de inactividad, pulse el botón **Go** para reactivar la impresora y volver al estado Lista.

### **Recuperación frente a errores**

Si hay un error, la impresora se recuperará automáticamente de determinados errores. Si no se elimina automáticamente un error, pulse el botón **Go** para eliminarlo y, a continuación, siga utilizando la impresora.

### **Avance de página**

Si el testigo **Ready** parpadea durante mucho tiempo, pulse el botón **Go**. La impresora imprimirá cualquier dato que haya quedado en la memoria de la impresora.

### <span id="page-49-0"></span>**Cancelar la impresión**

Al imprimir pulse el botón **Go** durante unos 4 segundos hasta que se enciendan todos los testigos. Los testigos **Ready** y **Paper** parpadearán mientras se cancela el trabajo.

### **Reimpresión**

Para volver a imprimir el último documento, pulse el botón **Go** durante unos 4 segundos hasta que se enciendan todos los testigos.

### **Impresión de una página de prueba**

Puede utilizar el botón **Go** o el controlador de impresora para imprimir una página de prueba.

### **Utilizando el botón del panel de control**

- 1 Apague la impresora.
- 2 Asegúrese de que la cubierta delantera está cerrada y que el cable de alimentación está enchufado.
- 3 Mantenga pulsado el botón **Go** en el momento que enciende el interruptor de alimentación. Mantenga pulsado el botón **Go** hasta que se iluminen los testigos **Toner**, **Drum** y **Paper**. Suelte el botón **Go**. Asegúrese de que los testigos **Toner**, **Drum** y **Paper** están apagados.
- 4 Pulse el botón **Go** de nuevo. La impresora imprimirá una página de prueba.

#### **Utilizando el controlador de impresora**

Si está utilizando el controlador de impresora para Windows® de Brother, haga clic en el botón **Imprimir página de prueba**. Está en la ficha **General** del controlador de impresora para Windows®.

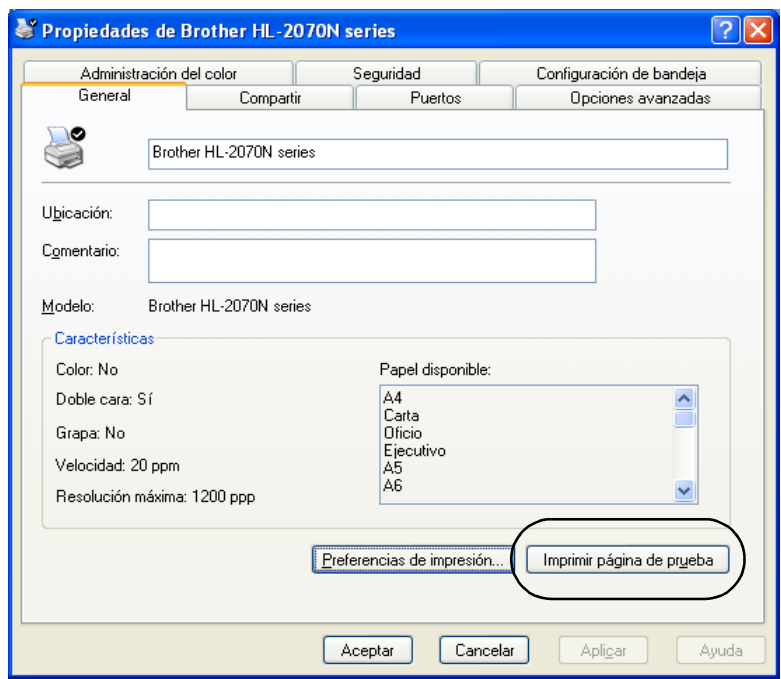

## **Imprimir una página de configuración de la impresora**

Puede imprimir la configuración actual utilizando el botón del panel de control o el controlador de impresora.

### **Utilizando el botón del panel de control**

- <sup>1</sup> Asegúrese de que la cubierta delantera está cerrada y que el cable de alimentación está enchufado.
- Encienda la impresora y espere a que quede en el estado Lista.
- 3 Pulse el botón **Go** tres veces en 2 segundos. Se imprimirá la página de configuración de la impresora actual.

### **Utilizando el controlador de impresora**

Si está utilizando el controlador de impresora para Windows® de Brother, podrá imprimir la configuración actual de la impresora haciendo clic en el botón **Imprimir configuración** en la ficha **Asistencia**.

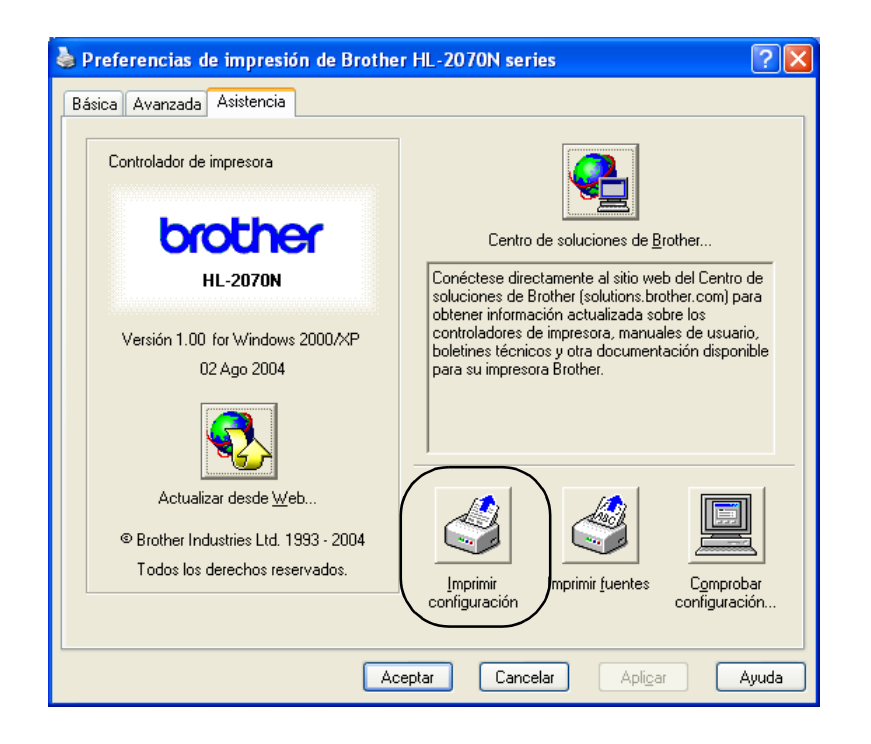

### **Impresión de fuentes (para HL-2070N)**

Puede imprimir una lista de las fuentes internas utilizando el botón del panel de control o el controlador de impresora.

### **Utilizando el botón del panel de control**

- Apaque la impresora.
- 2 Asegúrese de que la cubierta delantera está cerrada y que el cable de alimentación está enchufado.
- 3 Mantenga pulsado el botón **Go** en el momento que enciende el interruptor de alimentación. Mantenga pulsado el botón **Go** hasta que se iluminen los testigos **Toner**, **Drum** y **Paper**. Suelte el botón **Go**. Asegúrese de que los testigos **Toner**, **Drum** y **Paper** están apagados.
- 4 Pulse el botón **Go** dos veces. La impresora imprimirá una lista de las fuentes internas.

### **Utilizando el controlador de impresora**

Si está utilizando el controlador de impresora para Windows<sup>®</sup> de Brother, podrá imprimir una lista de las fuentes internas haciendo clic en el botón **Imprimir fuentes** en la ficha **Asistencia**.

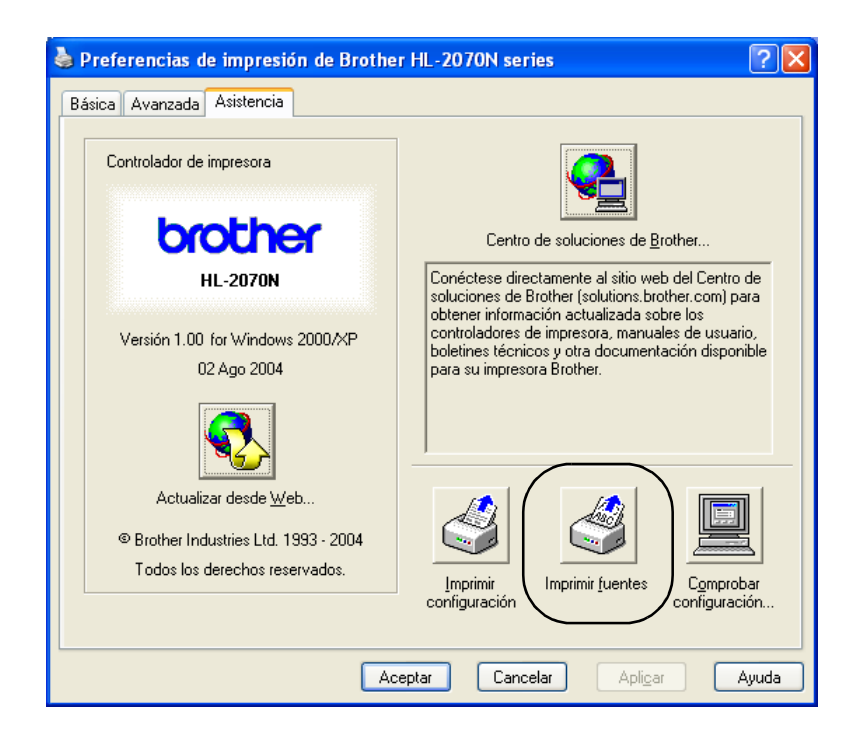

## **Configuración de red predeterminada de fábrica (para HL-2070N)**

Si desea restablecer el servidor de impresión a su configuración predeterminada de fábrica (restableciendo toda la información como la contraseña y la información de la dirección IP), realice los siguientes pasos:

- Apague la impresora.
- 2 Asegúrese de que la cubierta delantera está cerrada y que el cable de alimentación está enchufado.
- 3 Mantenga pulsado el botón **Go** en el momento que enciende el interruptor de alimentación. Mantenga pulsado el botón **Go** hasta que se iluminen los testigos **Toner**, **Drum** y **Paper**. Suelte el botón **Go**. Asegúrese de que los testigos **Toner**, **Drum** y **Paper** están apagados.
- 4 Pulse el botón **Go** seis veces. Asegúrese de que todos los testigos se encienden para indicar que se ha restaurado la configuración predeterminada de fábrica del servidor de impresión.

### **Configuración de red predeterminada de fábrica con el protocolo APIPA desactivado (para HL-2070N)**

Si desea restablecer la configuración predeterminada de fábrica del servidor de impresión con el protocolo APIPA desactivado, siga estos pasos:

- **1** Apague la impresora.
- 2) Asegúrese de que la cubierta delantera está cerrada y que el cable de alimentación está enchufado.
- 3 Mantenga pulsado el botón **Go** en el momento que enciende el interruptor de alimentación. Mantenga pulsado el botón **Go** hasta que se iluminen los testigos **Toner**, **Drum** y **Paper**. Suelte el botón **Go**. Asegúrese de que los testigos **Toner**, **Drum** y **Paper** están apagados.
- 4 Pulse el botón **Go** siete veces. Asegúrese de que todos los testigos se encienden para indicar que se ha restaurado la configuración predeterminada de fábrica del servidor de impresión.

### **Nota**

- Para obtener más información sobre APIPA, consulte el Manual del usuario de red o visite <http://solutions.brother.com>.
- También puede desactivar el protocolo APIPA por medio del navegador Web, BRAdmin Professional o Web BRAdmin.

La impresora tiene los siguientes servidores de impresión opcionales. Haga clic en el símbolo  $\odot$  en la tabla para consultar la información sobre cada elemento.

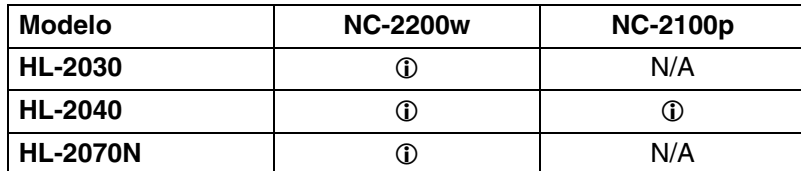

# <span id="page-54-0"></span>**Servidor de impresión inalámbrico (NC-2200w)**

Un servidor de impresión de red opcional (NC-2200w) le permite imprimir en un entorno inalámbrico a través de la interfaz USB. El NC-2200w es compatible con Windows® 98/Me, Windows NT® 4.0 y Windows® 2000/XP.

El servidor de impresión inalámbrico NC-2200w de Brother admite el estándar de redes inalámbricas IEEE 802.11b y puede funcionar en modo Infraestructura o Ad-hoc utilizando los métodos comunes de seguridad inalámbrica.

Para obtener más información, visite nuestro sitio Web en [http://solutions.brother.com.](http://solutions.brother.com)

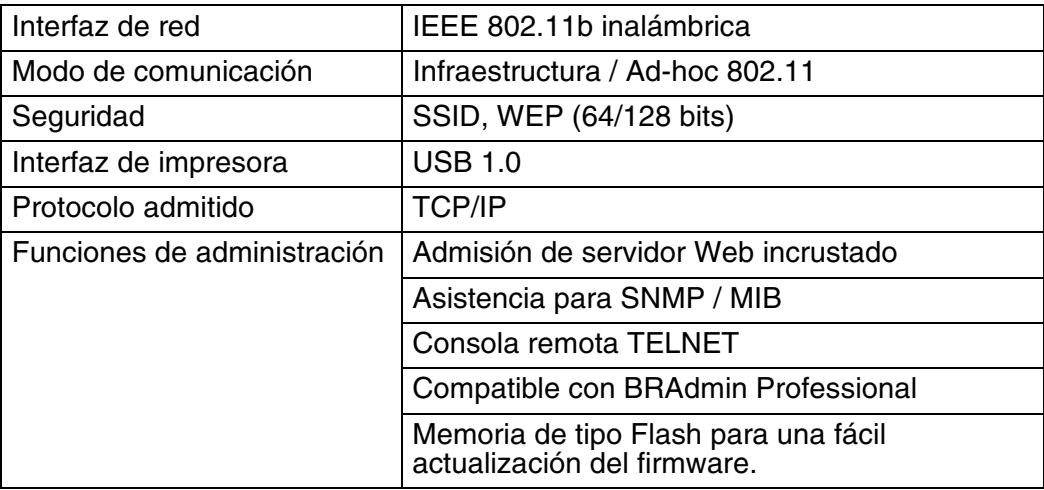

# <span id="page-55-0"></span>**Servidor de impresión (NC-2100p) (para HL-2040)**

Un servidor de impresión opcional (NC-2100p) le permite conectar la impresora a su red por medio de la interfaz paralelo.

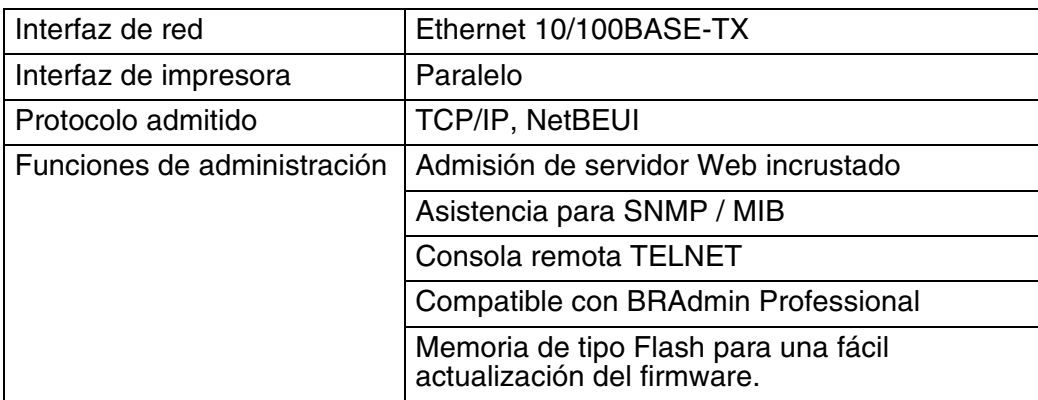

**Nota**

El modelo HL-2070N ya tiene un servidor de impresión Ethernet 10/100BASE-TX incorporado.

# **5 Mantenimiento rutinario**

Es necesario sustituir ciertas piezas y limpiar la impresora de forma periódica.

### **ADVERTENCIA**

Cuando sustituya ciertas piezas, limpie la impresora de forma periódica, preste atención a lo siguiente:

- Si se ha manchado la ropa con tóner, sacuda el tóner con un paño seco y lave la ropa en agua fría inmediatamente para evitar manchas.
- Tenga cuidado de no inhalar el tóner.
- Si la impresora ha estado en uso recientemente, algunas piezas internas estarán excesivamente calientes. Al abrir la cubierta delantera o trasera de la impresora, nunca toque las partes sombreadas que se indican en las ilustraciones.

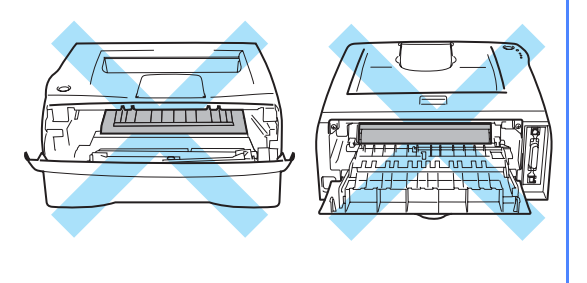

## **Sustitución de los elementos consumibles**

Tendrá que sustituir periódicamente los elementos consumibles.

T KT **Nota** Estas instrucciones también están incluidas en *[Mejora de la calidad de impresión](#page-79-0)* en la página 6-10.

### **Fungibles**

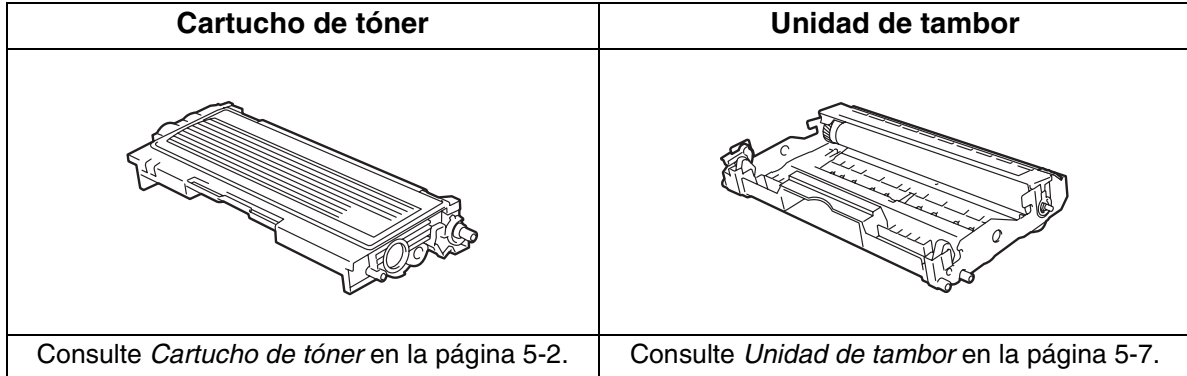

## <span id="page-57-0"></span>**Cartucho de tóner**

La vida útil del cartucho de tóner original entregado con la impresora puede ser un cartucho de tóner inicial<sup>\*1</sup> o estándar\*2 y depende del modelo y el país donde adquirió la impresora.

\*1 El cartucho inicial de tóner imprimirá hasta 1.500 páginas de tamaño A4/Carta a una cara con un 5% de cobertura. \*2 Los cartuchos de tóner estándar y de sustitución imprimirán hasta 2.500 páginas de tamaño A4/Carta a una cara con un 5% de cobertura.

## $\degree$  Nota

- La cantidad de tóner que se utiliza varía dependiendo de lo que se imprima en la página y la configuración de la densidad de impresión.
- Si cambia la configuración de la densidad de impresión para imprimir más claro o más oscuro, cambiará la cantidad de tóner que se utilizará.
- Espere a desembalar el cartucho de tóner hasta inmediatamente antes de montarlo en la impresora.

### **Mensaje de tóner bajo**

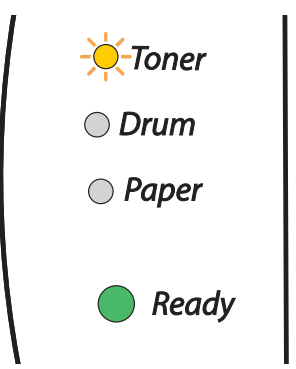

El testigo **Toner** parpadea encendiéndose durante 2 segundos y apagándose durante 3 segundos.

Si el testigo muestra este mensaje, el cartucho de tóner está cercano al fin de su vida útil. Adquiera un nuevo cartucho de tóner y téngalo listo antes de que se muestre el mensaje Fin vida tóner. Para colocar el cartucho de tóner, consulte *[Sustitución del cartucho de tóner](#page-58-1)* en la página 5-3.

## **Nota**

El testigo **Toner** parpadeará continuamente si el cartucho de tóner está casi vacío.

### **Mensaje Fin vida tóner**

Si el testigo muestra el siguiente mensaje, la impresora ha agotado el tóner o el tóner no está distribuido de forma uniforme dentro del cartucho.

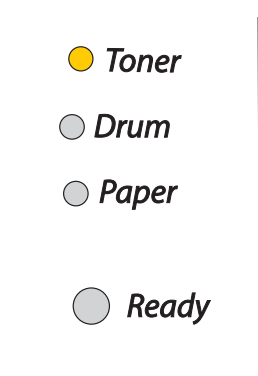

### <span id="page-58-1"></span><span id="page-58-0"></span>**Sustitución del cartucho de tóner**

### **Nota**

- Para garantizar una alta calidad de impresión, utilice cartuchos de tóner de Brother originales. Si desea comprar cartuchos de tóner, póngase en contacto con el distribuidor al que le compró la impresora o con el Servicio de atención al cliente de Brother.
- Recomendamos limpiar la impresora cada vez que cambie el cartucho de tóner. Consulte *[Limpieza](#page-66-0)  de la impresora* [en la página 5-11.](#page-66-0)

1 Abra la cubierta delantera de la impresora.

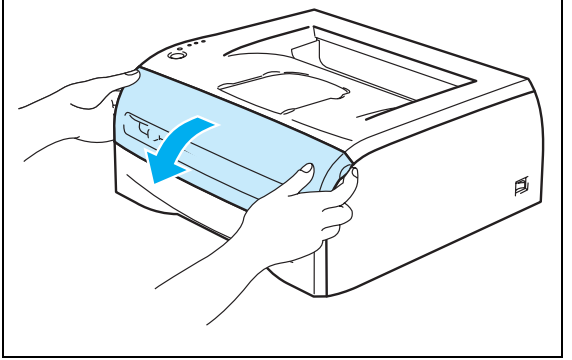

2 Saque la unidad de tambor y el cartucho del tóner.

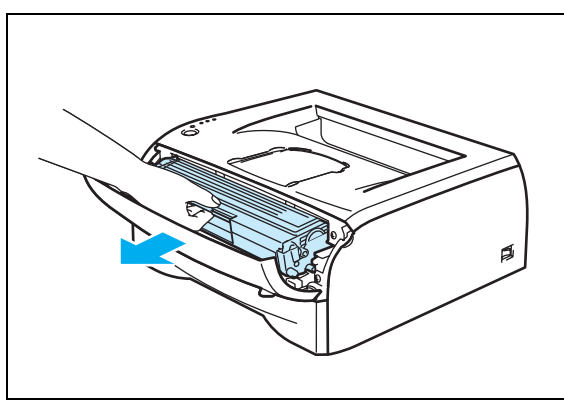

### **A** PRECAUCIÓN

- Recomendamos colocar el conjunto de la unidad de tambor y del cartucho de tóner sobre un trozo de papel o tela que no le sirva, para el caso de un derrame accidental del tóner.
- Para evitar que se produzcan daños en la impresora por electricidad estática, no toque los electrodos que se muestran en las ilustraciones.

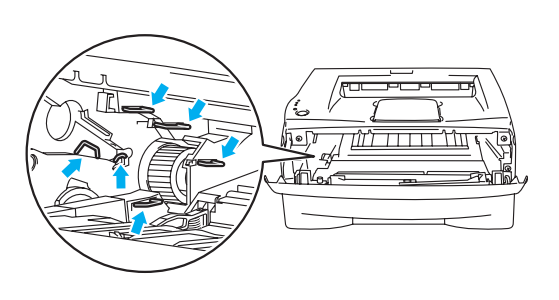

3 Empuje hacia abajo la palanca de bloqueo de color azul y saque el cartucho de tóner de la unidad de tambor.

### *<u>A</u>* PRECAUCIÓN

Manipule el cartucho de tóner con cuidado. Si el tóner se derrama sobre sus manos o ropa, límpiese inmediatamente con agua fría.

### **Nota**

- Asegúrese de guardar el cartucho de tóner en una bolsa bien cerrada para que el polvo del interior no se derrame fuera del cartucho.
- Deseche el cartucho de tóner usado cumpliendo las normativas locales. No lo deseche junto con los residuos domésticos. Si tiene alguna duda, póngase en contacto con la oficina local de recogida de desechos.
- 4 Desembale el nuevo cartucho de tóner. Sujete el cartucho nivelado con ambas manos y sacúdalo suavemente de lado a lado cinco o seis veces para distribuir el tóner de manera uniforme dentro del cartucho.

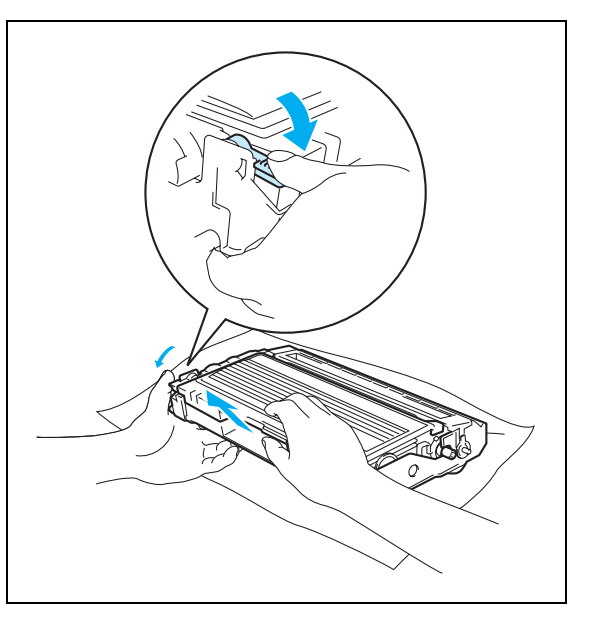

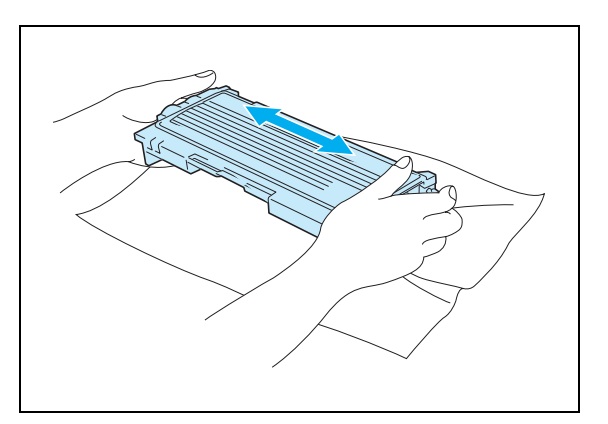

### **A** PRECAUCIÓN

- Espere a desembalar el cartucho de tóner hasta inmediatamente antes de colocarlo en la impresora. Si el cartucho queda desembalado durante un período de tiempo prolongado, se reducirá la vida útil del cartucho.
- Si una unidad de tambor desembalada queda expuesta a luz solar directa o artificial, podría dañarse.
- Brother recomienda encarecidamente que no rellene el cartucho de tóner que se proporciona con la impresora. También le recomendamos que siga utilizando cartuchos de tóner de sustitución originales de la marca Brother. El uso o el intento de uso de cartuchos de tóner o de tóner en sí potencialmente incompatibles en la impresora puede provocar daños en la impresora o pueden dar como resultado una calidad de impresión deficiente. Nuestra garantía no cubre los problemas provocados por el uso de tóner o cartuchos de tóner de otros fabricantes no autorizados. Para proteger su inversión y garantizar la calidad de impresión, siga sustituyendo los cartuchos de tóner gastados por suministros originales de la marca Brother.
- La utilización de tóner o cartuchos de tóner de otro fabricante puede provocar la reducción no sólo de la calidad de impresión sino de la calidad y la vida útil de la propia impresora. También puede provocar un serio perjuicio al rendimiento y duración de una unidad de tambor. La garantía no se aplica a problemas provocados por la utilización de tóner o cartuchos de tóner de otro fabricante.
- Coloque el cartucho de tóner en la unidad de tambor inmediatamente después de retirar la cubierta protectora. No toque las partes sombreadas que se muestran en las ilustraciones para evitar el deterioro de la calidad de impresión.

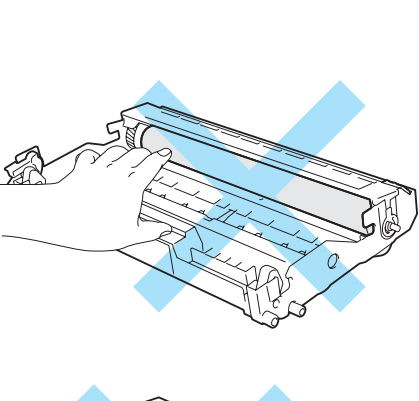

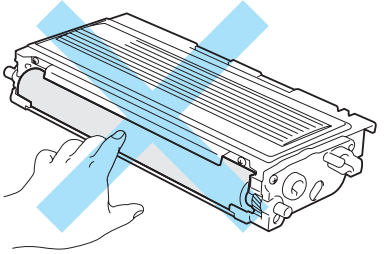

5 Saque la cubierta protectora.

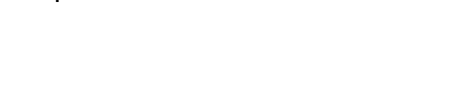

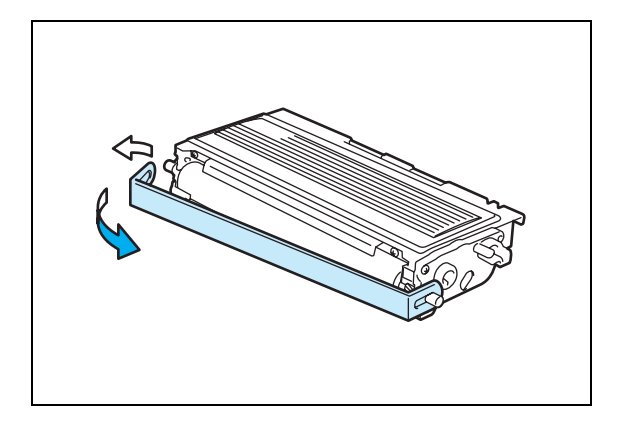

6 Coloque el nuevo cartucho de tóner con fuerza en la unidad de tambor hasta que un chasquido le indique que ha quedado colocado en su sitio. Si lo coloca de forma adecuada, la palanca de bloqueo se levantará de forma automática.

#### **PRECAUCIÓN** A

Asegúrese de que inserta el cartucho de tóner correctamente o puede separarse de la unidad de tambor.

7 Limpie el cable de corona principal dentro de la unidad de tambor haciendo deslizar suavemente la lengüeta de color azul varias veces de derecha e izquierda. Coloque la lengüeta en su posición inicial (▲) antes de volver a colocar la unidad de tambor en la impresora. Si no lo hace, las páginas impresas pueden tener una banda vertical.

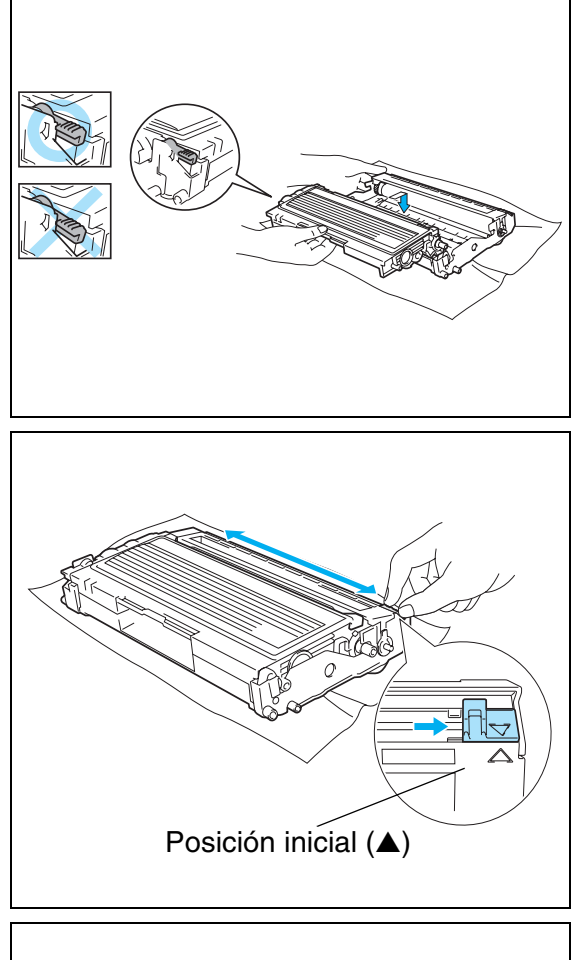

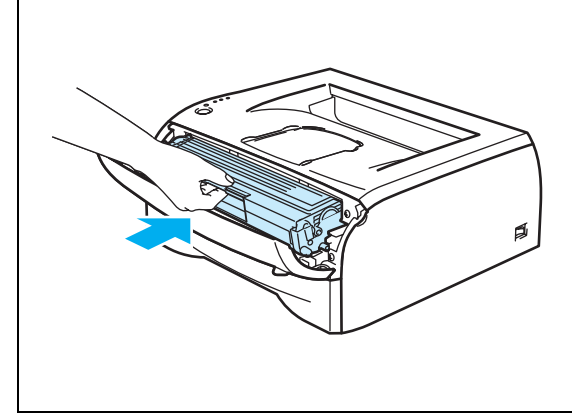

8 Vuelva a colocar el conjunto de la unidad de tambor y del cartucho de tóner en la impresora. Cierre la cubierta delantera de la impresora.

## <span id="page-62-0"></span>**Unidad de tambor**

Esta impresora puede imprimir hasta 12.000 páginas \*1 por cada unidad de tambor.

\* Con una cobertura de impresión del 5% (tamaño A4 o Carta). El número real de páginas impresas varía en función del promedio de trabajos de impresión y del tipo de papel.

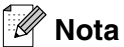

- Existen numerosos factores que inciden sobre la vida útil real del tambor, como la temperatura, la humedad, el tipo de papel y de tóner que utilice, el número de páginas por trabajo de impresión, etc. En condiciones ideales, la estimación de la vida útil del tambor es de unas 12.000 páginas. El número real de páginas que imprimirá su unidad de tambor puede ser significativamente inferior a este cálculo. Debido a que no controlamos los numerosos factores que determinan su vida útil efectiva, no podemos garantizar que imprimirá un número de páginas específico con ella.
- Para un mejor rendimiento, utilice sólo tóner original de Brother. La impresora sólo deberá utilizarse en un entorno limpio y sin polvo que cuente con ventilación adecuada.
- La utilización de una unidad de tambor de otro fabricante puede provocar la reducción no sólo de la calidad de impresión sino de la calidad y la vida de la propia impresora. La garantía no se aplica a problemas provocados por el uso de una unidad de tambor de otro fabricante.

### **Mensaje de cambio de tambor**

Si el testigo muestra el siguiente mensaje, significa que la unidad de tambor está cercana al final de su vida útil. Recomendamos que sustituya la unidad de tambor por una nueva antes de que se produzca un deterioro apreciable en la calidad de impresión.

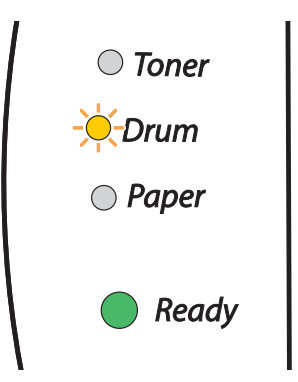

### **A** PRECAUCIÓN

- Al retirar la unidad de tambor, manipúlela con cuidado, ya que podría contener tóner.
- Cada vez que sustituya la unidad de tambor, es necesario que limpie el interior de la impresora. Consulte *[Limpieza de la impresora](#page-66-0)* en la página 5-11.

### <span id="page-63-0"></span>**Sustitución de la unidad de tambor**

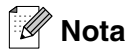

Recomendamos limpiar la impresora cada vez que cambie la unidad de tambor. Consulte *[Limpieza de la](#page-66-0)  impresora* [en la página 5-11.](#page-66-0)

Para la sustitución de la unidad de tambor realice los siguientes pasos.

Asegúrese de que la impresora esté encendida y que el testigo **Drum** parpadee. Abra la cubierta delantera de la impresora.

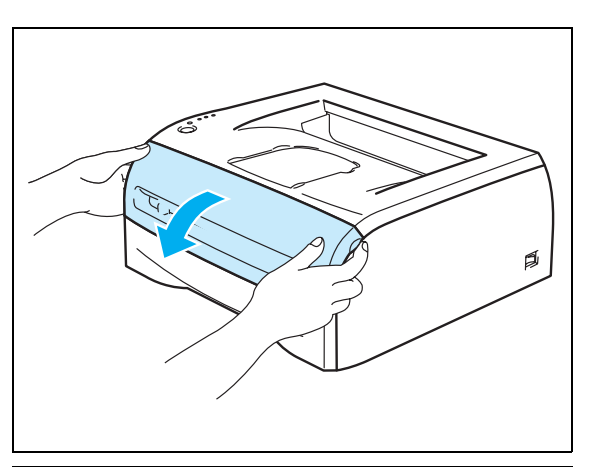

2 Mantenga pulsado el botón **Go** durante unos 4 segundos hasta que todos los testigos se iluminen. Una vez se hayan iluminado los cuatro testigos, suelte el botón **Go**.

### **CONFIGURACIÓN INADECUADA**

No ponga a cero el contador del tambor cuando sólo sustituya el cartucho de tóner.

3 Saque la unidad de tambor y el cartucho del tóner.

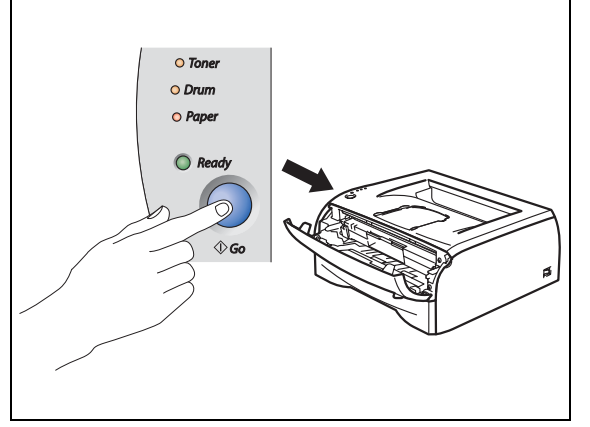

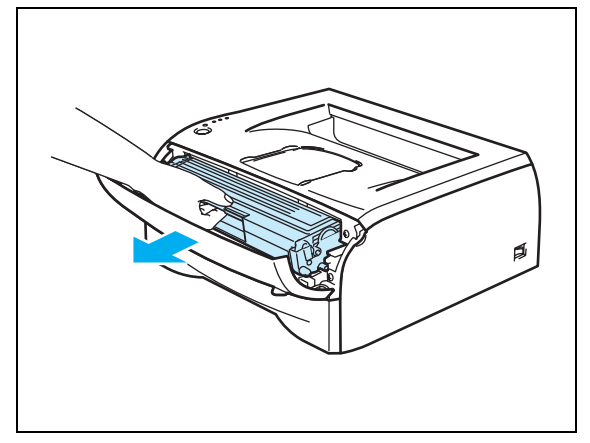

### **A** PRECAUCIÓN

- Recomendamos colocar el conjunto de la unidad de tambor y del cartucho de tóner sobre un trozo de papel o tela que no le sirva para el caso de un derrame accidental del tóner.
- Para evitar que se produzcan daños en la impresora por electricidad estática, no toque los electrodos que se muestran en las ilustraciones.

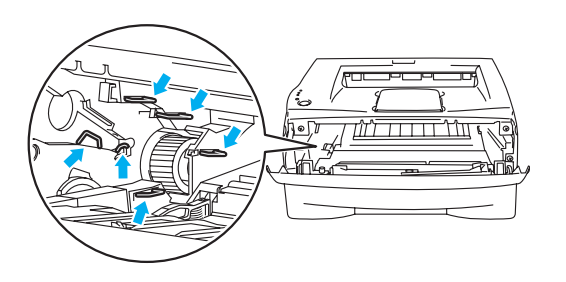

4 Empuje hacia abajo la palanca de bloqueo de color azul y saque el cartucho de tóner de la unidad de tambor.

### *<u>A</u>* PRECAUCIÓN

Manipule el cartucho de tóner con cuidado. Si el tóner se derrama sobre sus manos o ropa, límpiese inmediatamente con agua fría.

**Nota**

- Asegúrese de cerrar bien la unidad de tambor en una bolsa para que el polvo del tóner no se derrame fuera de la unidad.
- Elimine la unidad de tambor usada cumpliendo las normativas locales. No la deseche junto con los residuos domésticos. Si tiene alguna duda, póngase en contacto con la oficina local de recogida de desechos.

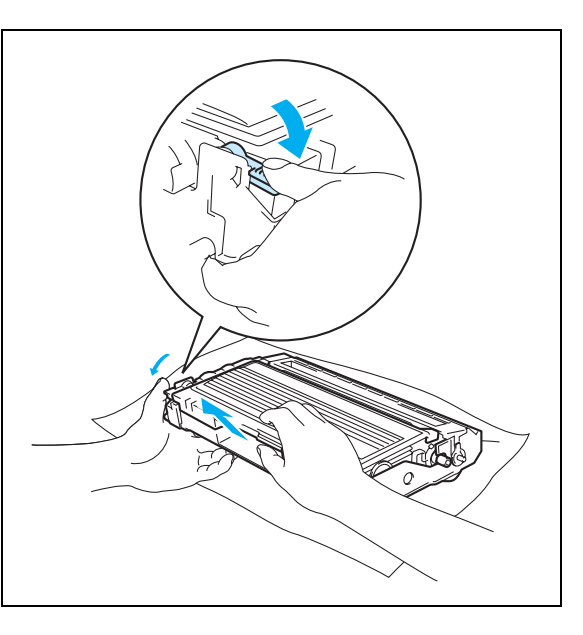

5 Desembale la nueva unidad de tambor.

### **A** PRECAUCIÓN

Espere a desembalar la unidad de tambor hasta inmediatamente antes de colocarla en la impresora. La exposición a la luz natural o artificial puede dañar la unidad de tambor.

6 Coloque el cartucho de tóner con fuerza en la nueva unidad de tambor hasta que un chasquido le indique que ha quedado colocado en su sitio. Si coloca el cartucho de forma adecuada, la palanca de bloqueo de color azul se levantará de forma automática.

### *<u>PRECAUCIÓN</u>*

Asegúrese de que inserta el cartucho de tóner correctamente o puede separarse de la unidad de tambor.

7 Vuelva a colocar el conjunto de la unidad de tambor y del cartucho de tóner en la impresora.

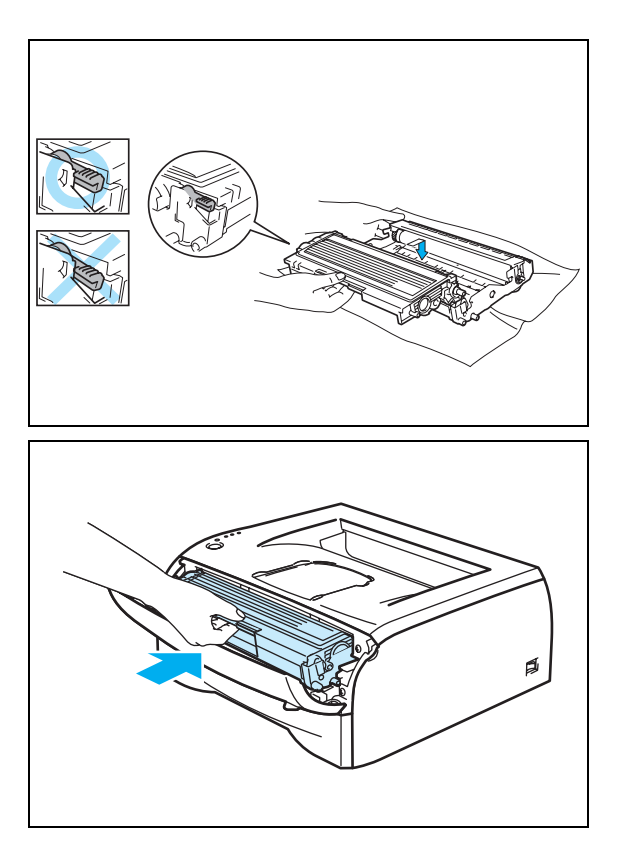

- 8 Cierre la cubierta delantera.
- 9 Compruebe que el testigo **Drum** esté apagado.

# <span id="page-66-0"></span>**Limpieza de la impresora**

Limpie el exterior y el interior de la impresora periódicamente con un paño seco y sin pelusa. Cada vez que sustituya el cartucho de tóner o la unidad de tambor, asegúrese de limpiar el interior de la impresora. Si las páginas impresas quedan manchadas con tóner, limpie el interior de la impresora con un paño seco y sin pelusa.

## **Limpieza del exterior de la impresora**

### *PRECAUCIÓN*

- Utilice detergentes neutros. Limpiar con líquidos volátiles como disolventes o bencina puede dañar la superficie de la impresora.
- No utilice productos de limpieza que contengan amoniaco.

Limpie el exterior de la impresora de la siguiente manera:

1 Apague el interruptor de encendido de la impresora y desenchufe la impresora de la toma de red eléctrica.

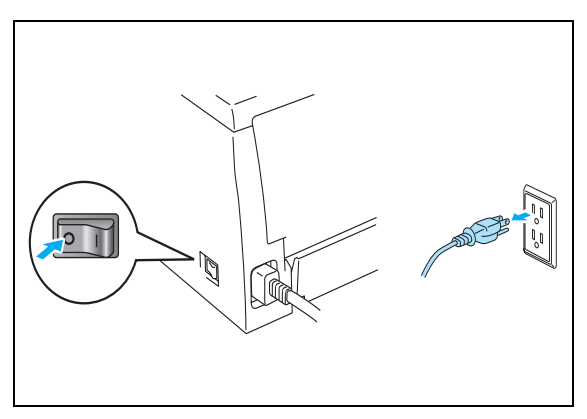

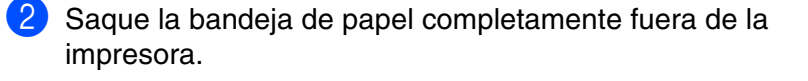

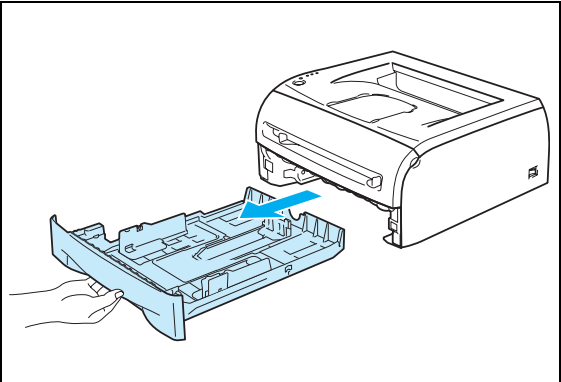

- 3 Limpie el exterior de la impresora con un paño suave para retirar el polvo.
- 4 Retire cualquier papel u objeto extraño que esté atascado en el interior de la bandeja de papel.

- 5 Limpie el interior de la bandeja de papel con un paño suave para retirar el polvo.
- 6 Coloque de nuevo la bandeja de papel en la impresora.
- 7 Vuelva a enchufar la impresora y encienda el interruptor de alimentación de la impresora.

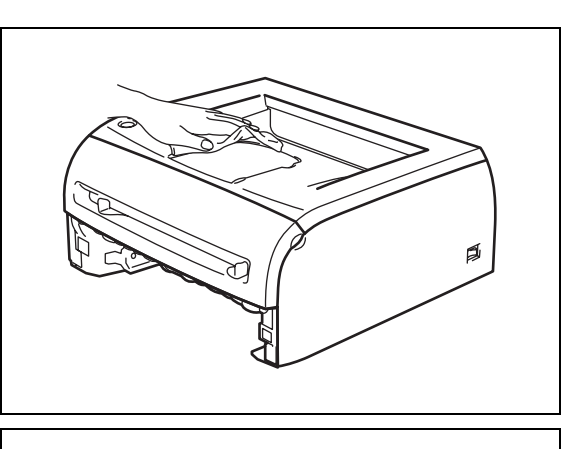

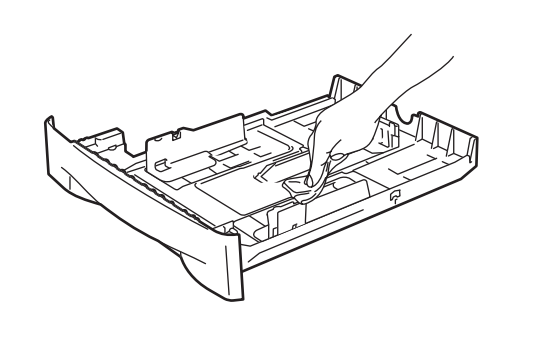

## **Limpieza del interior de la impresora**

Abra la cubierta delantera de la impresora.

Limpie el interior de la impresora de la siguiente manera:

1 Apague el interruptor de encendido de la impresora y desenchufe la impresora de la toma de red eléctrica.

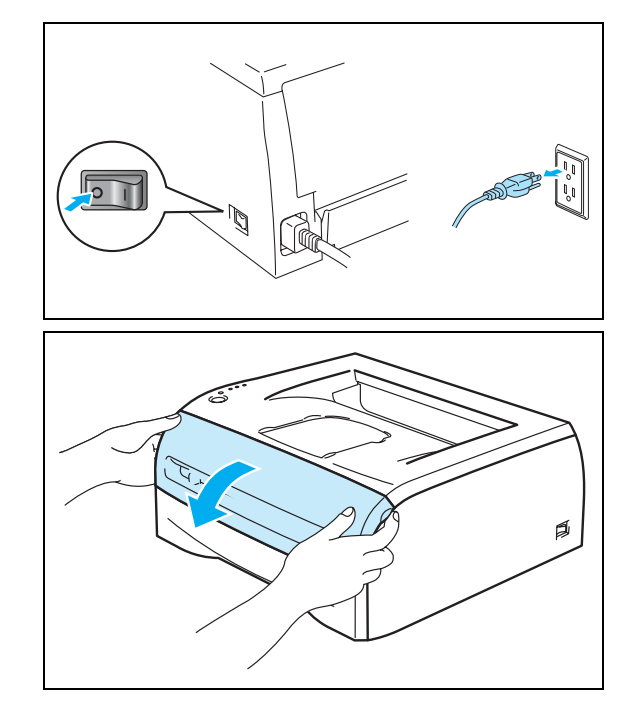

**3** Saque la unidad de tambor y el cartucho del tóner.

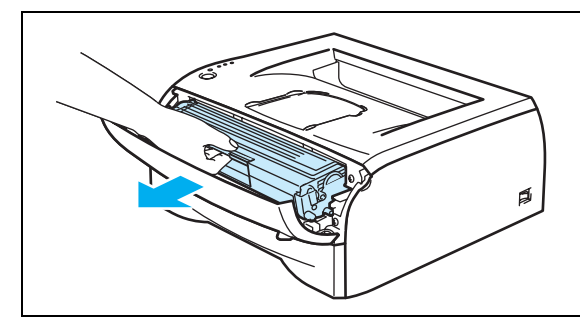

### **SUPERFICIE CALIENTE**

Si la impresora ha estado en uso recientemente, es posible que algunas piezas internas estén excesivamente calientes. Espere que la impresora se enfríe antes de tocar las piezas internas de la impresora.

- 4 Con un paño seco y sin pelusa, limpie la ventana de barrido.
- 5 Vuelva a colocar el conjunto de la unidad de tambor y del cartucho de tóner en la impresora.
- 6 Cierre la cubierta delantera.
- 7 Vuelva a enchufar la impresora y encienda el interruptor de alimentación de la impresora.

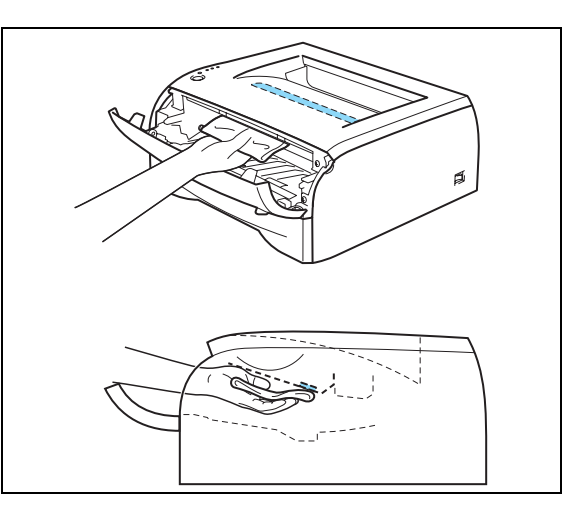

### <span id="page-68-0"></span>**Limpieza del cable de corona**

Si experimenta problemas con la calidad de impresión, limpie el cable de corona de la siguiente manera:

Abra la cubierta delantera de la impresora.

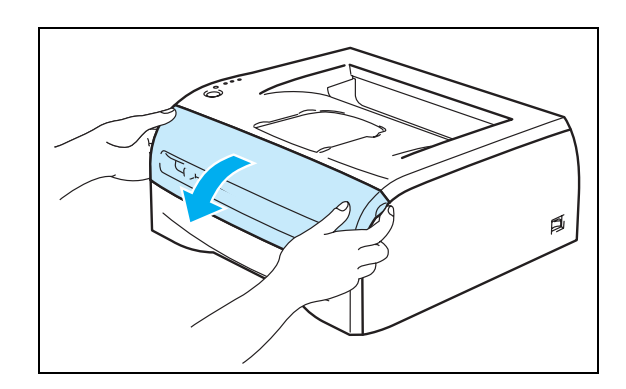

2 Saque la unidad de tambor y el cartucho del tóner.

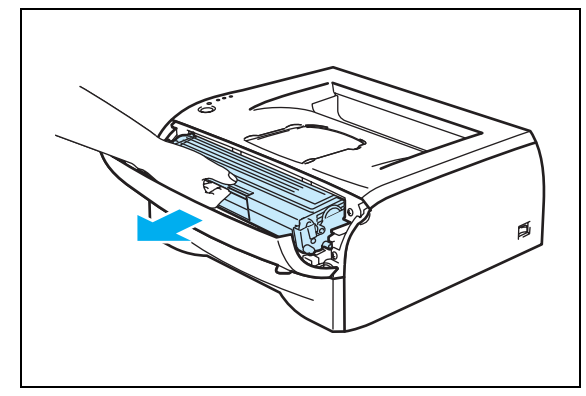

### *<u>A</u>* PRECAUCIÓN

- Recomendamos colocar el conjunto de la unidad de tambor y del cartucho de tóner sobre un trozo de papel o tela que no le sirva para el caso de un derrame accidental del tóner.
- Para evitar que se produzcan daños en la impresora por electricidad estática, no toque los electrodos que se muestran en las ilustraciones.
- 3 Limpie el cable de corona principal dentro de la unidad de tambor haciendo deslizar suavemente la lengüeta de color azul varias veces de derecha e izquierda. Coloque la lengüeta en su posición inicial (▲) antes de volver a colocar la unidad de tambor en la impresora. Si no lo hace, las páginas impresas pueden tener una banda vertical.
- <u>יות המד</u>

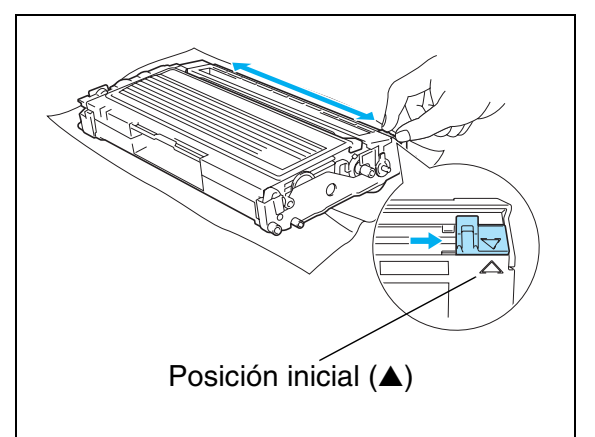

4 Vuelva a colocar el conjunto de la unidad de tambor y del cartucho de tóner en la impresora. Cierre la cubierta delantera de la impresora.

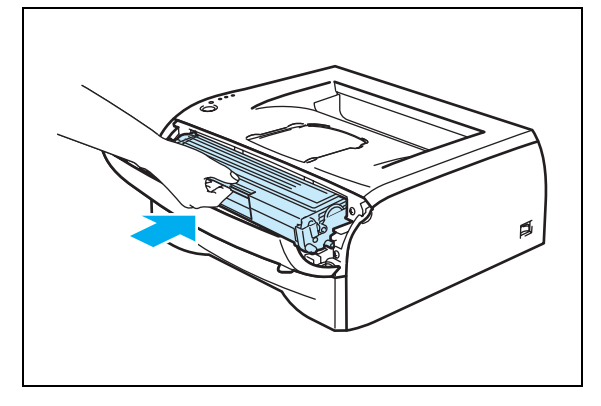

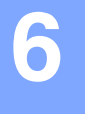

# **6 Solución de problemas**

Podrá corregir la mayoría de los problemas por sí mismo. Si necesita ayuda adicional, el Centro de soluciones de Brother ofrece las preguntas más comunes y las sugerencias de solución de problemas más recientes. Visítenos en [http://solutions.brother.com.](http://solutions.brother.com)

# **Identificación del problema**

### **Primero, compruebe los siguientes puntos:**

- El cable de alimentación de CA está conectado adecuadamente y la impresora está encendida.
- Se han retirado todos los elementos de protección.
- El cartucho de tóner y la unidad de tambor están montados adecuadamente.
- La cubierta delantera está cerrada completamente.
- El papel está insertado adecuadamente en la bandeja de papel.
- El cable de interfaz está conectado correctamente a la impresora y al ordenador.
- Se ha instalado y seleccionado el controlador correcto para la impresora.
- El PC está configurado para conectarse con el puerto de impresora correcto.

### **La impresora no imprime:**

Si no ha solucionado el problema con las comprobaciones anteriores, identifique el problema y pase a la sección enumerada:

### **El testigo de la impresora parpadea**

Consulte *[El testigo parpadea](#page-43-0)* en la página 3-1.

### **Aparece un mensaje de error del Monitor de estado**

Consulte *[Mensajes de error en el monitor de estado](#page-71-0)* en la página 6-2.

### **La impresora ha impreso mensaje de error**

Consulte *[Mensaje de error impreso](#page-72-0)* en la página 6-3.

### **Control del papel**

Consulte *[Control del papel](#page-73-0)* en la página 6-4 y *[Atascos de papel y su solución](#page-74-1)* en la página 6-5.

### **Otros problemas**

Consulte *Otros problemas* [en la página 6-10](#page-79-1).

### **Las páginas se imprimen, pero existen problemas con:**

### **La calidad de impresión**

Consulte *[Mejora de la calidad de impresión](#page-79-2)* en la página 6-10.

### **La copia impresa es incorrecta**

Consulte *[Solución de problemas de impresión](#page-84-1)* en la página 6-15.

# <span id="page-71-0"></span>**Mensajes de error en el monitor de estado**

El Monitor de estado le informará de problemas con la impresora. Realice las acciones correctoras enumeradas en la siguiente tabla para el mensaje de error del que informa el Monitor de estado.

La configuración predeterminada del Monitor de estado es desactivado. Si desea activar el Monitor de estado, puede cambiar la configuración del monitor de estado en **Opciones de dispositivo** de la ficha **Avanzada**. Consulte *[Opciones de dispositivo](#page-31-0)* en la página 2-6.

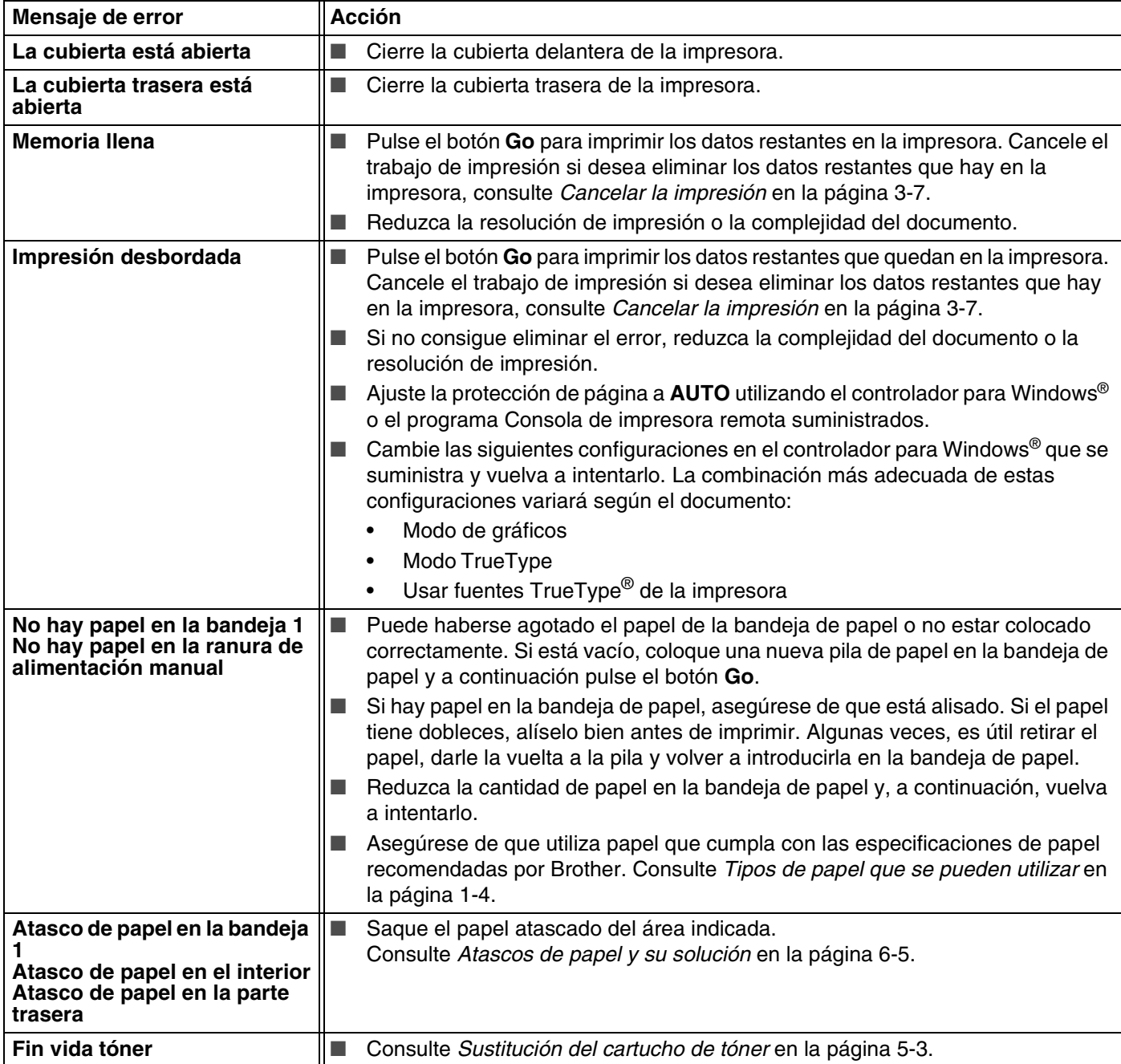
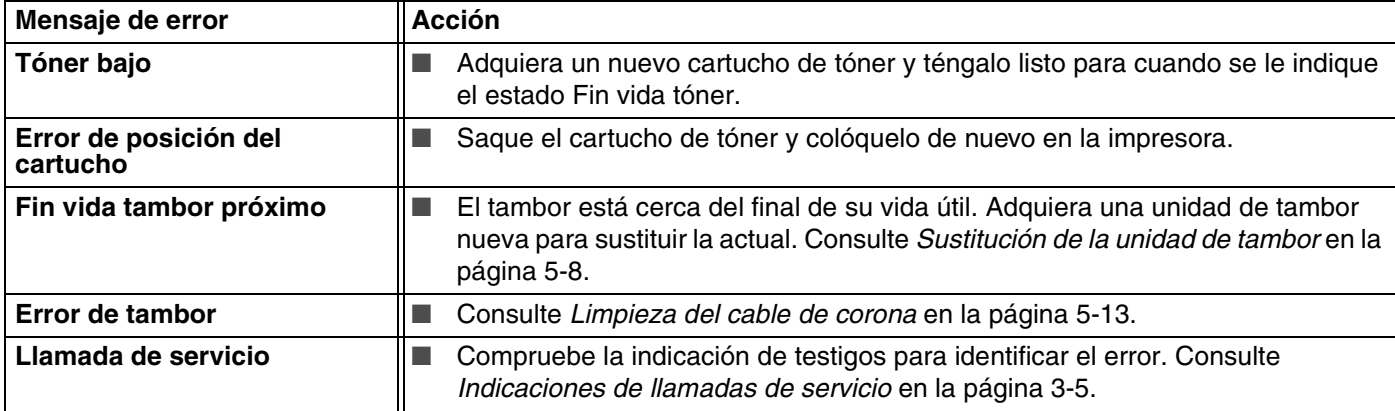

# <span id="page-72-0"></span>**Mensaje de error impreso**

La impresora informará de problemas imprimiendo un mensaje de error como se define en la siguiente tabla. Realice las acciones correctivas para el mensaje de error.

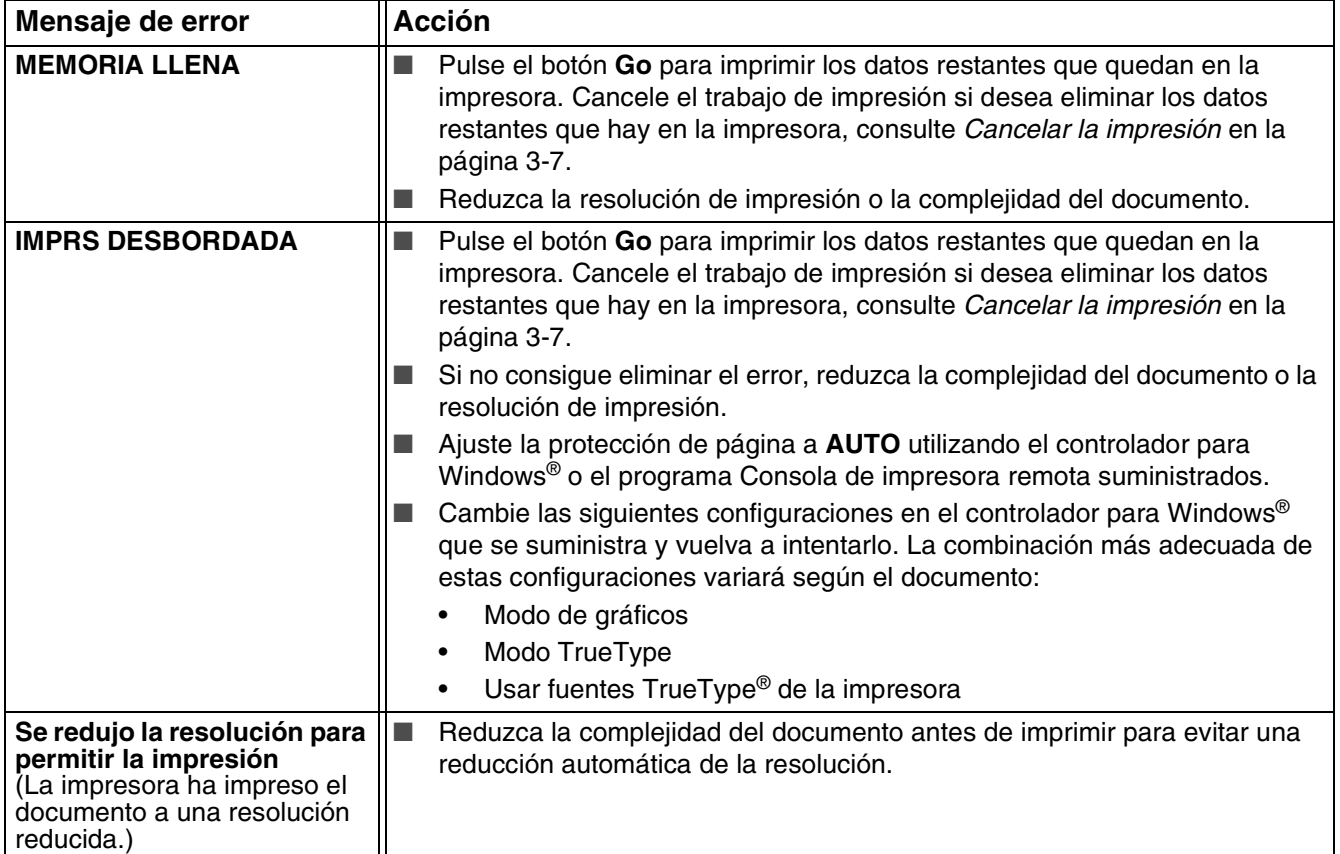

# **Control del papel**

Primero, asegúrese de que utiliza papel que cumpla con las especificaciones de papel recomendadas por Brother. Consulte *[Tipos de papel que se pueden utilizar](#page-10-0)* en la página 1-4.

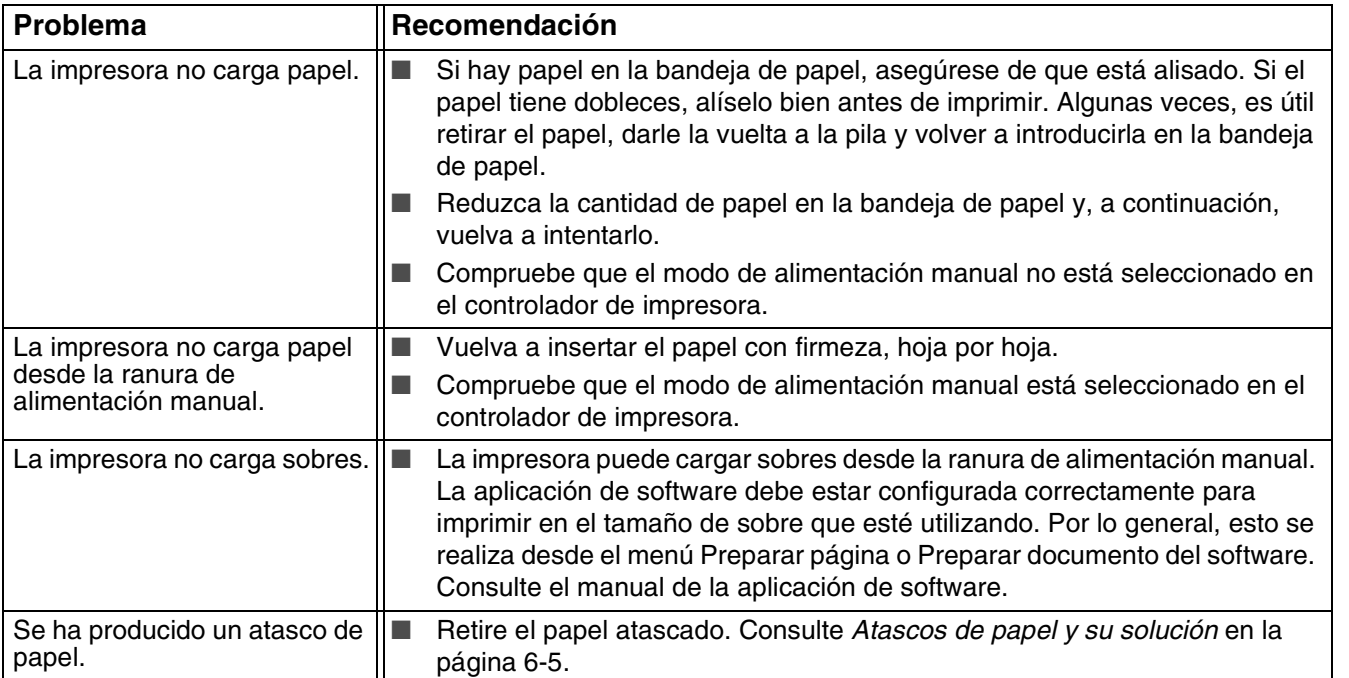

**6**

# <span id="page-74-1"></span><span id="page-74-0"></span>**Atascos de papel y su solución**

Si se produce un atasco de papel la impresora se lo indicará por medio del parpadeo del testigo Paper como se muestra a continuación.

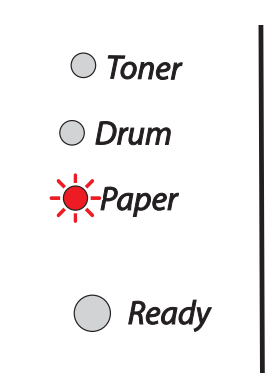

## **SUPERFICIE CALIENTE**

Si la impresora ha estado en uso recientemente, algunas piezas internas estarán excesivamente calientes. Al abrir la cubierta delantera o trasera de la impresora, nunca toque las partes sombreadas que se indican en las ilustraciones.

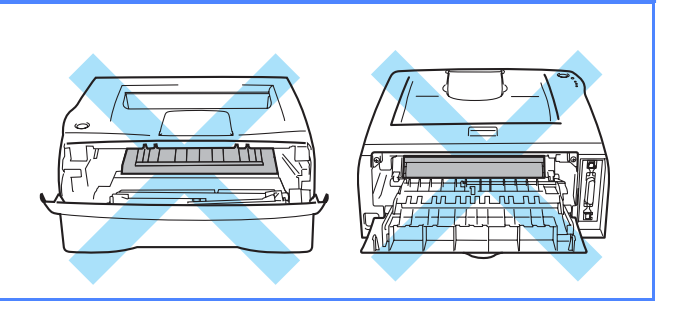

Retire el papel atascado de la manera siguiente.

Si el papel atascado se extrae completamente siguiendo los pasos que aparecen a continuación, puede montar la bandeja de papel primero, luego cerrar la cubierta delantera y la impresora reanudará la impresión automáticamente.

Si la impresora no empieza a imprimir automáticamente, pulse el botón **Go**. Si aún así la impresora no inicia la impresión, compruebe que se ha extraído el papel atascado restante de la impresora. A continuación, intente imprimir de nuevo.

#### $\overline{\mathscr{U}}$ **Nota**

Retire siempre todo el papel de la bandeja de papel y alise la pila cuando se añada papel nuevo. Esta acción ayudará a evitar que se introduzcan varias hojas de papel a la vez en la impresora y reducirá los atascos.

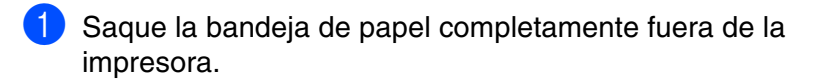

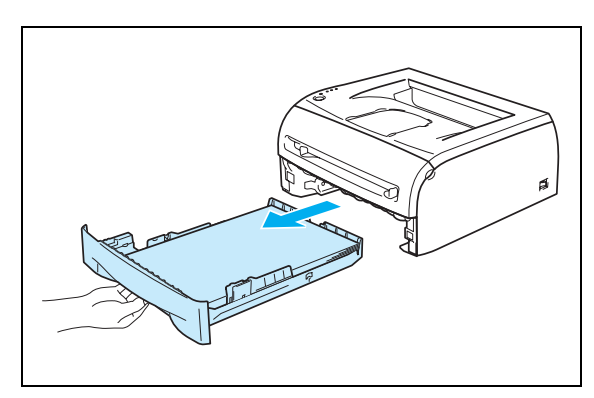

2 Tire del papel atascado hacia arriba y sáquelo de la impresora.

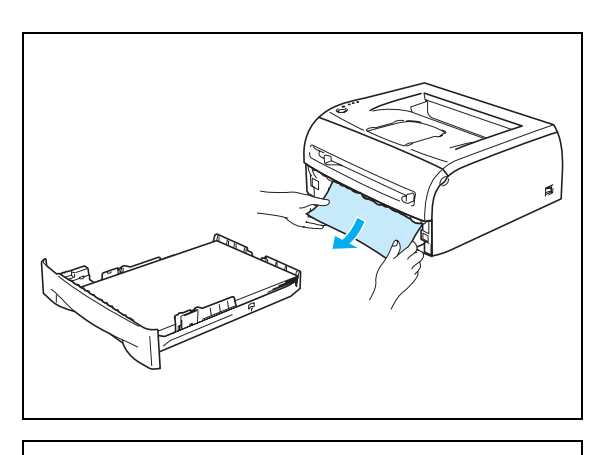

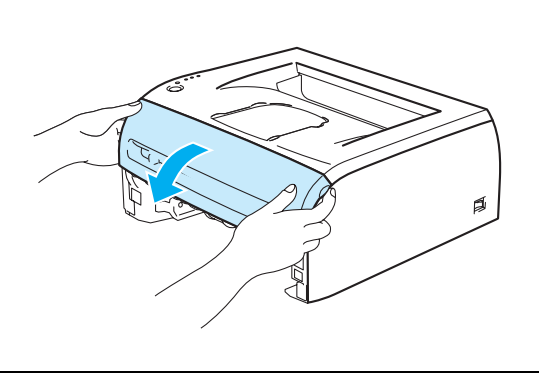

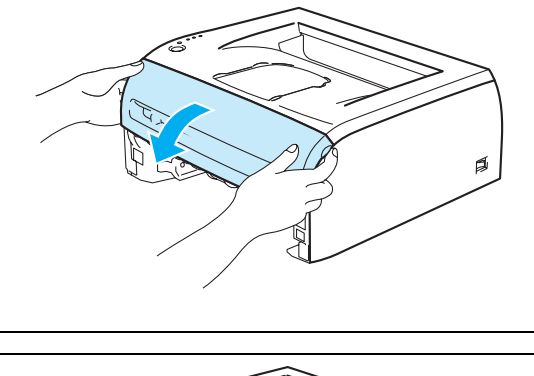

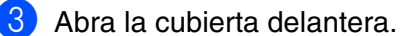

4 Saque la unidad de tambor y el cartucho del tóner lentamente. El papel atascado saldrá del conjunto de la unidad de tambor y el cartucho de tóner.

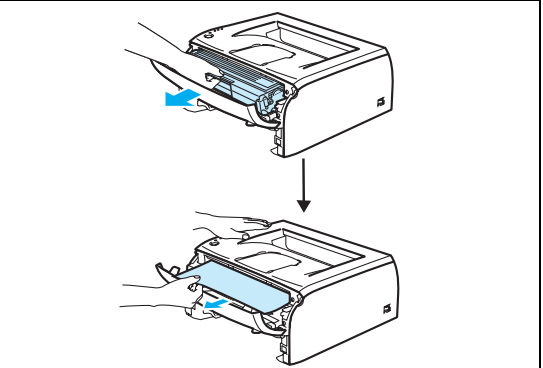

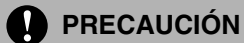

Para evitar que se produzcan daños en la impresora provocados por electricidad estática, no toque los electrodos que se muestran en las ilustraciones.

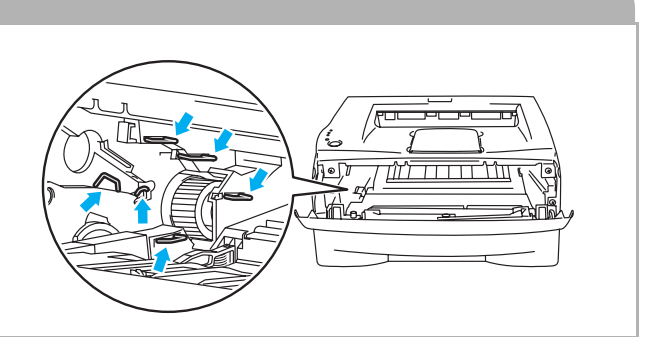

5 Abra la cubierta trasera.

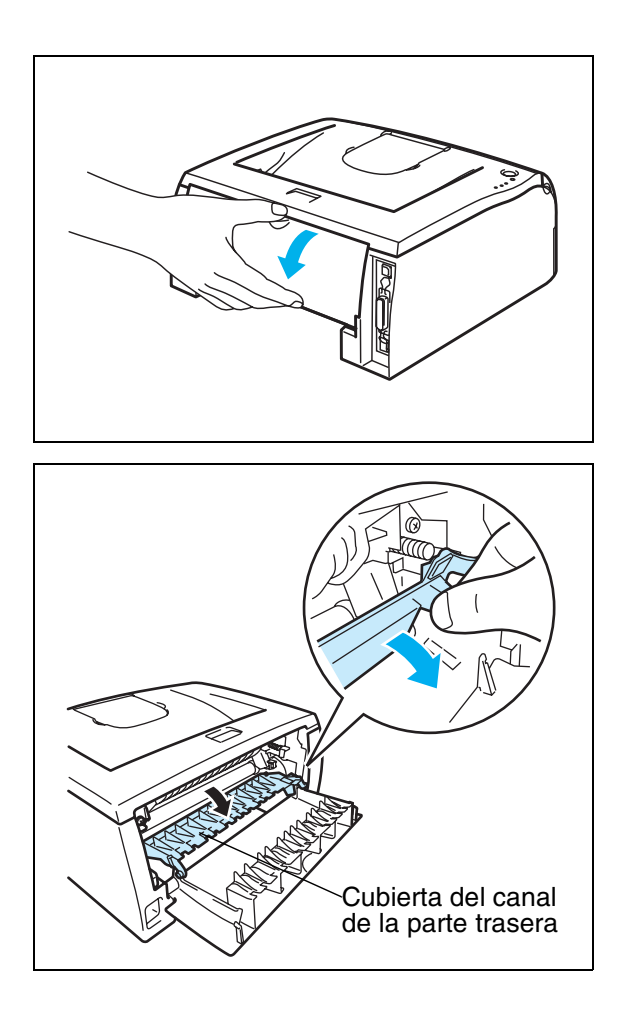

6 Tire de la lengüeta hacia usted para abrir la cubierta del canal de la parte trasera.

7 Saque el papel atascado de la unidad del fusor. Si no puede sacar el papel atascado con facilidad, tire hacia abajo de la lengüeta con una mano mientras que tira suavemente del papel con la otra.

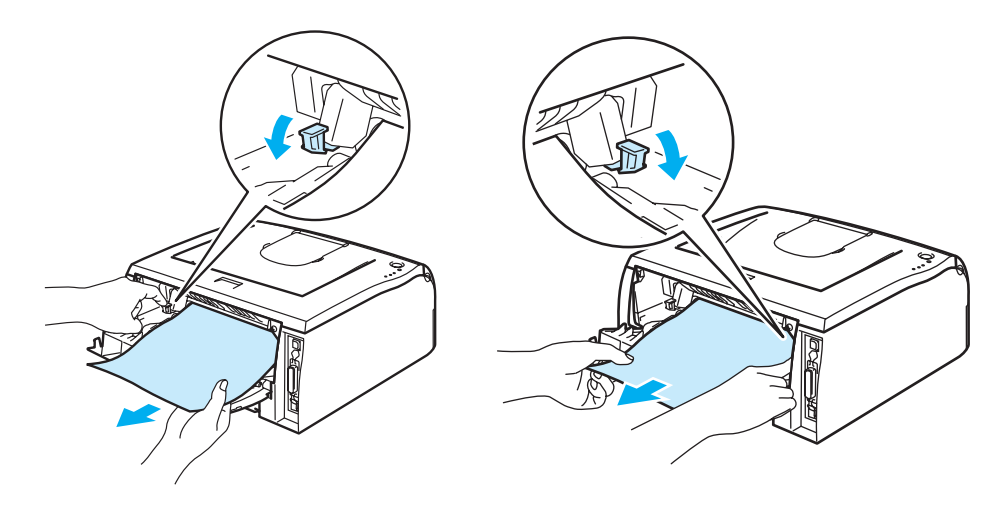

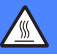

#### **SUPERFICIE CALIENTE**

Si la impresora ha estado en uso recientemente, es posible que algunas piezas internas estén excesivamente calientes. Espere que la impresora se enfríe antes de tocar las piezas internas de la impresora.

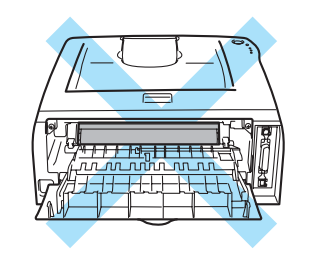

- 8 Cierre la cubierta trasera.
- 9 Empuje hacia abajo la palanca de bloqueo y saque el cartucho de tóner de la unidad de tambor. Saque el papel atascado que haya en el interior de la unidad de tambor.

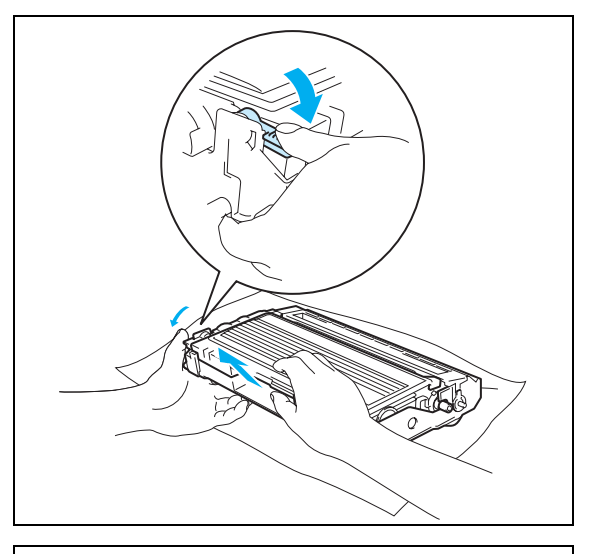

0 Vuelva a colocar el cartucho de tóner en la unidad de tambor hasta que un chasquido le indique que ha quedado colocado en su sitio. Si lo coloca de forma adecuada, la palanca de bloqueo se levantará de forma automática.

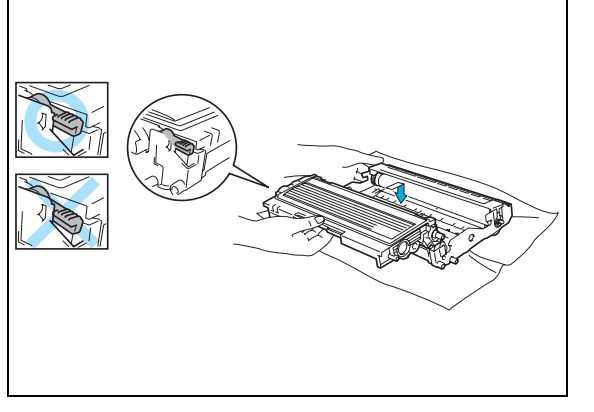

A Vuelva a colocar el conjunto de la unidad de tambor y del cartucho de tóner en la impresora.

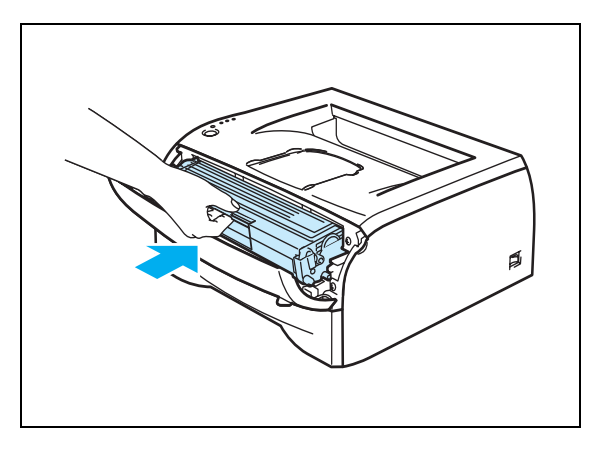

- **12** Coloque de nuevo la bandeja de papel en la impresora.
- <sup>13</sup> Cierre la cubierta delantera.
- 14 Asegúrese de que el testigo Paper esté apagado ahora y que la impresora esté lista.

# **Otros problemas**

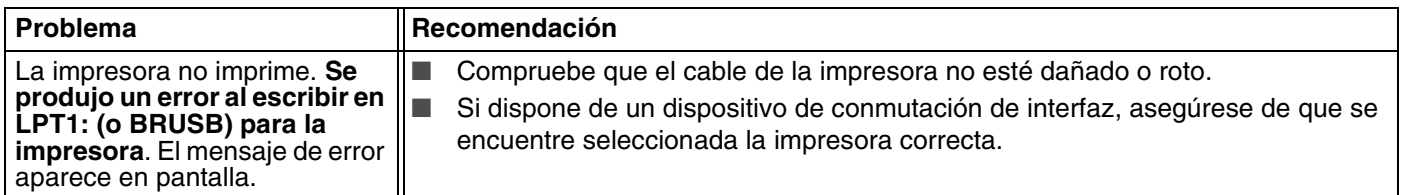

# **Para Macintosh® con USB**

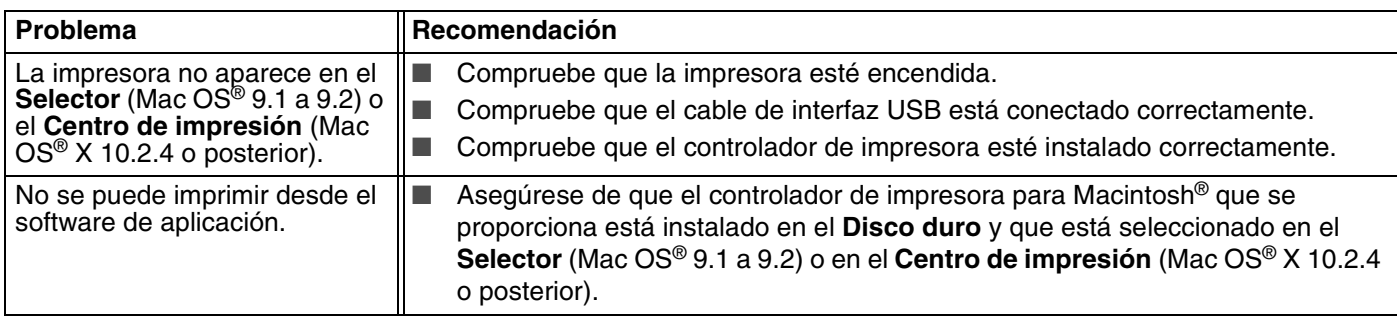

# <span id="page-79-0"></span>**Mejora de la calidad de impresión**

Si tiene un problema de calidad de impresión, imprima primero una página de prueba [\(consulte la](#page-50-0) *página 3-8*). Si la copia impresa tiene buen aspecto, el problema probablemente no reside en la impresora. Compruebe el cable de interfaz o pruebe la impresora en otro sistema.

Esta sección proporciona información acerca de los temas siguientes:

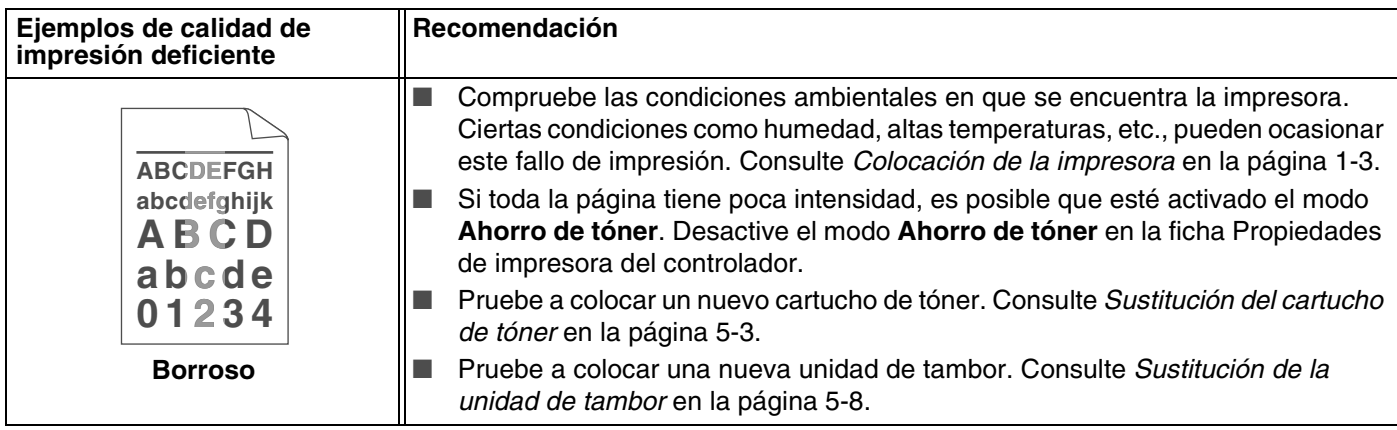

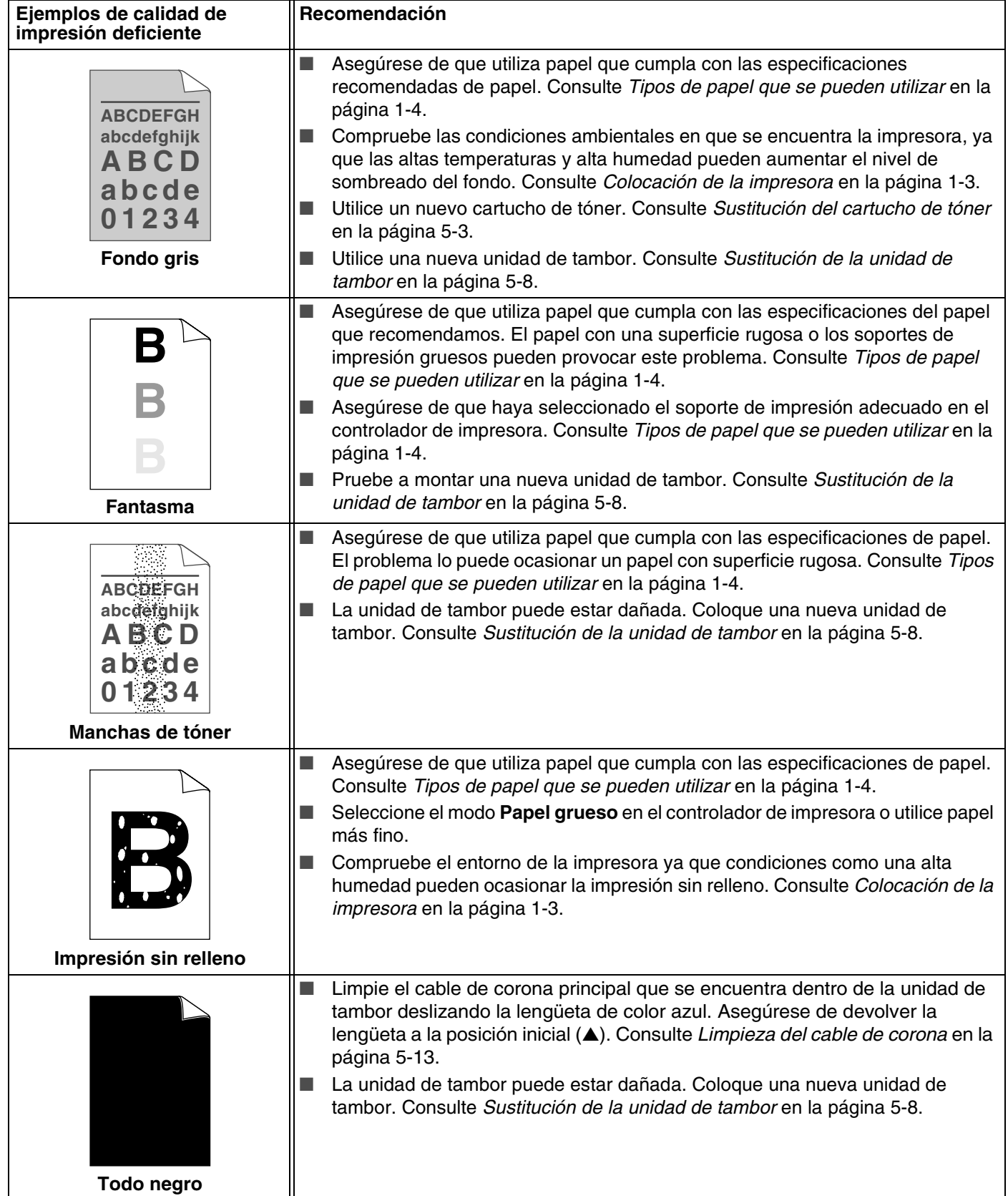

<span id="page-81-1"></span><span id="page-81-0"></span>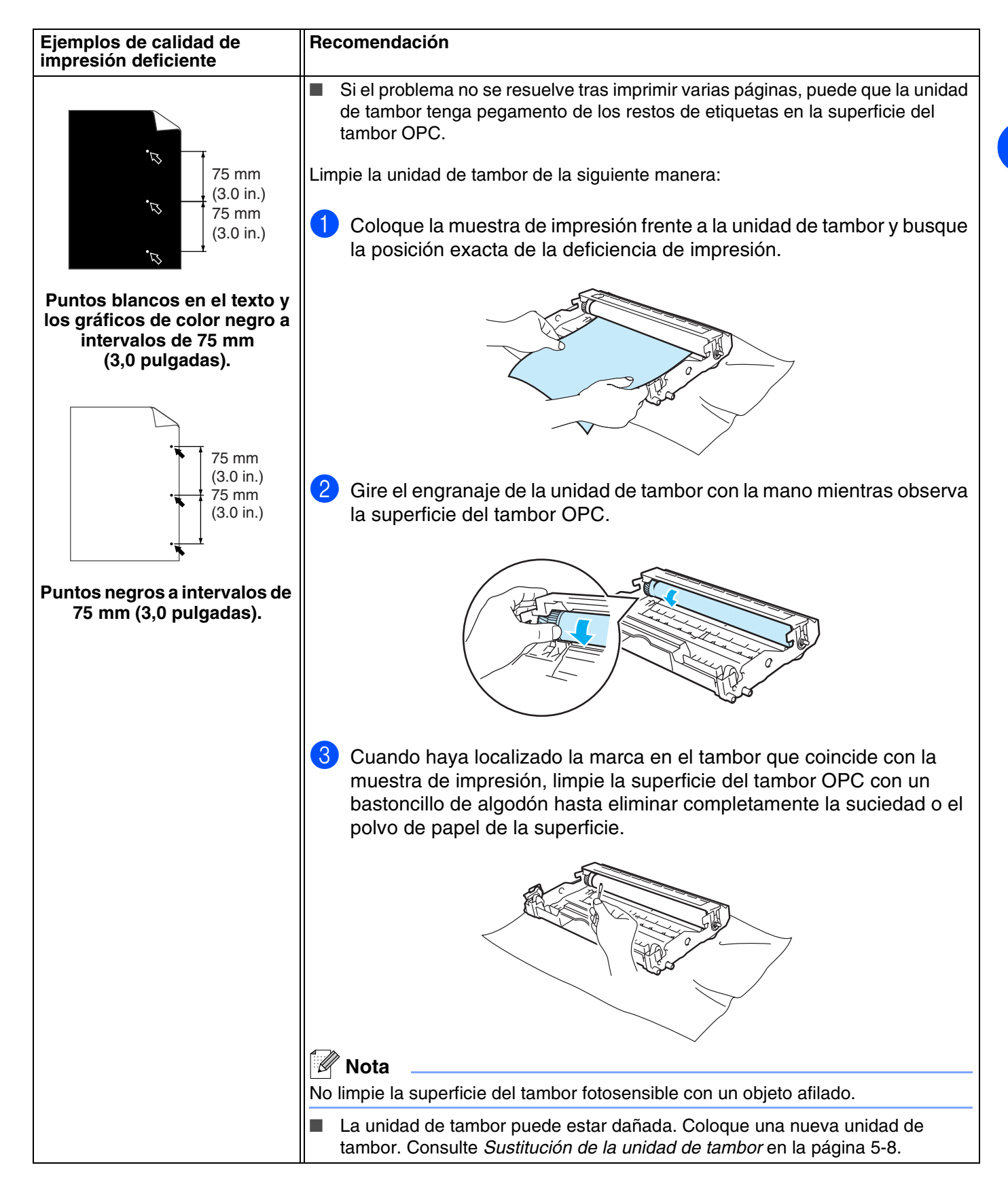

**6**

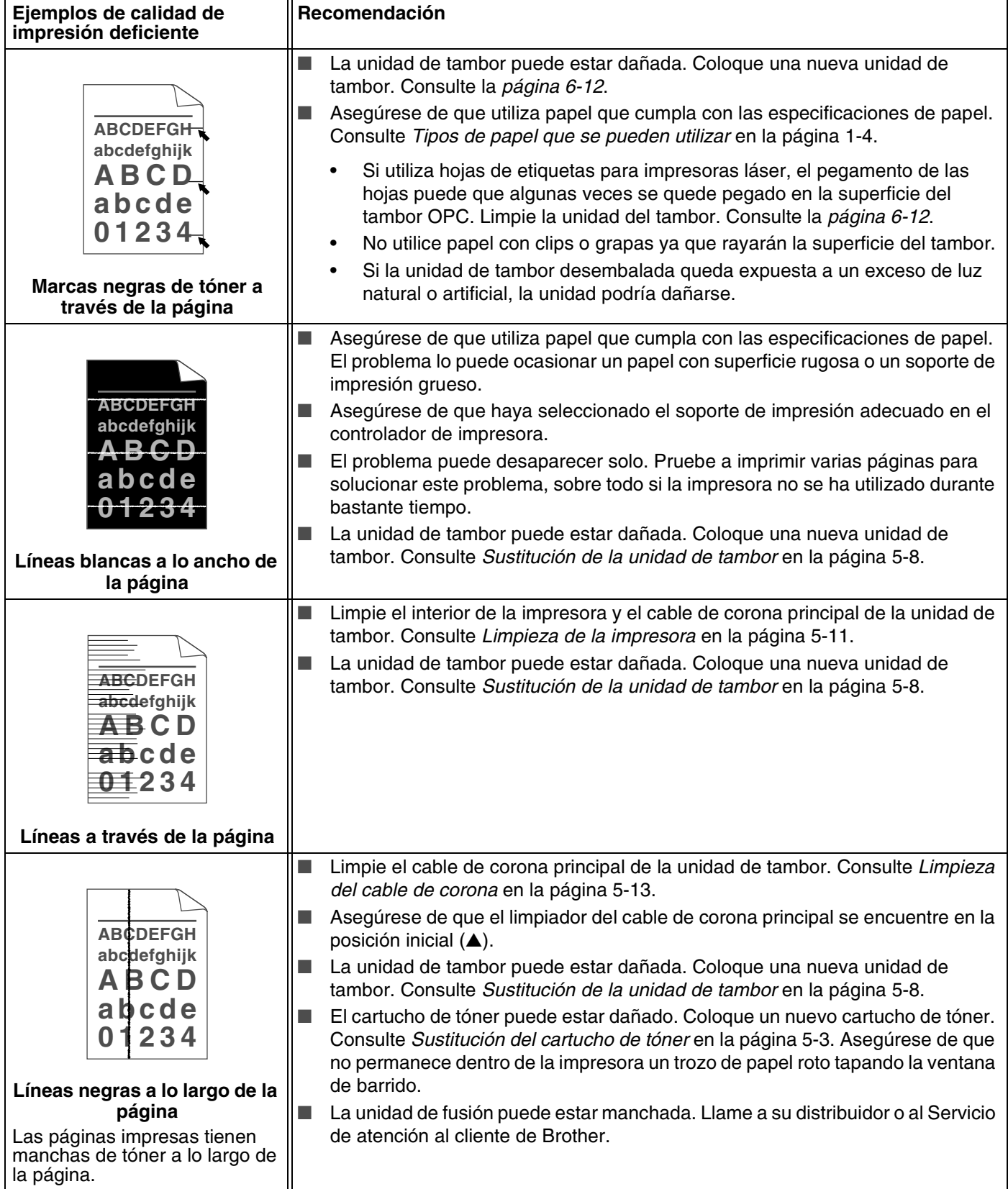

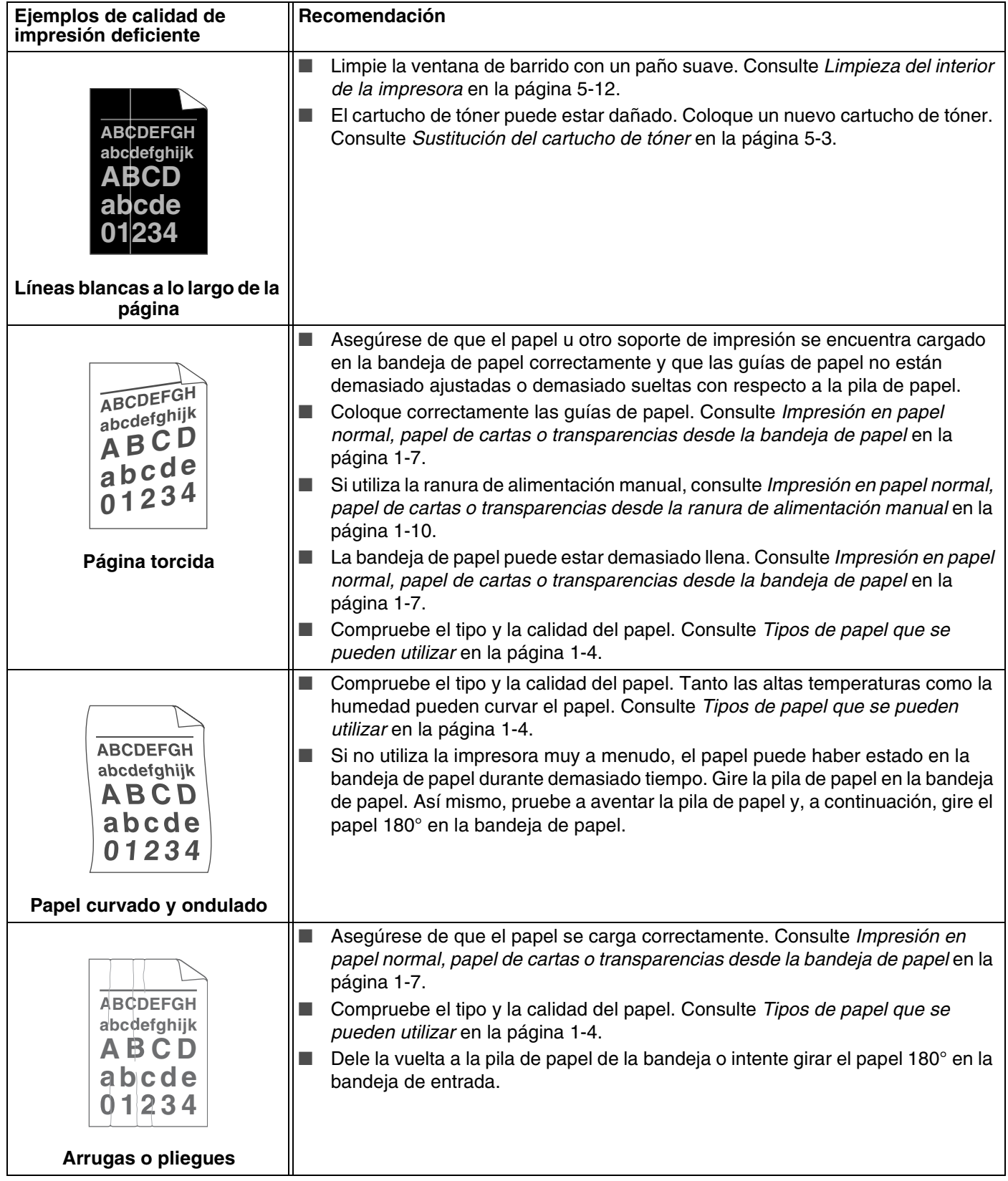

# **Solución de problemas de impresión**

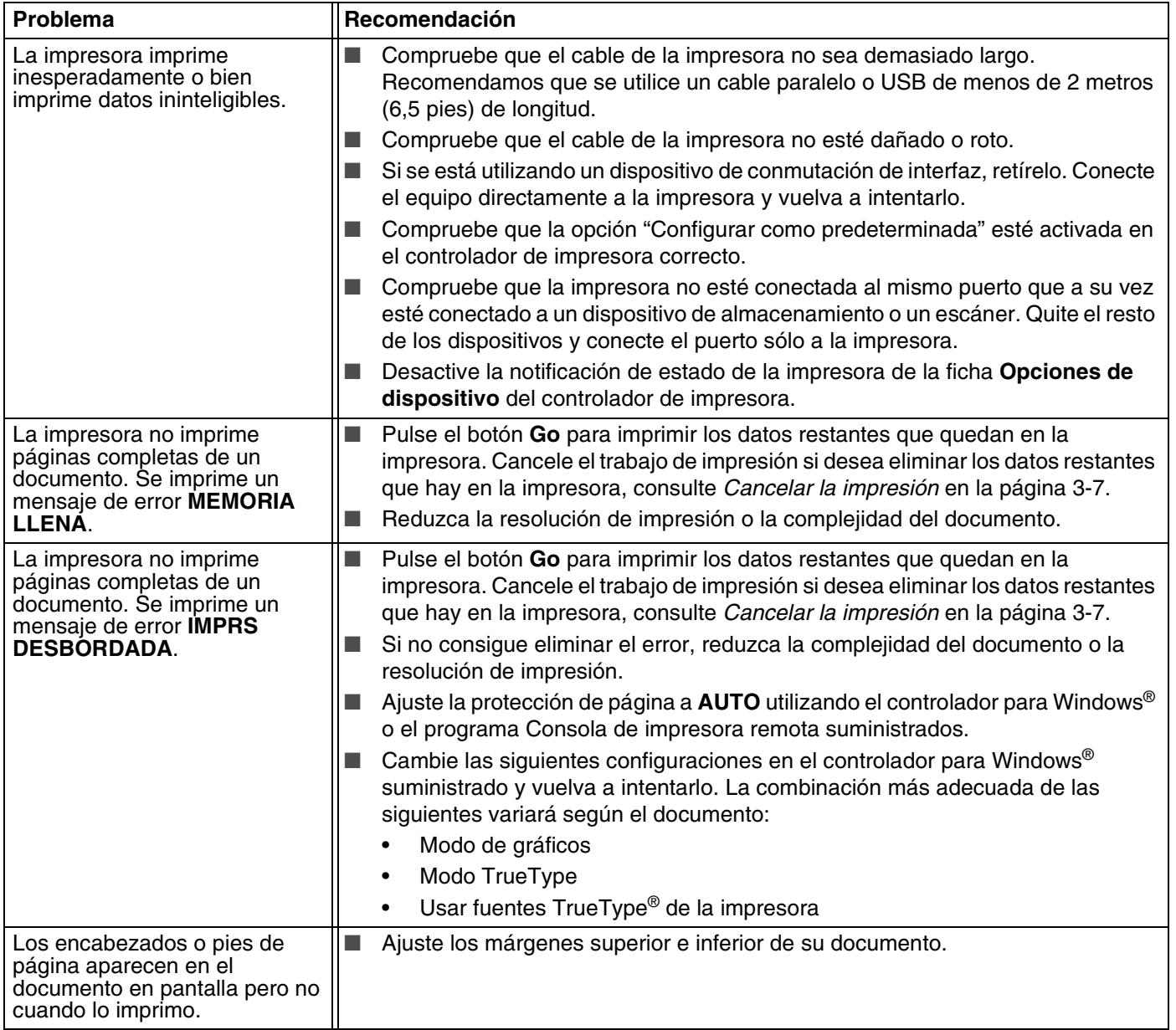

# <span id="page-85-0"></span>**Especificaciones de la impresora**

# **Motor**

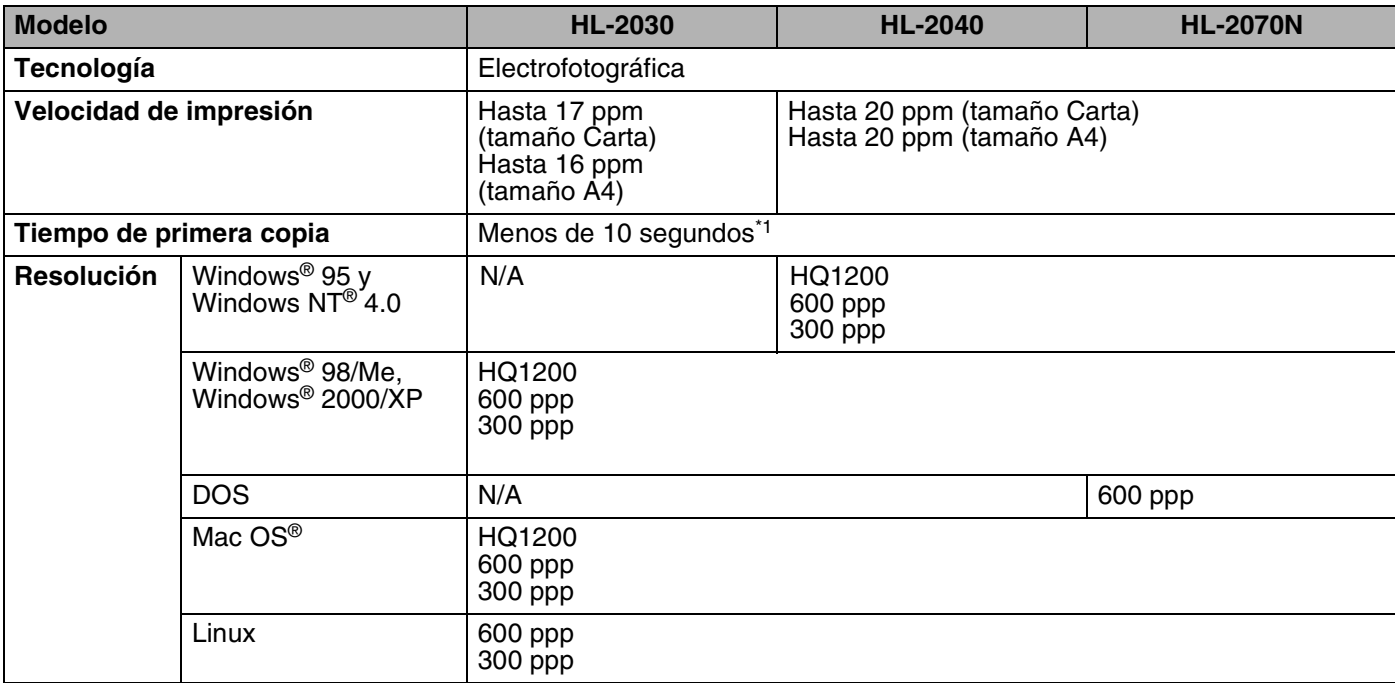

\*1 Desde la bandeja de papel

Apéndice

## **Controlador**

<span id="page-86-5"></span><span id="page-86-4"></span><span id="page-86-3"></span><span id="page-86-0"></span>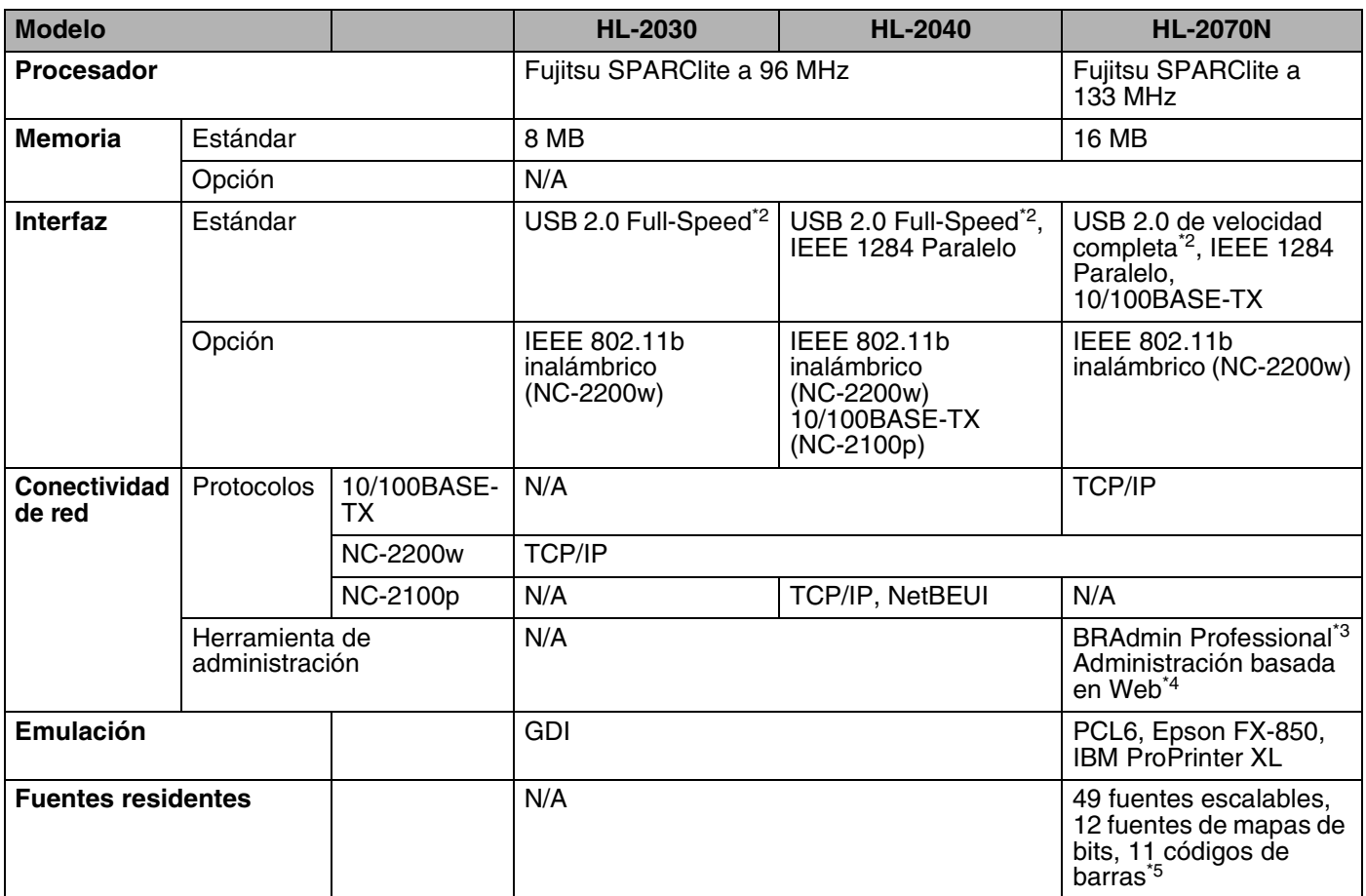

<span id="page-86-2"></span><span id="page-86-1"></span>\*2 No se admite USB bajo Windows® 95 o Windows  $NT^{\circledR}$  4.0.

\*3 Utilidad de administración original de Brother bajo Windows®

\*4 Utiliza un navegador Web estándar para administrar el dispositivo.

\*5 Code39, ITF (Interleaved 2 of 5), EAN-8, EAN-13, UPC-A, UPC-E, EAN-128, Codabar, FIM (US-PostNet), ISBN, Code128

#### **Software**

<span id="page-87-1"></span>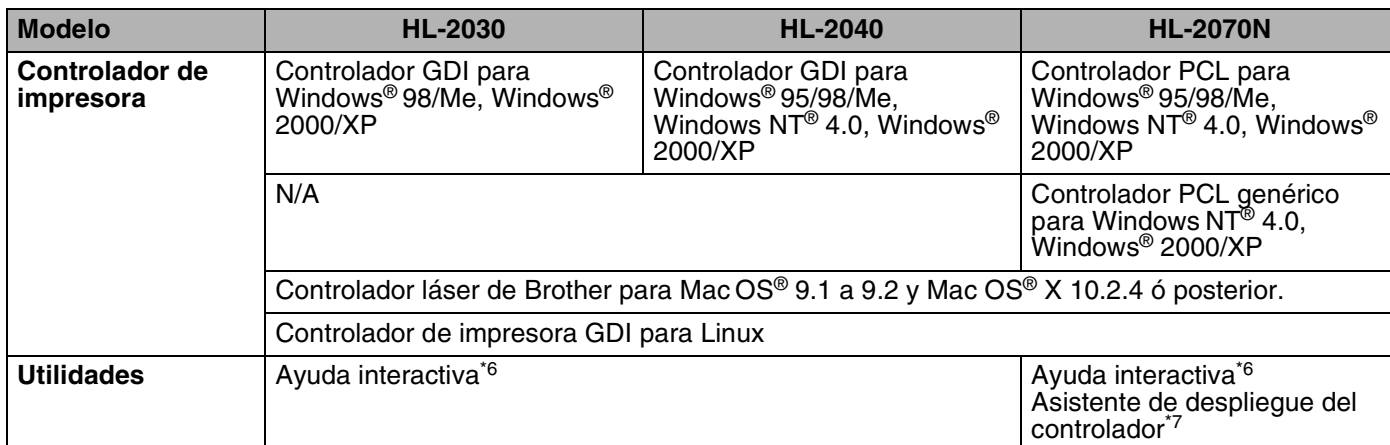

#### <span id="page-87-3"></span><span id="page-87-2"></span>**Panel de control**

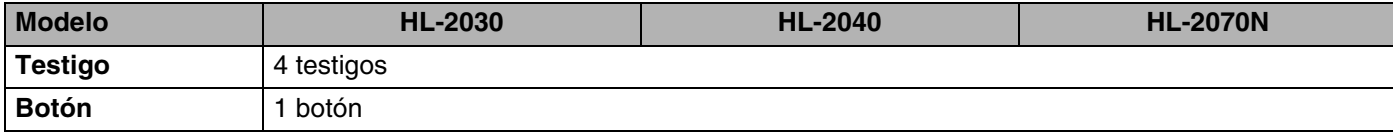

# <span id="page-87-0"></span>**Control del papel**

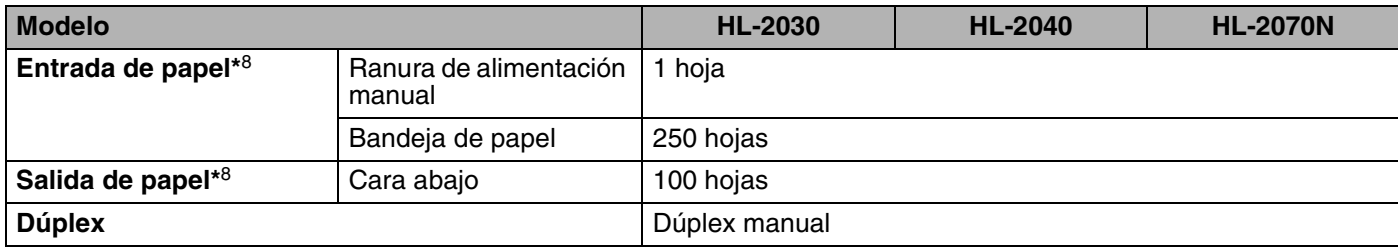

\*6 Animaciones ilustrativas para la solución de problemas.

\*7 El Asistente de despliegue del controlador automatiza la instalación de una impresora en una red punto a punto.

\*8 Calculado con papel de 80 g/m<sup>2</sup> (21 lb)

# <span id="page-88-0"></span>**Características de soportes**

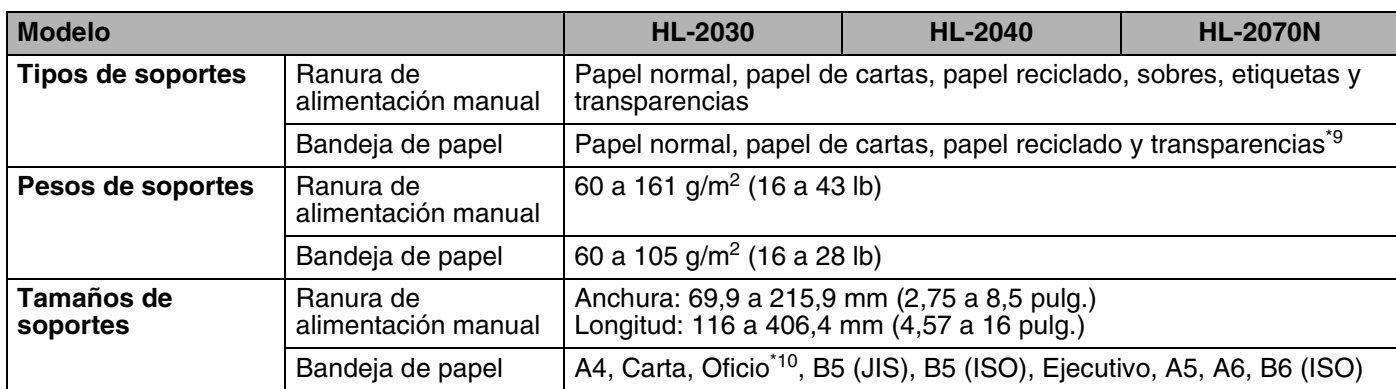

# **Suministros**

<span id="page-88-1"></span>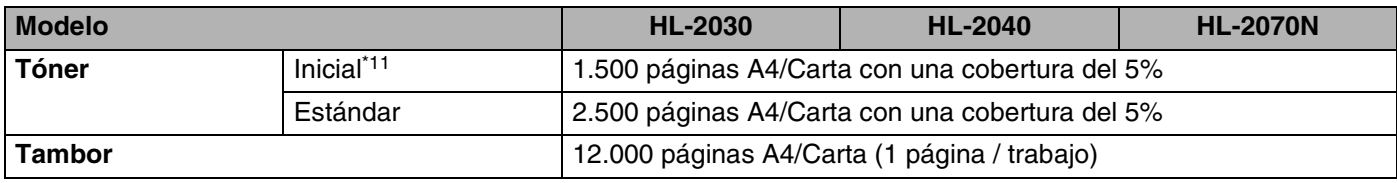

# <span id="page-88-4"></span>**Dimensiones / Pesos**

<span id="page-88-3"></span><span id="page-88-2"></span>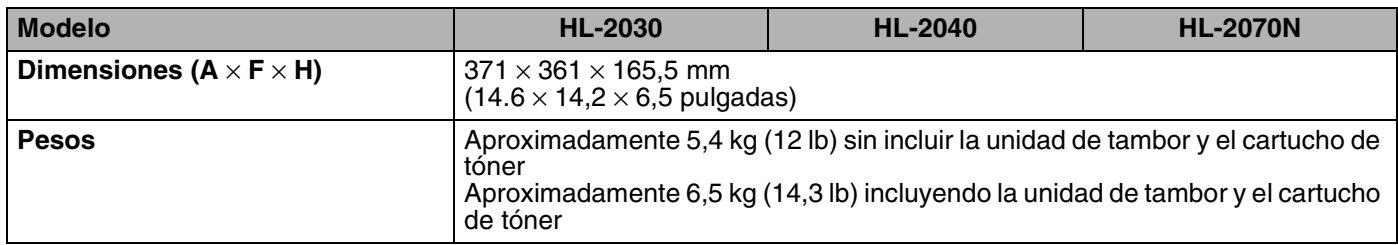

\*9 Hasta 10 hojas

\*10 El papel oficio no está disponible en algunas zonas.

\*11 Depende del modelo y el país donde adquirió la impresora.

#### **Otros**

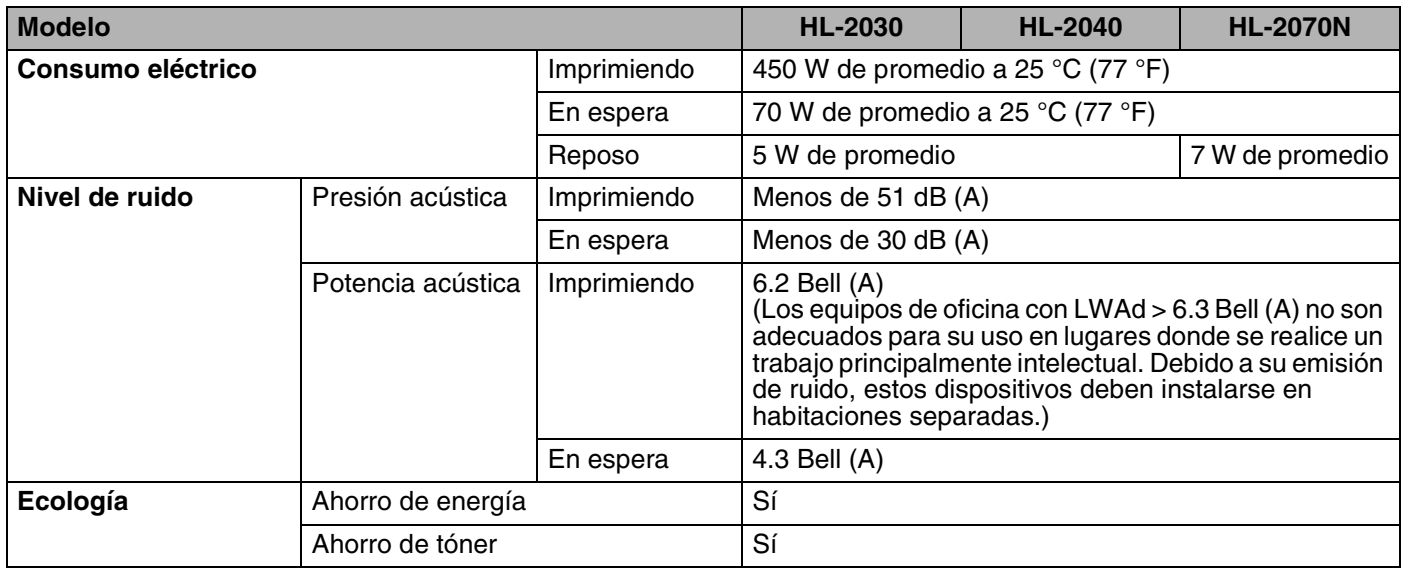

# <span id="page-89-0"></span>**Requisitos del sistema**

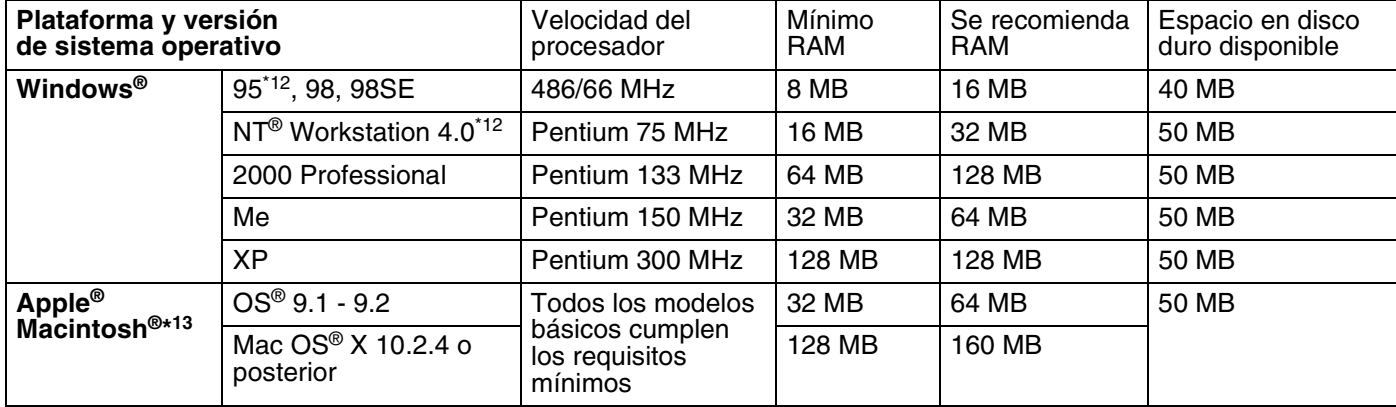

\*12 No se admite USB bajo Windows® 95 o Windows NT® 4.0.

\*13 Power Macintosh con un puerto USB original de Apple preinstalado.

## <span id="page-90-0"></span>**Información importante para la selección del papel**

Esta sección proporciona información que le ayudará a seleccionar el tipo de papel que se utilizará con esta impresora.

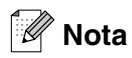

Si utiliza un papel distinto a los recomendados puede provocar un atasco o fallo de alimentación del papel en la impresora. Consulte *[Papel recomendado](#page-11-0)* en la página 1-5.

#### **Antes de comprar una gran cantidad de papel**

Asegúrese de que el papel es adecuado para la impresora.

#### **Papel para copias en papel normal**

El papel se divide según el uso como papel para impresión y papel para copias. El uso se especifica normalmente en el paquete del papel. Compruebe el paquete para ver si el papel es adecuado para impresoras láser. Utilice papel adecuado para impresoras láser.

#### **Peso base**

El peso base del papel de uso general varía en los diferentes países. Se recomienda utilizar papel con un peso de entre 75 y 90 g/m2 (20 y 24 lb) aunque esta impresora es capaz de trabajar con papel más delgado o más grueso que dichos pesos.

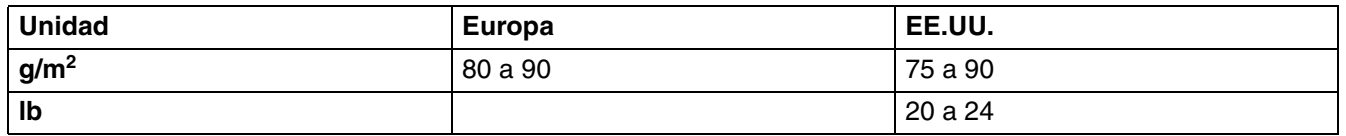

#### **Grano largo y grano corto**

La fibra de la pasta del papel se alinea durante la fabricación de papel. El papel denominado de grano largo es aquel en el que la fibra está en paralelo a la dirección de arrastre del papel.

El papel se puede clasificar en dos tipos, de grano largo y de grano corto. La dirección de la fibra del papel de grano largo es paralela a la dirección de arrastre del papel en la impresora. La dirección de la fibra del papel de grano corto es perpendicular a la dirección de arrastre del papel en la impresora. Aunque la mayoría del papel para la copia en papel normal es de grano largo, también lo hay de grano corto. Se recomienda utilizar papel de grano largo para esta impresora. El papel de grano corto es demasiado débil para el carro del papel de la impresora.

#### **Papel ácido y papel neutralizado**

El papel se puede clasificar en papel ácido y papel neutralizado.

Aunque los métodos modernos de fabricación del papel comenzaron con el papel ácido, los cambios más recientes han hecho que el papel neutralizado vaya desplazando al papel ácido por motivos de preservación de la naturaleza y medioambientales.

**A**

Sin embargo, muchos formatos de papel ácido se pueden encontrar en papel reciclado. Se recomienda utilizar papel neutralizado para esta impresora.

Puede utilizar un rotulador de comprobación de papel ácido para distinguirlo del papel neutralizado.

#### **Superficie de impresión**

Las características del haz y del envés de una hoja de papel varían ligeramente.

Normalmente, el lado por el que se abre la resma del paquete de papel es el lado de impresión. Siga las indicaciones acerca del lado de impresión que aparezcan en el paquete del papel. Normalmente, la cara de impresión se indica con una flecha.

#### **Contenido de humedad**

El contenido de humedad es la cantidad de agua que queda en el papel una vez facturado. Es una de las características importantes del papel. Puede variar enormemente dependiendo del entorno de almacenamiento, aunque normalmente el contenido en agua es aproximadamente el 5% del peso del papel. Debido a que el papel absorbe agua, la cantidad de la misma puede alcanzar el 10% en un entorno con una humedad muy alta. Si la cantidad de agua aumenta, las características del papel cambian enormemente. Empeorará la fijación del tóner. Para el almacenamiento del papel y durante su utilización, se recomienda que la humedad ambiental esté entre el 50% y el 60%.

#### **Cálculo aproximado del peso base**

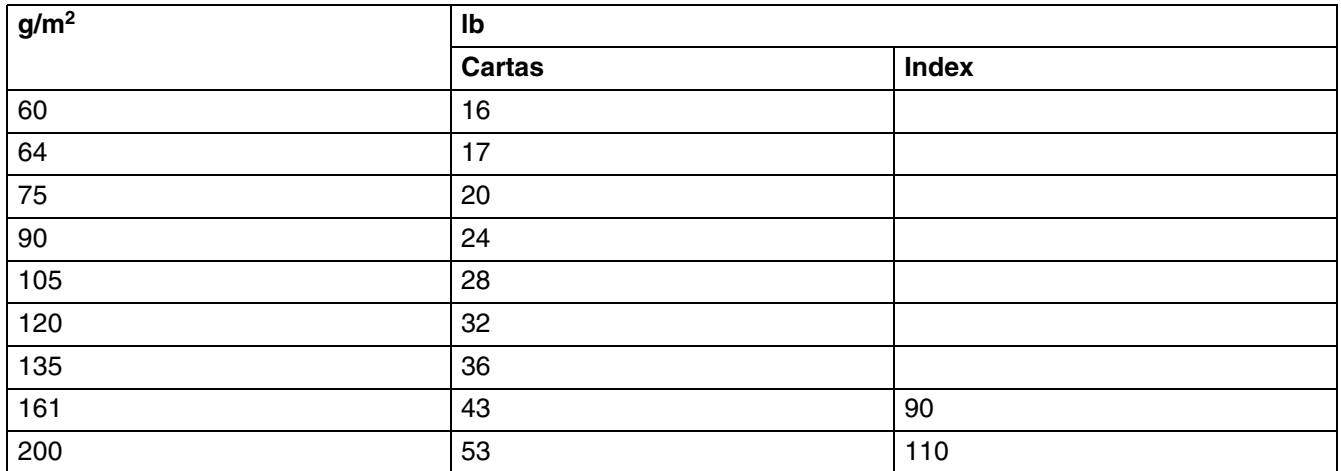

Apéndice

**A**

# **Tamaño de papel**

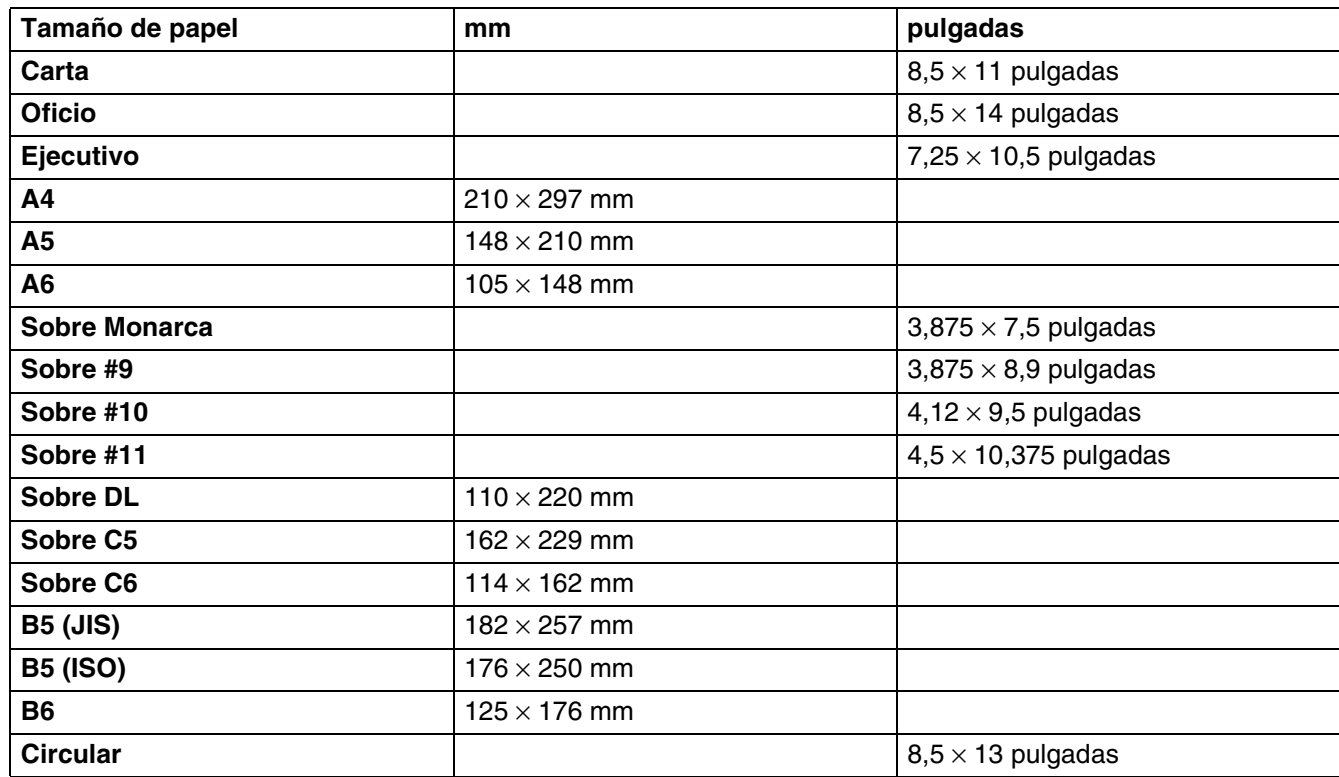

# <span id="page-93-2"></span><span id="page-93-0"></span>**Conjuntos de símbolos y caracteres (para HL-2070N)**

Para los modos de emulación de HP LaserJet, IBM Proprinter XL y EPSON FX-850 puede seleccionar los conjuntos de símbolos y caracteres utilizando un navegador Web o el software Consola de impresora remota.

# **Cómo utilizar el navegador Web**

Para utilizar el navegador Web, siga los pasos descritos a continuación.

*1* Escriba http://dirección IP de la impresora/ en el navegador.

Por ejemplo:  $htp://192.168.1.2/$  (si la dirección IP de la impresora es 192.168.1.2)

- *2* Haga clic en **Configuración de la impresora**.
- **3** Introduzca un nombre de usuario y una contraseña. El nombre de usuario predeterminado es admin y la contraseña predeterminada es access.
- *4* Haga clic en **Aceptar**.
- *5* Seleccione la ficha **HP LaserJet**, **IBM Proprinter XL** o **EPSON FX-850** y haga clic en **Configuración de fuentes**.
- <span id="page-93-1"></span>*6* Seleccione un conjunto de símbolos que desee utilizar en el cuadro de lista **Conjunto de símbolos**.

## **Cómo utilizar Consola de impresora remota**

Para utilizar el software Consola de impresora remota, siga los pasos descritos a continuación.

#### **Para Windows®**

- *1* Inserte el CD-ROM en la unidad de CD-ROM y cierre la pantalla de bienvenida cuando aparezca.
- *2* Abra el Explorador de Windows® y seleccione la unidad de CD-ROM.
- *3* Haga doble clic en la carpeta **RPC**.
- *4* Consulte el documento **RPC\_User's\_Guide.pdf** para obtener instrucciones sobre el modo de instalar y utilizar Consola de impresora remota.

#### **Para Macintosh®**

- *1* Inserte el CD-ROM en la unidad de CD-ROM. Haga doble clic en el icono **HL2000** del Escritorio.
- *2* Haga doble clic en la carpeta **RPC**.
- *3* Consulte el documento **RPC\_User's\_Guide.pdf** para obtener instrucciones sobre el modo de instalar y utilizar Consola de impresora remota.

#### **Lista de conjuntos de símbolos y caracteres**

#### **Conjuntos de símbolos OCR**

Cuando seleccione la fuente OCR-A u OCR-B, el conjunto de símbolos correspondiente se utiliza siempre.

OCR A (0O)

OCR B (1O)

**A**

#### **Modo HP LaserJet**

Desktop (7J) Greek8 (8G) HP German (0G) HP Spanish (1S) ISO Latin1 (0N) ISO Latin2 (2N) ISO Latin5 (5N) ISO Latin6 (6N) ISO2 IRV (2U) ISO4 UK (1E) ISO5 ASCII (0U) ISO10 Swedish (3S) ISO11 Swedish (0S) ISO14 JIS ASCII (0K) ISO15 Italian (0I) ISO16 Portuguese (4S) ISO17 Spanish (2S) ISO21 German (1G) ISO25 French (0F) ISO57 Chinese (2K) ISO60 Norwegian1 (0D) ISO61 Norwegian2 (1D) ISO69 French (1F) ISO84 Portuguese (5S) Legal (1U) Mat.-8 (8M) MC Text (12J) MS Publishing (6J) PC8 (10U) PC8 Bulgarian (13R) PC8 Latin / Greek (12G) PC8 PC Nova (27Q) PC8 Turkish (9T) PC775 (26U) PC850 Multilingual (12U) PC851 Greece (10G) PC852 East Europe (17U) PC853 Latin3 (Turkish) (18U) PC855 Cyrillic (10R) PC857 Latin5 (Turkish) (16U) PC858 Multilingual Euro (13U) PC860 Portugal (20U) PC861 Iceland (21U) PC863 Canadian French (23U) PC865 Nordic (25U) PC866 Cyrillic (3R) PC869 Greece (11G) PC1004 (9J) Pi Font (15U) PS Mat. (5M) PS Texto (10J) Roman8 (8U) Roman9 (4U) Roman Extension (0E) Russian-GOST (12R) Symbol (19M) Turkish8 (8T) Ukrainian (14R) Ventura Mat. (6M) Ventura Intl (13J) Ventura US (14J) Windows 3.0 (9U)

ABICOMP Brazil / Portugal (13P) ABICOMP International (14P) ISO85 Spanish (6S) ISO8859 / 7 Latin / Greek (12N) ISO8859 / 15 Latin (9N) ISO8859 / 15 Latin / Cyrillic (10N) PC8 D/N (11U) PC8 Greek Alternate (437G) (14G)

Windows Latin2 (9E) Windows Latin5 (5T) Wingdings (579L)

## **Modo IBM**

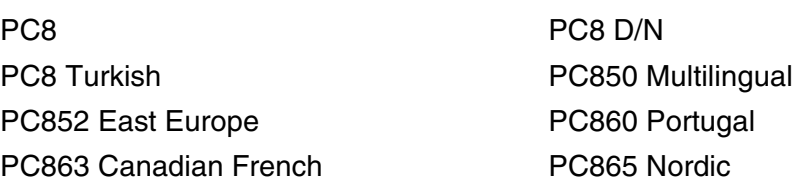

## **Modo Epson**

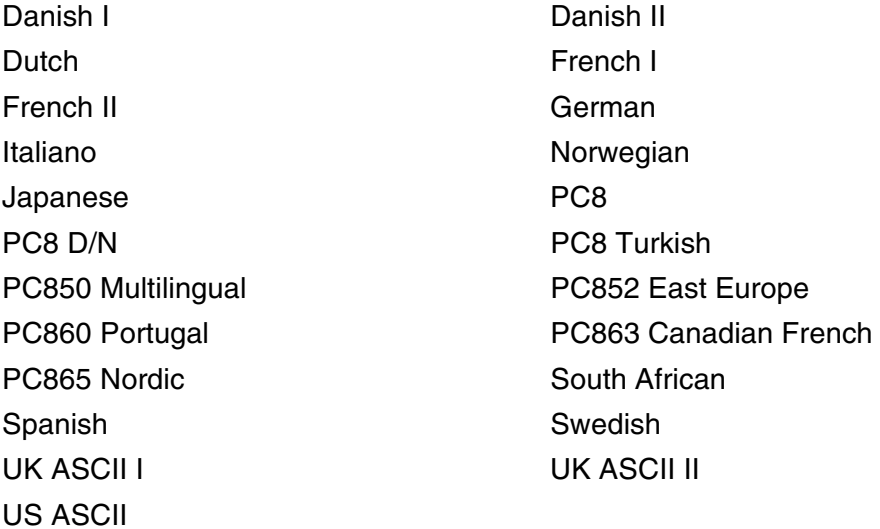

Windows Baltic (19L) Windows Cyrillic (9R) Windows Greek (9G) Windows Latin1 (19U)

**A**

# **B Apéndice (para Europa y otros países)**

# **Números de Brother**

**IMPORTANTE: Para obtener asistencia técnica y de funcionamiento, debe llamar al país donde adquirió la impresora. Las llamadas deben realizarse** *desde dentro* **de ese país.**

#### <span id="page-96-1"></span>**Registre su producto**

Registrando su producto Brother, quedará registrado como el propietario original del producto.

Su registro en Brother:

- puede servir como confirmación de la fecha de compra de su producto en caso de perder el recibo;
- puede respaldar una demanda de seguro en caso de pérdida del producto cubierta por un seguro y
- le ayudará a que le notifiquemos mejoras en el producto y ofertas especiales.

Cumplimente el Registro de garantía de Brother o registre su producto en línea en

#### <http://www.brother.com/registration/>

#### **Preguntas más comunes (FAQ)**

El Centro de soluciones de Brother es su punto de referencia para todas las necesidades de su impresora. Puede descargar los controladores, el software y las utilidades más actualizados y leer las preguntas más comunes y las sugerencias de solución de problemas para aprender cómo obtener el máximo de su producto Brother.

#### <http://solutions.brother.com>

Puede comprobar aquí si hay actualizaciones de controladores Brother.

#### **Atención al cliente**

Visite <http://www.brother.com>para obtener información de contacto de su oficina local de Brother.

#### <span id="page-96-0"></span>**Ubicaciones de centros de servicio**

Para averiguar los centros de servicio en Europa, póngase en contacto con su oficina local de Brother. Podrá encontrar la información de direcciones y números de teléfono de contacto en <http://www.brother.com>y seleccione su país.

#### **Direcciones de Internet**

Sitio Web global de Brother: <http://www.brother.com>

Para preguntas más comunes (FAQ), asistencia de productos, preguntas técnicas y actualizaciones de controladores y utilidades: <http://solutions.brother.com>

# **Información importante: Normativas**

# **Radiointerferencias (sólo modelo 220 a 240 voltios)**

Esta máquina cumple la especificación EN55022 (CISPR Publication 22)/Clase B.

Antes de utilizar este producto, asegúrese de que utiliza uno de los siguientes cables de interfaz.

1. Un cable de interfaz paralelo apantallado con conductores de par trenzado que esté marcado como "Compatible IEEE 1284".

2. Un cable USB.

El cable no debe tener más de 2 metros de longitud.

**B**

# **Especificación IEC 60825-1 (sólo modelo 220-240 voltios)**

Esta máquina es un producto láser de Clase 1, tal y como está definido en la especificación IEC 60825-1. La siguiente etiqueta debe adjuntarse en los países en que sea necesaria.

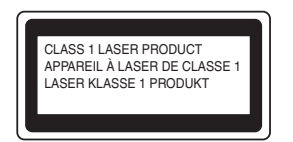

Esta máquina tiene un diodo láser de Clase 3B, que emite radiación láser invisible en la unidad de barrido. La unidad de barrido no debe abrirse bajo ninguna circunstancia.

**Precaución:** La utilización de controles y ajustes o la realización de procedimientos de manera diferente a la especificada en la presente guía, puede provocar una exposición nociva a las radiaciones.

**Para Finlandia y Suecia LUOKAN 1 LASERLAITE KLASS 1 LASER APPARAT**

- **Varoitus!** Laitteen käyttäminen muulla kuin tässä käyttöohjeessa mainitulla tavalla saattaa altistaa käyttäjän turvallisuusluokan 1 ylittävälle näkymättömälle lasersäteilylle.
- **Varning** *Om apparaten används på annat sätt än i denna Bruksanvisning specificerats, kan användaren utsättas för osynlig laserstrålning, som överskrider gränsen för laserklass 1.*

#### **Radiación láser interna**

Potencia máxima de radiación: 5 mW Longitud de onda: 770 - 810 nm Clase del láser: Clase 3B

# **IMPORTANTE - Para su seguridad**

Para asegurar el funcionamiento seguro del aparato, el enchufe eléctrico de tres patillas debe insertarse únicamente en una toma de red estándar de tres patillas con conexión a tierra adecuada a través del cableado eléctrico estándar.

Los cables alargadores utilizados con esta impresora deben ser del tipo de tres patillas, y deben estar correctamente conectados para asegurar una correcta conexión a tierra. Los cables alargadores incorrectamente conectados pueden provocar lesiones personales y daños al equipo.

El hecho de que el equipo funcione correctamente no implica que la alimentación esté conectada a tierra y que la instalación sea completamente segura. Para su seguridad, en caso de duda acerca de la conexión a tierra, llame a un electricista cualificado.

#### **Dispositivo de desconexión**

Esta impresora debe instalarse en las proximidades de una toma a red eléctrica de fácil acceso. En caso de emergencia, deberá desenchufar el cable eléctrico de la toma de red para desconectar totalmente la alimentación.

#### **Precauciones para la conexión LAN (sólo para el modelo HL-2070N)**

Conecte este producto a una conexión LAN que no esté expuestas a sobretensiones.

#### **Sistema de alimentación IT (sólo para Noruega)**

Este producto también está diseñado para el sistema de alimentación IT con tensión fase a fase de 230V.

#### **Información sobre cableado (para el Reino Unido)**

#### **Importante**

En caso de sustitución del fusible del enchufe, utilice sólo un fusible con homologaciones entre ASTA y BS1362 con la misma resistencia nominal que el original.

Siempre vuelva a colocar la tapa del fusible. No utilice nunca enchufes que no tengan cubierta.

Advertencia - Esta impresora debe conectarse correctamente a tierra.

Los hilos del cable principal están coloreados de acuerdo con el siguiente código:

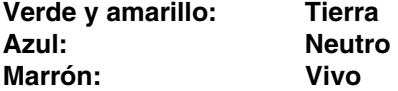

Si tiene alguna duda, llame a un electricista cualificado.

# brother

#### **EC Declaration of Conformity**

Manufacturer Brother Industries Ltd. 15-1, Naeshiro-cho, Mizuho-ku, Nagoya 467-8561 Japan

Plant Brother Technology (ShenZhen) Ltd., NO6 Gold Garden Ind. Nanling Buji, Longgang, Shenzhen, China

Herewith declare that:

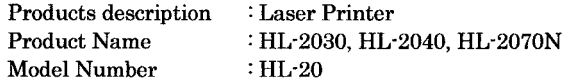

are in conformity with provisions of the Directives applied : Low Voltage Directive 73/23/EEC (as amended by 93/68/EEC) and the Electromagnetic Compatibility Directive 89/336/EEC (as amended by 91/263/EEC and 92/31/EEC and 93/68/EEC).

Harmonized standards applied:

Safety EN60950-1:2001

**EMC** EN55022: 1998 +A1: 2000 +A2: 2003 Class B EN55024: 1998 +A1: 2001 +A2: 2003 EN61000-3-2: 2000 EN61000-3-3: 1995 +A1: 2001

Year in which CE marking was first affixed : 2004

Issued by : Brother Industries, Ltd.

: 28th June, 2006

 $\ddot{\cdot}$ 

: Nagoya, Japan

Place

Signature

Date

Junji Shiota General Manager Quality Management Dept. Printing & Solutions Company

**B**

# **Declaración de conformidad CE**

#### **Fabricante**

Brother Industries Ltd., 15-1, Naeshiro-cho, Mizuho-ku, Nagoya 467-8561, Japón

#### Planta

Brother Technology (ShenZhen) Ltd., NO6 Gold Garden Ind. Nanling Buji, Longgang, Shenzhen, China

Declaramos que:

Descripción del producto: Impresora láser Nombre de producto: HL-2030, HL-2040, HL-2070N Número de modelo: HL-20

cumplen las disposiciones de las directivas aplicadas: Directiva de bajo voltaje 73/23/EEC (modificada por la 93/68/EEC) y la Directiva de compatibilidad electromagnética 89/336/EEC (modificada por la 91/263/EEC y 92/31/EEC y 93/68/EEC).

Estándares armonizados que se aplican:

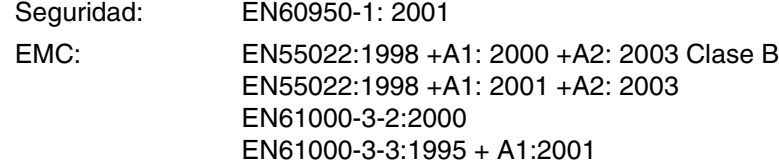

Año en el que se aplicó por primera vez la marca CE: 2004

Expedido por: Brother Industries, Ltd.

Fecha: 28 de junio de 2006

Lugar: Nagoya, Japón

Firma:

Junji Shiota **Director** Quality Management Dept. Printing & Solutions Company **B**

# **I Índice**

# **A**

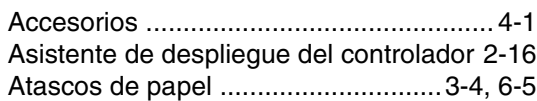

# **B**

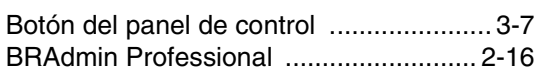

# **C**

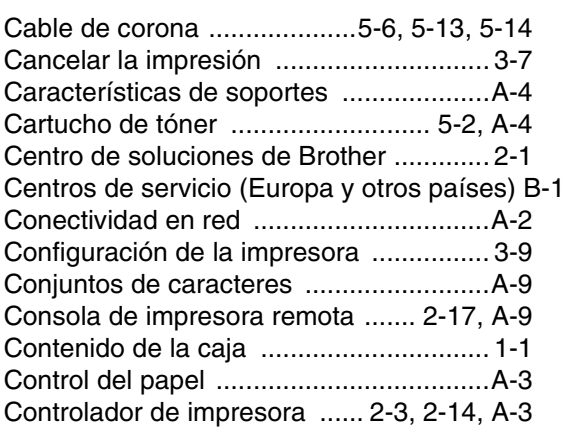

# **D**

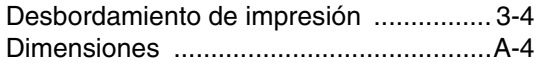

# **E**

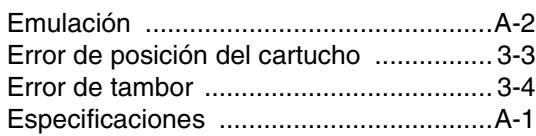

# **F**

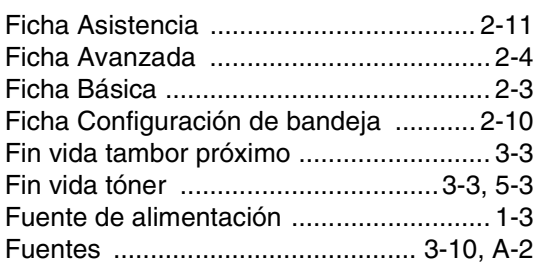

## **I**

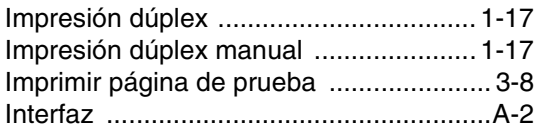

## **L**

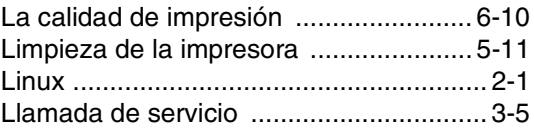

## **M**

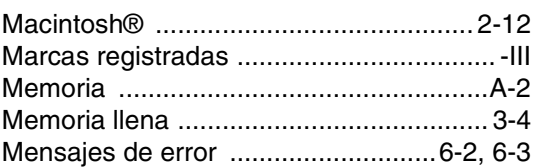

# **N**

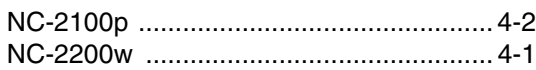

# **O**

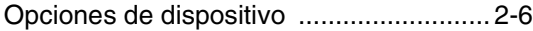

## **P**

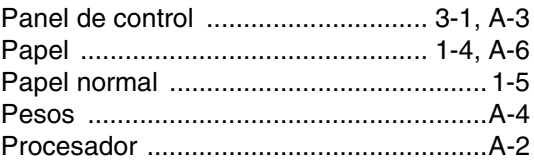

# **R**

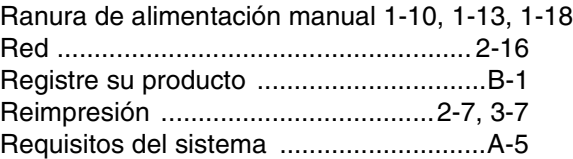

# **S**

[Selección automática de emulación ...... 2-17](#page-42-1)

Índice

ī

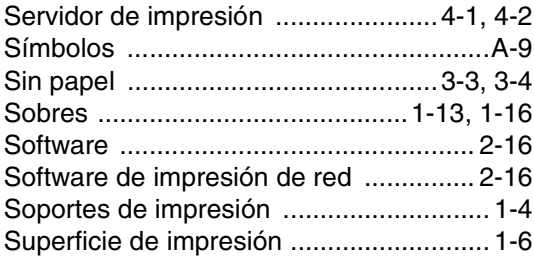

# $\mathsf T$

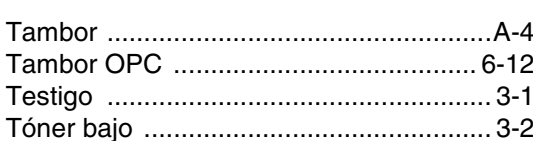

# $\overline{\mathsf{U}}$

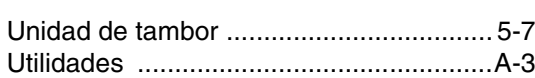

# $\overline{\mathsf{V}}$

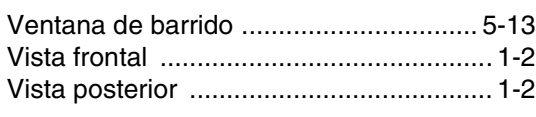

# W

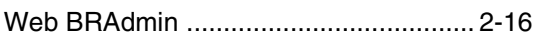